# **The OmniView™ PRO User Manual**

**Guide de l'utilisateur de l'OmniView™ PRO**

> **OmniView™ PRO Benutzerhandbuch**

**OmniView™ PRO Handleiding**

**Manuale utente OmniView™ PRO**

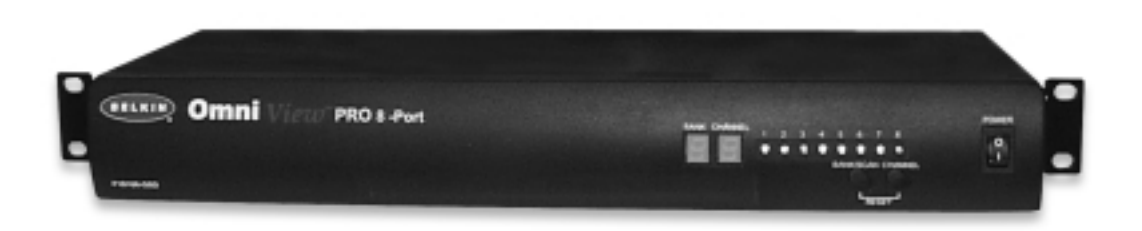

P73055 F1D108-OSD

It

Ne

Fr

En

De

 $\frac{P73055/F1D108-OSD/EU/max.qxd}{4/21/00}$  2:25 PM Page 2

 $\overline{\varphi}$ 

# Table of Contents

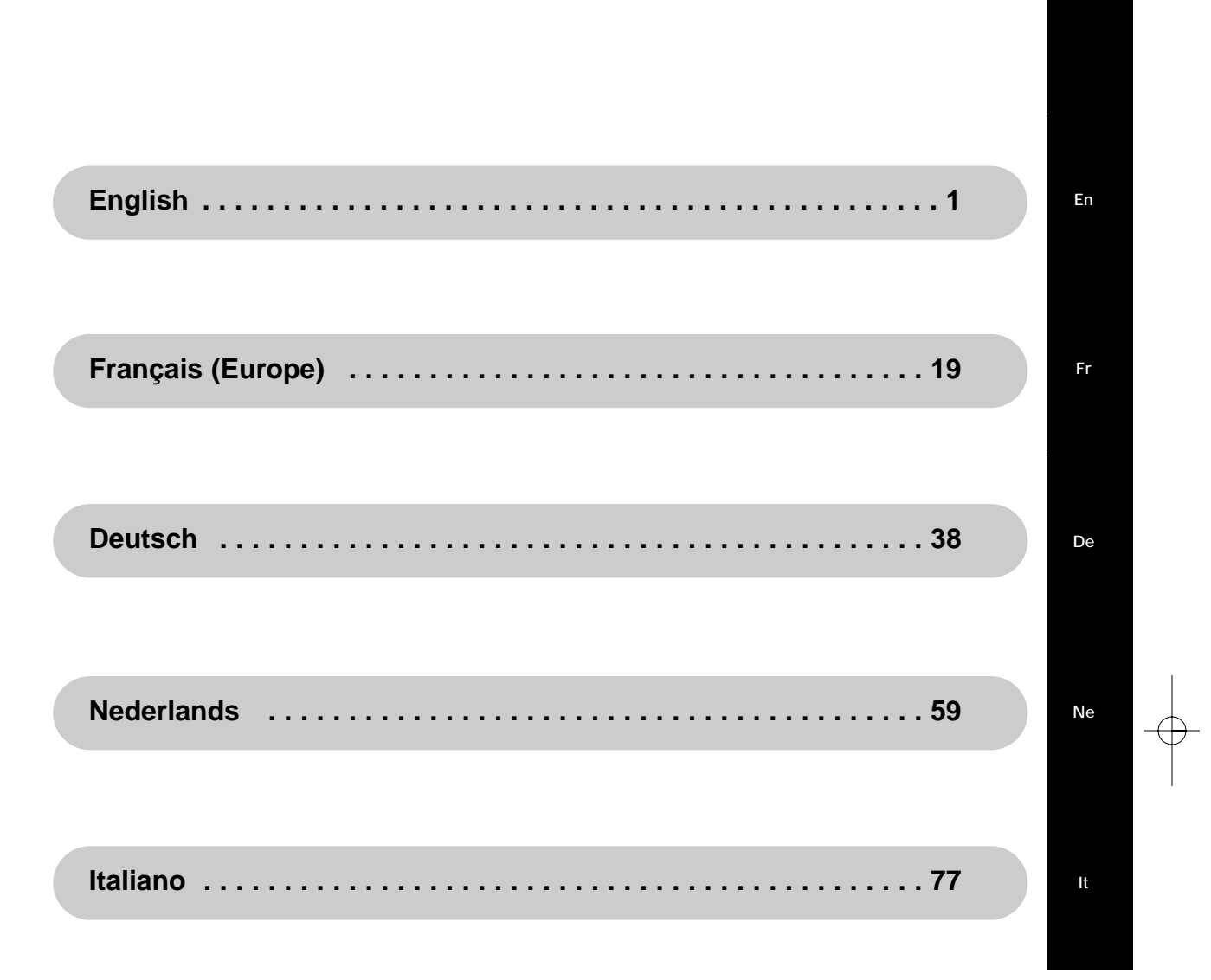

 $\frac{P73055/F1D108-OSD/EU/max.qxd}{4/21/00}$  2:25 PM Page 4

 $\overline{\varphi}$ 

### Introduction

Thank you for purchasing the Belkin Components OmniView™ PRO KVM switch. Controlling 8 PCs from one keyboard, mouse and monitor has never been easier!

The OmniView™ PRO gives you the ultimate in control. Compatible with AT and PS/2 style computers, it is loaded with features such as On-Screen Display, Integrated Mouse Conversion Technology and separate DB25 daisy-chain ports. It has complete keyboard and mouse emulation for error-free boot-ups, plus Microsoft® IntelliMouse® support. The OmniView™ PRO is also designed to handle the most demanding resolutions up to 1600 x 1200, without any noticeable degradation in image quality. Switching can be done through the advanced On-Screen Display Menu, convenient front-panel pushbutton, or keyboard "Hot" key commands. And if you wish to control a Macintosh® computer, simply add the Belkin MAC Adapter<sup>™</sup> for even more system control.

En

### Features

- Allows a user to control eight computers from one keyboard, mouse and monitor
- On-Screen Display menu gives the user a visual interface to naming and selecting computers
- Integrated Mouse Conversion Technology allows connection of AT-style computers that have serial mouse ports while using a PS/2 mouse only at the console
- Keyboard and mouse emulation for error-free boot-ups
- Microsoft<sup>®</sup> IntelliMouse<sup>®</sup> support and emulation
- Up to 1600 x 1200 resolution support
- DB25 Daisy-Chain ports allows control over as many as 128 computers through 16 banks of OmniView™ PRO units
- Supports both AT and PS/2 style keyboards (AT requires AT-PS/2 adapter)
- Supports VGA, SVGA and Multisync monitors
- Uses inexpensive and commonly found standard cables
- On-Screen Display, pushbutton or keyboard "Hot" key command switching
- AutoScan mode for even more convenience
- Audible feedback when switching
- Recalls CAPS LOCK, NUM LOCK and SCROLL LOCK keys' status for each computer automatically
- Front-panel status LEDs
- Works with OmniView™ PS/2 MAC Adapter™
- No software required
- One year product warranty

### Package Contents

OmniView™ PRO 8-Port F1D108-OSD 12VDC, 1000mA power supply F1D108-PWR-UK This manual and P73055 Registration card P72009 Two rackmount brackets Mounting screws

# Technical Specifications

#### Console Connectors:

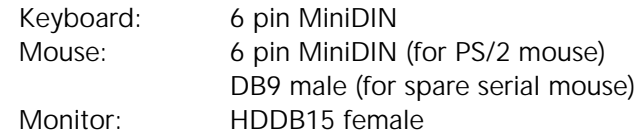

#### Computer Port Connectors:

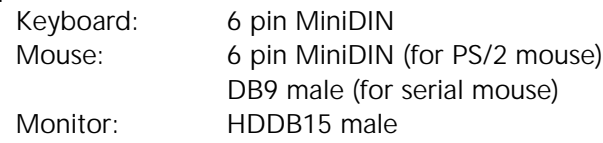

#### Dimensions:

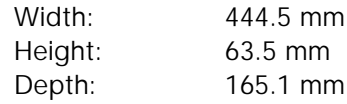

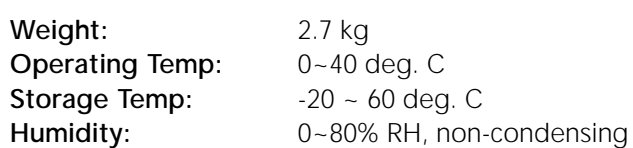

# Product Detail

### FRONT PANEL

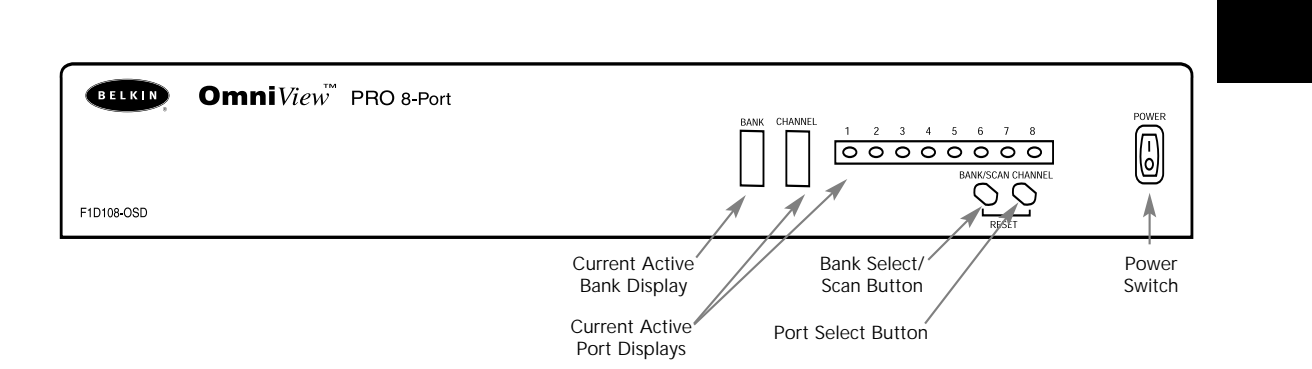

En

REAR PANEL

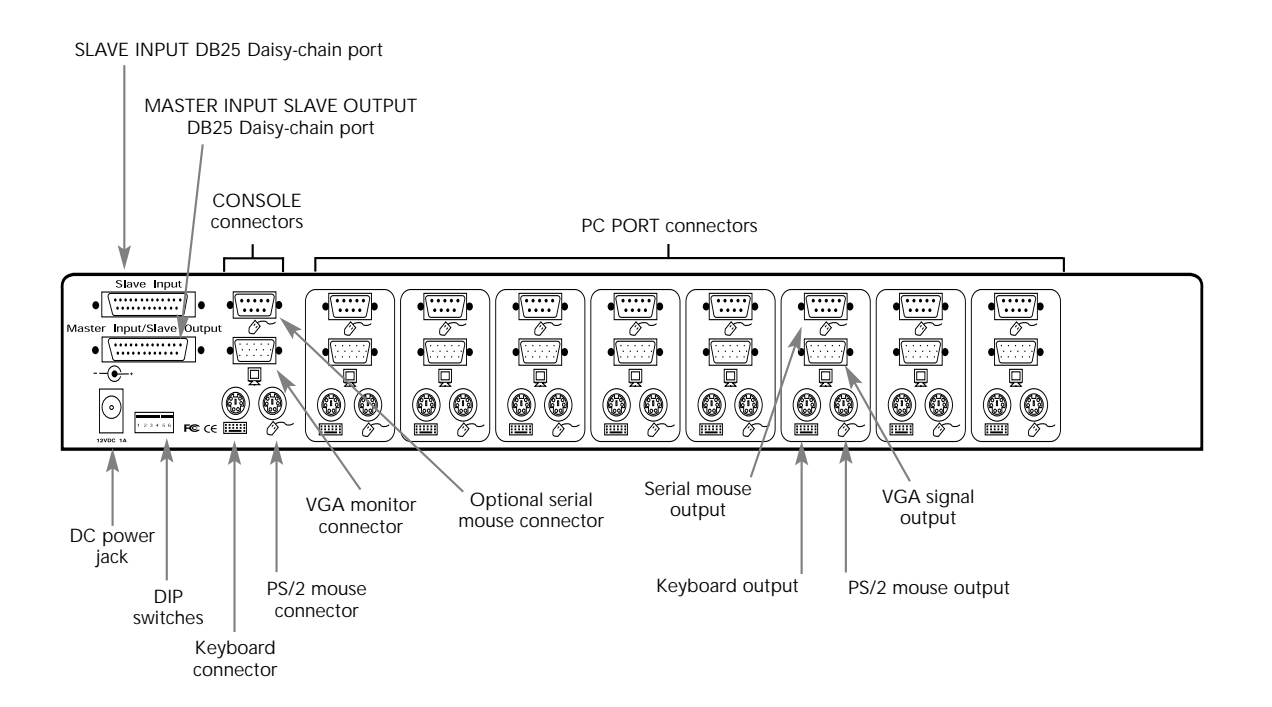

3

## List of Parts Needed

## Make sure you have the right cables!

Пľ

all.

The OmniView<sup>™</sup> SE requires cables to connect the eight computers you will be controlling. Below are the Belkin part numbers and their descriptions. We recommend purchasing Cable Kits based on the type of mouse port your computer uses. Cable kits have all the cables you need to connect one computer to the OmniView™ SE:

### PS/2 Cable Kit - A3X982

#### Includes:

- 2 x F2N036-06
- 1 x F2N025-06-T

### AT Cable Kit - A3X939

#### Includes:

- 1 x F3A510-06
- 1 x F2N025-06-T
- 1 x F2N209-06-T
- 1 x F2N017
- (see below for descriptions of each)

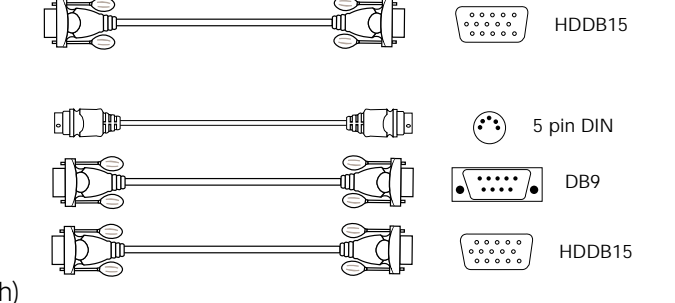

 $\mathbb{Z}$ 

ट्राा

### Individual Cables and Adapters:

- PS/2 cable for keyboard and mouse ports 6 pin MiniDIN male/male Part# F2N036-XX
- Standard VGA cable for monitor port HDDB15 male/female with thumbscrews Part# F2N025-XX-T
- Serial extension cable for serial mouse DB9 male/female with thumbscrews Part# F2N209-XX-T
- AT keyboard cable for AT-style keyboard port 5 pin DIN male/male Part# F3A510-XX
- AT to PS/2 keyboard adapter 5 pin DIN female/6 pin MiniDIN male Part# F2N017

### Other Cables and Adapters:

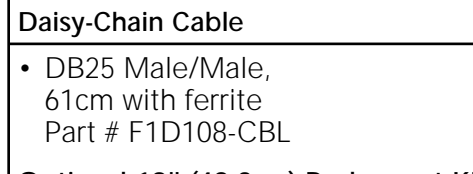

6 pin MiniDIN

 $\odot$ 

Optional 19" (48.3cm) Rackmount Kit

• 48.3cm, 1.5u high Part # F1D103

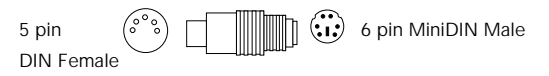

- High-resolution/high-refresh rate VGA cable for monitor port HDDB15 male/female with thumbscrews Part# A3H981-XX
- PS/2 to AT keyboard adapter for use with a computer having an AT-style keyboard port 6 pin MiniDIN female/ 5 pin DIN male Part# F2N018 6 pin MiniDIN Female  $\binom{3}{12}$   $\begin{bmatrix} 1 & 0 \\ 0 & 0 \end{bmatrix}$   $\begin{bmatrix} 4 & 1 \\ 0 & 1 \end{bmatrix}$  5 pin DIN Male

NOTE: The "XX" in the part number represents the length in feet.

### Hardware Installation

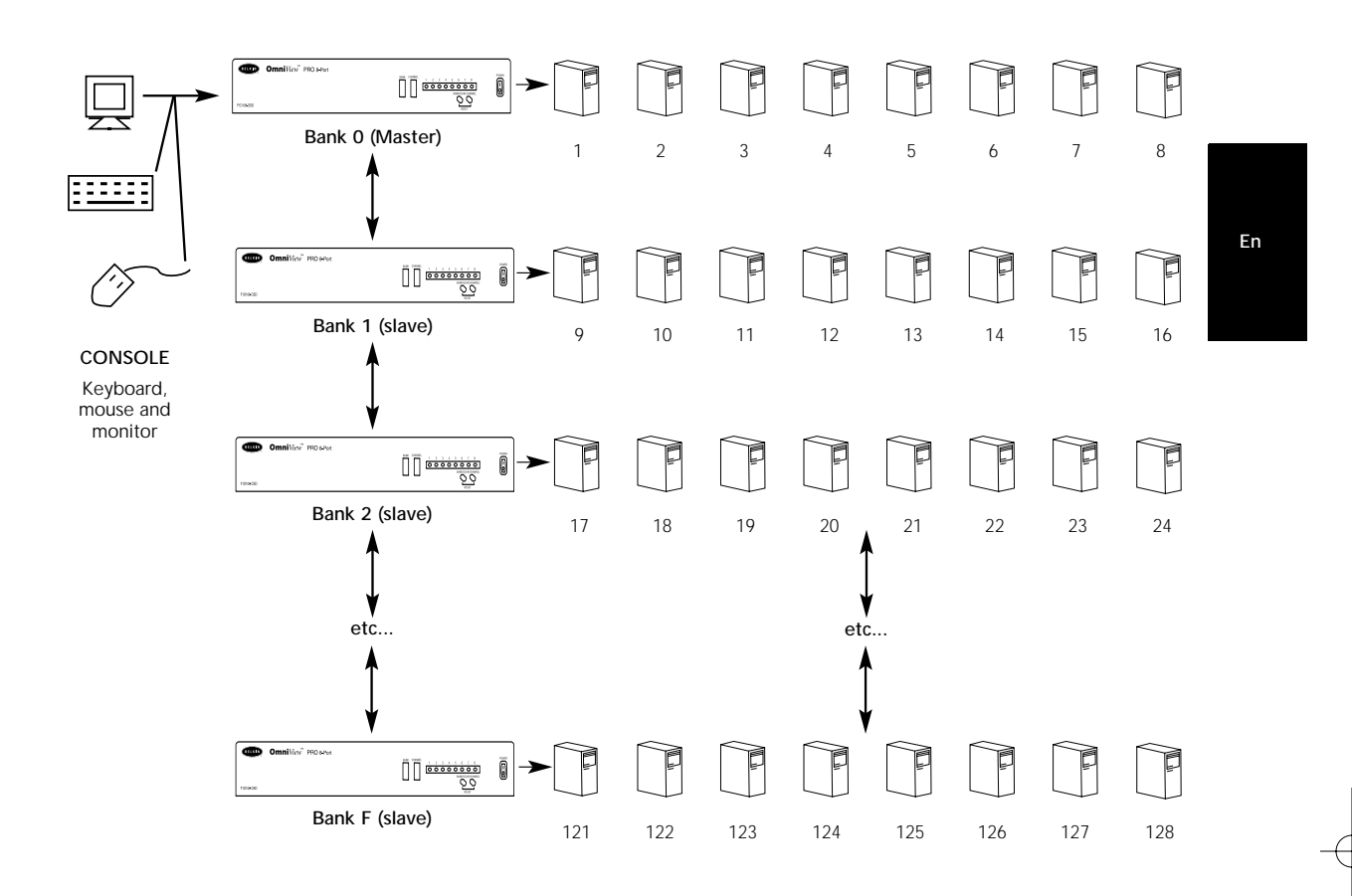

### Single-unit operation or Daisy-chained operation

The OmniView<sup>™</sup> PRO has the capability to be daisy-chained to 15 more units (for a total of 16), giving the user control over a maximum of 128 computers!

Each OmniView™ PRO unit is defined as a BANK. See diagram above for more information. BANK numbers range from 0 to F (hexadecimal), for a total of 16 BANKs. BANK 0 is the MASTER bank, while banks 1 through F are slave banks. The MASTER bank is the unit that connects to the console keyboard, mouse, and monitor.

The DIP switches must be set correctly for proper identification and usage. See the next section for the actual settings. If you are using the OmniView™ PRO in a single-unit configuration, it must be set as the MASTER (BANK 0). If it is to be used as a slave unit, then it must be set to any unused unique bank number from 1 through F.

PLEASE FOLLOW THIS INSTALLATION PROCEDURE EXACTLY. NOT DOING SO MAY RESULT IN KEYBOARD AND/OR MOUSE ERRORS, OR FAULTY OPERATION.

WARNING: Before attempting to connect anything to the OmniView™ PRO or the computers, make sure everything is powered off. Plugging and unplugging cables may cause irreversible damage to your computers and the OmniView™ PRO. Belkin Components will not be held responsible for damage caused.

1. Set the DIP switches. If you have only one OmniView™ PRO, use the MASTER bank setting. If the OmniView™ PRO you are using will be daisy-chained off another unit, use a unique slave setting. Please refer to the previous section for more information.

| DIP SWITCH # |     |            |                | <b>BANK ADDRESS</b> |        |
|--------------|-----|------------|----------------|---------------------|--------|
| 3            | 4   | 5          | $\overline{6}$ |                     |        |
| ON           | ON  | ON         | 0 <sub>N</sub> | BANK 0              | MASTER |
| OFF          | ON. | ON         | 0N             | <b>BANK1</b>        | slave  |
| ON           | OFF | ON         | 0 <sub>N</sub> | <b>BANK 2</b>       | slave  |
| OFF          | OFF | ON         | 0 <sub>N</sub> | <b>BANK3</b>        | slave  |
| ON           | ON  | OFF        | 0 <sub>N</sub> | <b>BANK4</b>        | slave  |
| OFF          | ON  | <b>OFF</b> | <b>ON</b>      | <b>BANK 5</b>       | slave  |
| ON           | OFF | OFF        | 0N             | BANK 6              | slave  |
| OFF          | OFF | OFF        | 0N             | <b>BANK7</b>        | slave  |
| ON           | ON  | ON         | <b>OFF</b>     | BANK 8              | slave  |
| OFF          | ON  | ON         | <b>OFF</b>     | BANK <sub>9</sub>   | slave  |
| ON           | OFF | ON         | <b>OFF</b>     | BANK A              | slave  |
| OFF          | OFF | ON         | <b>OFF</b>     | BANK B              | slave  |
| ΟN           | ON  | OFF        | OFF            | BANK C              | slave  |
| <b>OFF</b>   | ON  | OFF        | <b>OFF</b>     | BANK D              | slave  |
| OΝ           | OFF | OFF        | <b>OFF</b>     | <b>BANK E</b>       | slave  |
| OFF          | OFF | OFF        | OFF            | <b>BANK F</b>       | slave  |
| -            |     |            |                |                     |        |

NOTE: "ON" is down  $\downarrow$ 

2. Find a convenient place to put your OmniView™ PRO. Its 48.3cm form factor makes it ideal for 48.3cm racks. When mounting to a rack, attach the included brackets to the sides of the OmniView™ PRO. Take note of the length of your cables so that your computers, OmniView™ PRO, keyboard, mouse, and monitor are distanced properly.

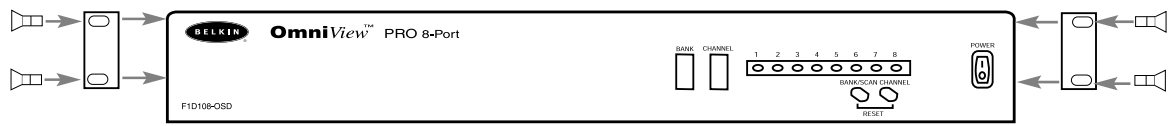

6

3. Connect the monitor to the OmniView<sup>™</sup> PRO. Using the attached cable, or the one included with your monitor, connect it to the HDDB15 female port on the back of the OmniView™ PRO labeled with the monitor symbol at the CONSOLE section.

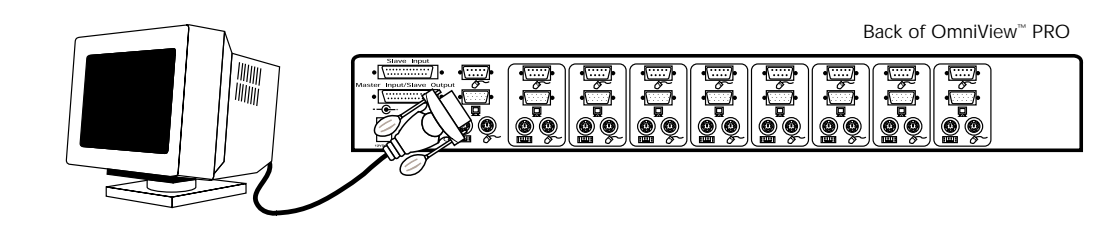

4. Connect the keyboard and mouse to the OmniView™ PRO. If you have an AT-style keyboard, you will need an AT-PS/2 adapter (Belkin Part# F2N017).

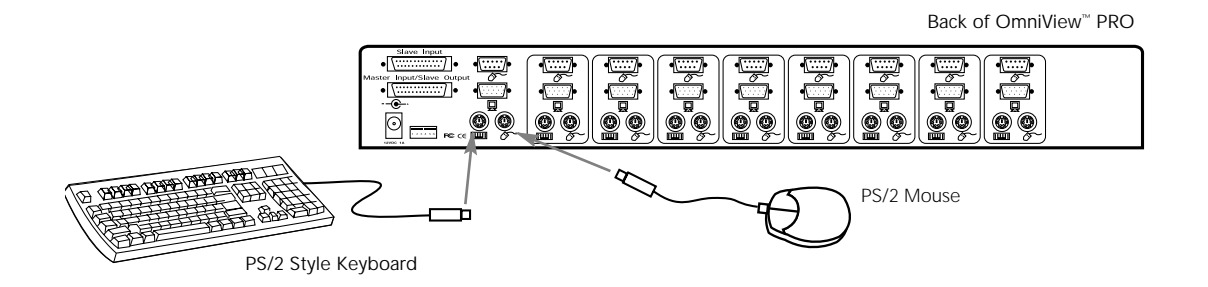

5. Connect the first computer's VGA cable to the OmniView<sup>™</sup> PRO. Using the VGA cable (Belkin Part# F2N025-XX-T or A3H981-XX), connect the male end of the cable to the VGA port on the computer, and the female end on the PC1 VGA port at the back of OmniView™ PRO.

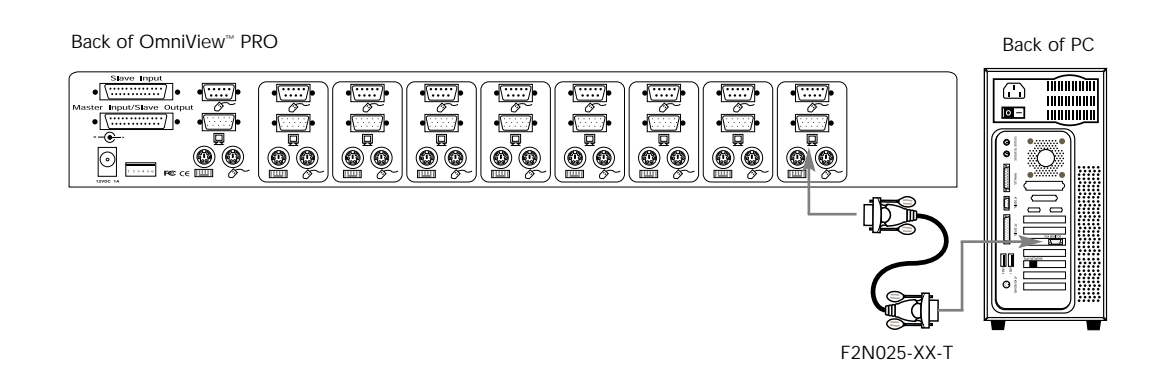

7

**6.** Connect the first computer's mouse cable to the OmniView™ PRO. If using a PS/2 cable (Belkin Part# F2N036-XX), connect one end to the PS/2 mouse port on the computer, and the other end to the PC1 PS/2 mouse port on the back of the OmniView™. If using a serial mouse cable (Belkin Part# F2N209-XX-T), connect one end to a DB9 serial port on the computer, and the other end to the PC1 DB9 serial mouse port on the back of the OmniView™ PRO.

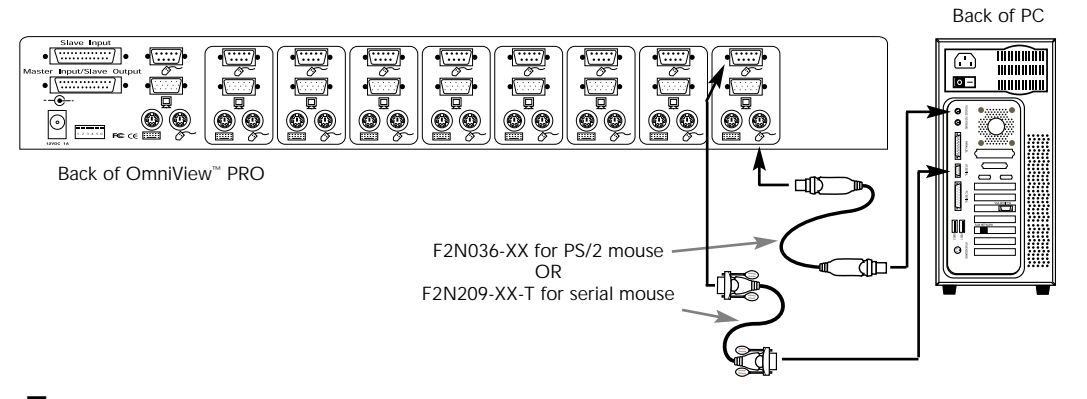

7. Connect the first computer's keyboard cable to the OmniCube™. Using another PS/2 cable (Belkin Part# F2N036-XX), connect one end to the PS/2 keyboard port on the computer, and the other end to the PC1 keyboard port on the back of the OmniCube™. If your computer has an AT-style keyboard port, you will need a PS/2-AT keyboard adapter (Belkin Part# F2N018).

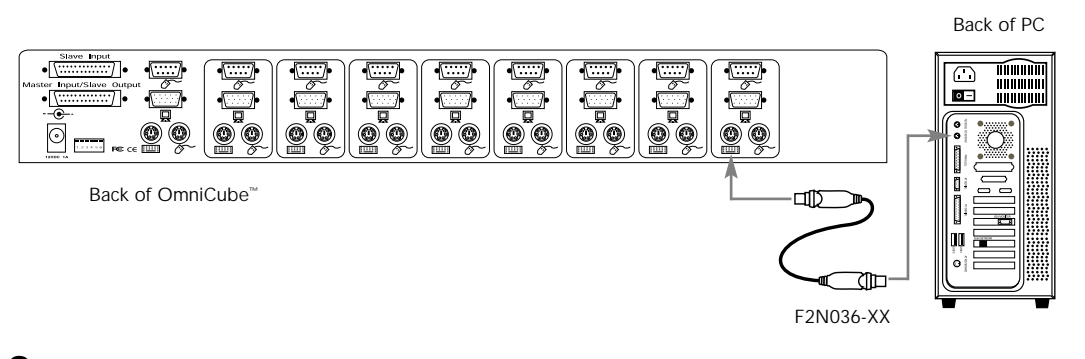

- 8. Double check all of the connections. Make sure the keyboard and mouse cables go to the correct ports.
- **9.** Repeat steps 5-7 for the remainder of the computers.
- 10. Attach the power supply to the power supply connector at the back of the OmniView™ PRO. Plug this into any available AC outlet. Flip the power switch on the front of the OmniView™ PRO. You should see the LED for Port 1 on the front panel blink, and hear a beep. Power up your monitor.
- **11.** You can now power up all your computers simultaneously. The first computer will show up on the monitor. Check to see if the keyboard, mouse and monitor work.If this is okay, press the "SELECT" button and check the functionality of the other computers. If you find any errors, double-check all of the cable connections.

NOTE: Avoid pressing any keys on the keyboard or moving the mouse if the currently selected port has a computer that is in the process of booting up. This may cause the computer to not detect, or initialize the keyboard or mouse drivers properly.

### Daisy-Chaining the OmniView<sup>™</sup> PRO:

The OmniView™ PRO can be daisy-chained with additional OmniView™ PRO units through the DB25 daisy-chain ports. The F1D108-CBL daisy-chain cable is required (not included) for proper operation. Please refer to the example below. Here, four OmniView™ PRO units are cascaded together for control over 32 computers. Recall that a maximum of 16 OmniView™ PRO units can be cascaded together for control over 128 computers. Recall that the DIP switches on the MASTER unit must be set to BANK 0, and the slave units set to a unique BANK (any from 1 through F). See the beginning of this section for more information on the DIP switch settings.

En

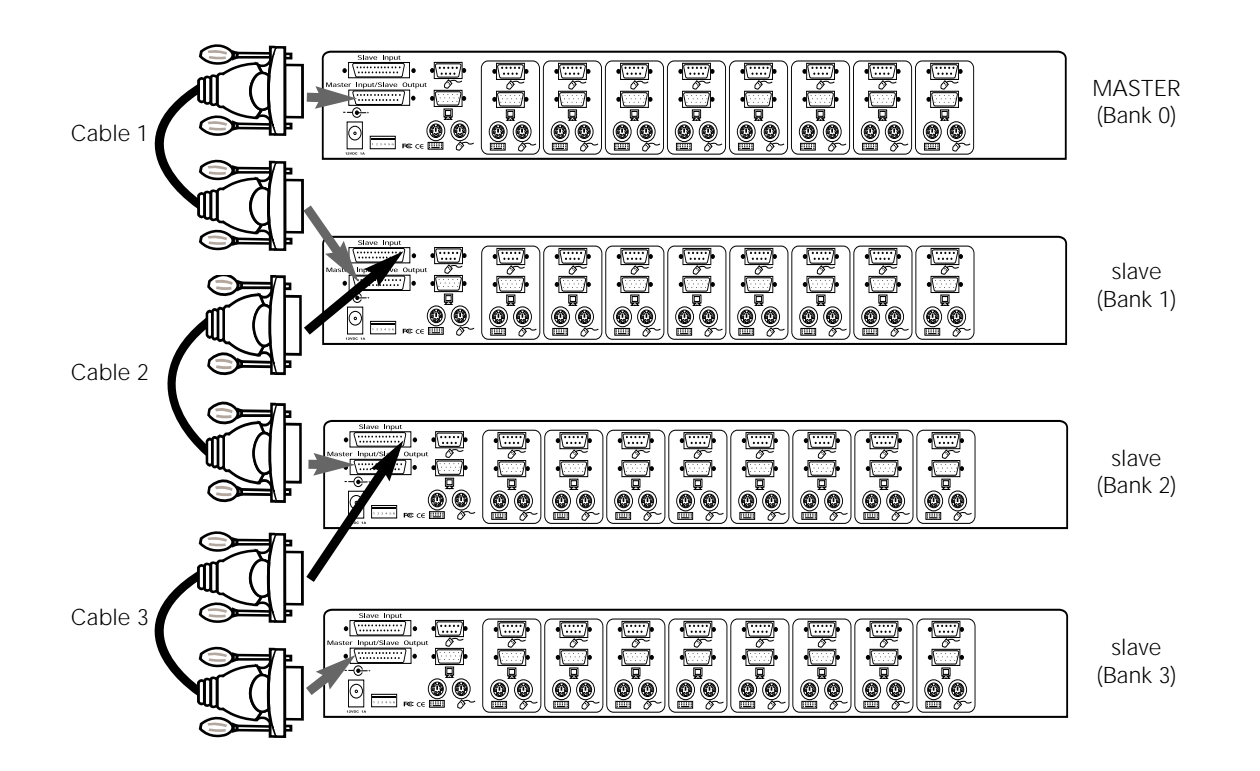

- After setting the DIP switches on the slave unit, connect the computers using the same procedure outlined in steps 5 to 9 in the previous section. DO NOT POWER UP THE COMPUTERS YET.
- Using the F1D108-CBL daisy-chain cable, connect one end to the "Master Input/ Slave Output" of the unit. Refer to the diagram above.
	- If the previous unit is the MASTER, then the other end of the cable connects to the "Master Input/Slave Output" port of the MASTER (such as cable 1 in the diagram above).
	- If the previous unit is a slave, then the other end goes to the "Slave Input" port of the previous slave unit (such as cables 2 and 3 in the diagram above).

9

- Upon connecting the daisy-chain cable to the previous unit, it should automatically power up if the previous unit is powered up. However, it is still recommended that the power supply be used with the slave unit. You will see the LED display on the front panel show the units bank address setting.
- RESET the MASTER unit by pressing the BANK/SCAN and CHANNEL buttons simultaneously. This is necessary for the MASTER unit to detect the newly added slave unit.
- Verify that the MASTER unit has detected the new slave by pressing the BANK/SCAN button. If it detected the new slave properly, the LED display on the MASTER will register the slave units bank address. If you have many slave units, you may have to press the BANK/SCAN button many times to cycle through all of the preexisting slave units before reaching the newly added unit.
- Now you can power up the computers connected to the newly added slave unit. After all the computers have booted up, you may need to RESET the MASTER unit again to detect the presence of powered computers on the new slave unit.
- NOTE: The OmniView<sup>™</sup> PRO can also be daisy-chained to OmniView<sup>™</sup> SE units (F1D102 and F1D104 only). This gives the user more selection and flexibility. When doing this, it is desirable to have the OmniView™ PRO as the MASTER unit because of the On-Screen Display (OSD) menu feature. Thus, all the units will benefit from the OSD control, even if the OmniView™ SE does not have the OSD feature.

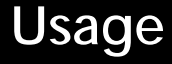

Selecting which computer to operate can be done either by On-Screen Display, the CHANNEL button, or through keyboard hot-key commands. You will notice that after the OmniView™ PRO switches to another computer, the mouse will be inoperative for about 1-2 seconds. This is normal operation and ensures that proper mouse synchronization is established.

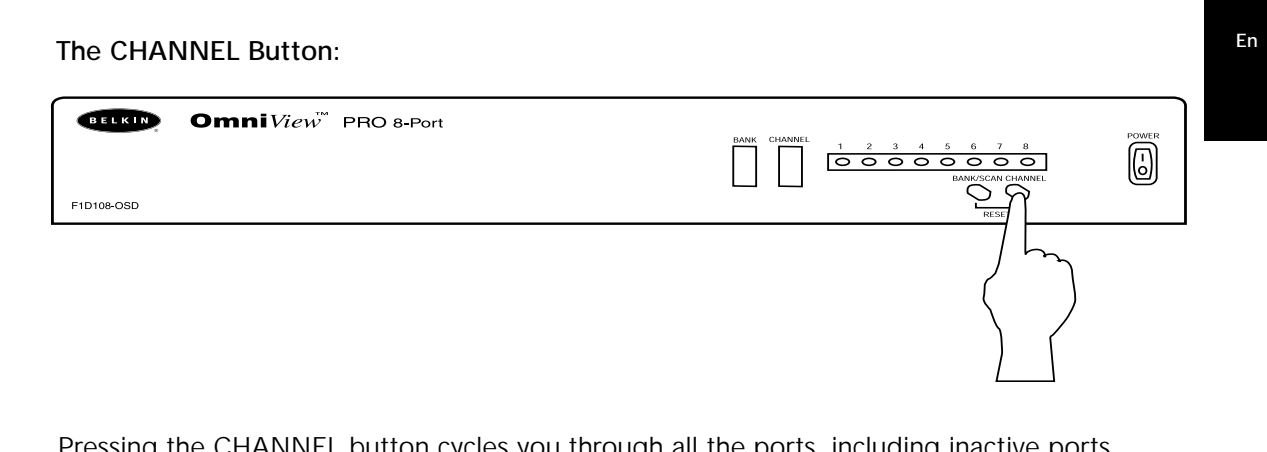

 $\rho$  and the CHANNEL button cycles you through all the ports, including inactive ports.

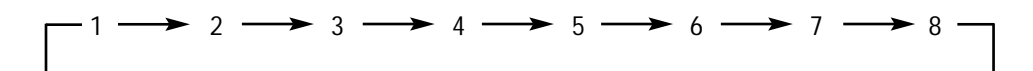

#### Keyboard Hot-Key commands:

You can also conveniently command the OmniView™ PRO to switch ports through simple keyboard key sequences. To send commands to the OmniView™ PRO, the SCROLL LOCK key must be pressed twice within 2 seconds. You will hear a beep for confirmation. Below are the different commands:

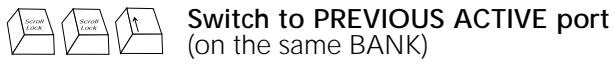

he same BANK) Switch to NEXT ACTIVE port

(on the same BANK)

Switch to the PREVIOUS BANK

(by default, selects first active port on that BANK)

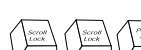

Switch to the NEXT BANK (by default, selects first active port on that BANK)

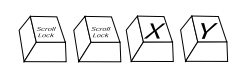

Directly switches to port Y on BANK X  $X = \{0 \text{ to } F\}$  hexadecimal,  $Y = \{1 \text{ to } 8\}$ 

You can switch directly to any port by giving the OmniView™ PRO the BANK and PORT numbers. For instance, if you press SCROLL LOCK SCROLL LOCK [2] [5], the computer on PORT 5 of the OmniView™ PRO set to BANK 2 will be selected. In the following diagram, that is PC # 21. Hence, if you only have one OmniView™ PRO, the first key (X) must be "0".

### Usage (continued)

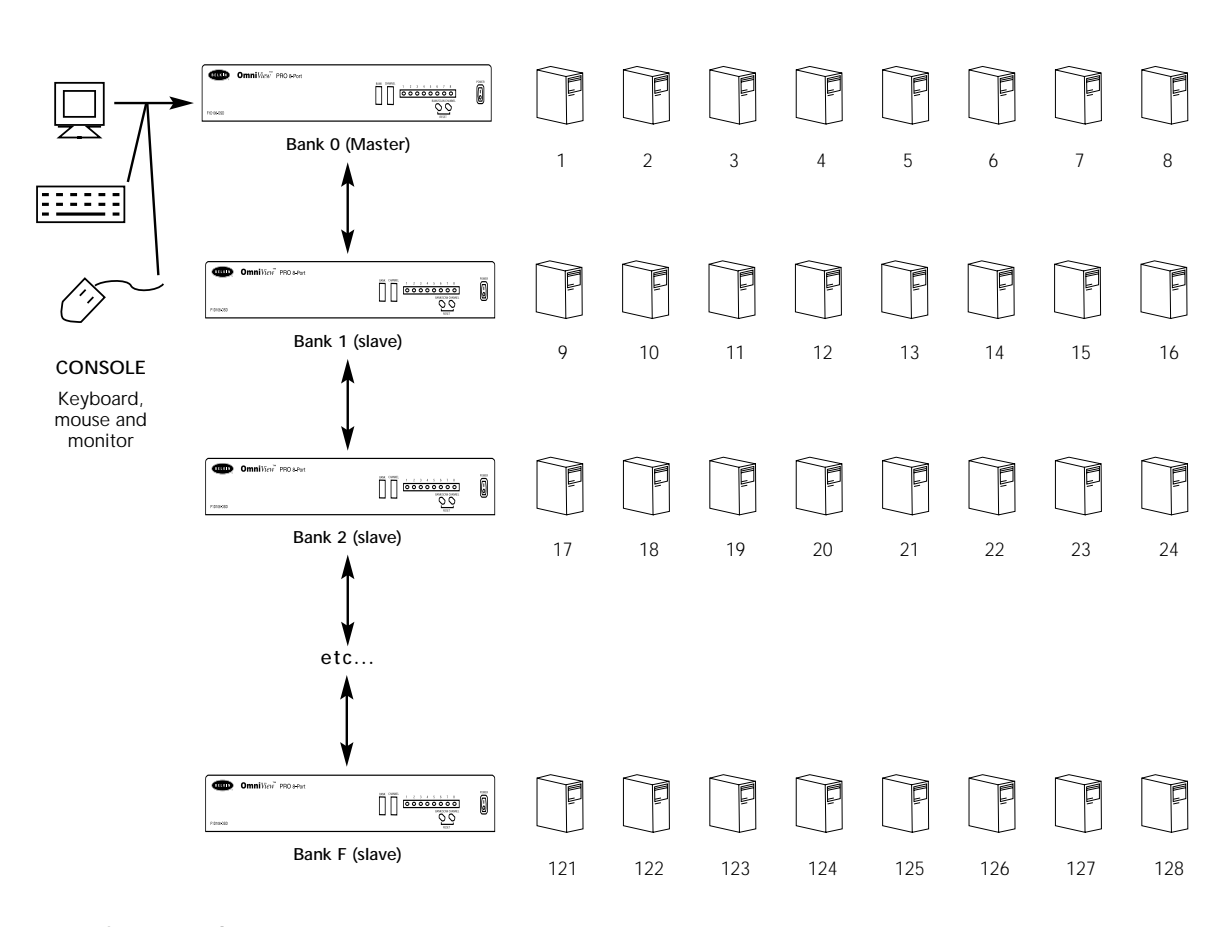

AutoScan Mode:

 $\left(\begin{array}{c} \text{Score} \\ \text{Poisson} \end{array}\right) \left(\begin{array}{c} \text{Sense} \\ \text{Poisson} \end{array}\right) \left(\begin{array}{c} \text{O} \\ \text{O} \end{array}\right) \left(\begin{array}{c} \text{O} \\ \text{O} \end{array}\right)$ Enable AutoScan mode

In AutoScan mode, the OmniView™ PRO remains on one port for a number of seconds, before switching to the next. This time interval is set in the On-Screen Display menu.

NOTE: There is no mouse or keyboard control in this mode. This is necessary to prevent errors. Otherwise, if the user is moving the mouse or using the keyboard when the OmniView™ PRO switches to the next port, data flow is interrupted and will cause erratic mouse movement and/or the wrong characters to show up when using the keyboard.

To get out of AutoScan mode, press the SPACEBAR.

### Usage (continued)

#### On-Screen Display Menu Control:

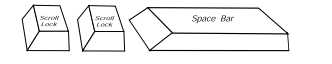

#### Enable the On-Screen Display Menu

En

To get into the On-Screen Display (OSD) menu, press SCROLL LOCK, SCROLL LOCK, SPACEBAR. Immediately, the OSD overlay screen appears. This screen is generated by the OmniView™ PRO, and does not affect your computers or running software in any way.

The main OSD screen menu is shown on the right. It shows the currently selected BANK. If you have only one OmniView™ PRO, it will say "BANK 0". The current selected port is shown in RED. A "✹" indicates that the computer connected to that port is powered up. Belkin: F1D108-OSD (TAB): FUNCTION / HELP  $\blacktriangleleft$  :PgUp  $\blacktriangleright$  :PgDn 1. WIN98 2. NT SERVER 3. MAC OS8<br>4. NET SRVR<br>5. UNIX SRV NET SRVR 5. UNIX SRVR<br>6. CHANNEL CHANNEL 6 7. CHANNEL 7 8. CHANNEL 8 **BANK 0 Currently** selected Port is in RED **Currently** selected Bank Address "✹" indicates PC is powered

- You can navigate through the active ports by using the arrow keys. The OSD menu will only allow you to move to active ports.
- NOTE: If a computer is connected and is powered up, but the OSD menu does not display a "✹", you will have to RESET the OmniView™ PRO to re-detect the powered computers. This is done by simultaneously pressing the BANK/SCAN and CHANNEL buttons on the front panel.

NOTE: Pressing  $\lim_{n \to \infty}$   $\lim_{n \to \infty}$  will reset the keyboard ports of the OmniView™ Pro.

• Pressing the INSERT key allows you to rename the port. Press ENTER to complete.

NOTE: Inadvertently pressing the SCROLL LOCK, SCROLL LOCK, DELETE keys will erase any given names on the OSD menu.

- Pressing the ESC key exits the current screen.
- To view a different BANK, pressing the PAGE UP key goes to a previous BANK, while the PAGE DOWN key brings you to the next BANK.
- Once you have selected a computer on the menu, press ENTER to switch to that port.
- Pressing the TAB key opens up the Function menu. In this menu, you can select the SCAN TIME and the DISPLAY TIME.

### Usage (continued)

#### SCAN TIME:

Amount of time the OmniView™ PRO stays on one port before switching to the next port when in Scan Mode.

#### DISPLAY TIME:

Amount of time the OSD Menu or Port Name remains displayed on-screen after making a port selection.

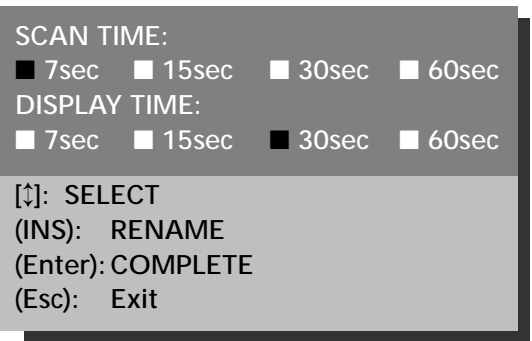

NOTE: If there are slave units present, the SCAN TIME and DISPLAY TIME settings are set on the MASTER unit only, and need not be set on the slave units.

#### The BANK/SCAN Button:

Pressing the BANK/SCAN button cycles you through all the active BANKS (if there are slave units present) and then puts the unit in AutoScan mode. If the unit is a single MASTER unit, pressing the button immediately invokes AutoScan mode. This is evident by a long BEEP, followed by two short beeps.

## Troubleshooting

### General Problems:

- Q: The OSD menu does not display a "✹" on a port where a computer is connected and powered up. What do I do?
- A: RESET the OmniView™ PRO by simultaneously pressing the "BANK/SCAN" and CHANNEL buttons on the front panel. Access the OSD menu again and it should have re-detected all the active ports.

#### Q: When cascading, the MASTER unit does not see the slave unit(s).

- A: Refer to the Hardware Installation section for information on how to properly connect the daisy-chain cable.
	- Make sure that the daisy-chain cable that you are using is the F1D108-CBL. Using any other cable will not guarantee proper operation or video quality.
	- RESET the MASTER OmniView™ PRO.
	- Although a power supply is not necessary to make the slave unit work, try adding a power supply.

### Monitor/Video Problems:

- Q: I am getting ghosting, shadowing or fuzzy images on my monitor. What do I do?
- A: Check the cables and make sure they are inserted properly.
	- Your resolution and/or refresh rate is extremely high, or your cable is too long. Replace your VGA cables with coaxial, double-shielded cables such as Belkin A3H981-XX.
	- Check to make sure that the power adapter is plugged in and is working properly. It must be 12VDC, 1000mA minimum. Make sure the power switch is on.
	- Lower you refresh rate and/or screen resolution settings.

### Keyboard Problems:

#### Q: The keyboard is not detected, or a keyboard error is reported during boot-up.

- A: Check the cables and make sure they are inserted properly in the correct ports. • Check to make sure that the power adapter is plugged in and is working properly. It must be 12VDC, 1000mA minimum. Make sure the power switch is on.
	- RESET the OmniView™ PRO by simultaneously pressing the "BANK/SCAN" and CHANNEL buttons on the front panel. Access the OSD menu again and it should have re-detected all the active ports.
	- Do not press any keys on the keyboard while the selected computer is booting up. This is true for any PC, whether stand-alone or connected to a KVM switch.

#### Q: The computers boot up fine, but the keyboard does not work.

- A: Check the cables and make sure they are inserted properly in the correct ports.
	- Make sure the keyboard works when directly plugged into the computers.
	- Try a different keyboard, but use only 101, 102 or 104-key keyboards.
	- Make sure that the keyboard driver is for 101, 102 or 104-key keyboards, and not old XT keyboards.
	- Check to make sure that the power adapter is plugged in and is working properly. It must be 12VDC, 1000mA minimum. Make sure the power switch is on.
	- RESET the OmniView™ PRO by simultaneously pressing the BANK/SCAN and CHANNEL buttons on the front panel. Access the OSD menu again and it should have re-detected all the active ports.

### Troubleshooting (continued)

### PS/2 Mouse Problems at the console or computers:

#### Q: The mouse is not detected during boot-up.

- A:  $\cdot$  Check the cables and make sure they are inserted properly in the correct ports.
	- Check your computer/motherboard documentation making sure that the PS/2 mouse port (or IRQ) is enabled.
	- Make sure the mouse is directly plugged into the computer. Rebooting is necessary when trying this. If the computer still does not detect the mouse, then your computer's PS/2 mouse port has a problem.
	- RESET the OmniView<sup>™</sup> PRO by simultaneously pressing the BANK/SCAN and CHANNEL buttons on the front panel. Access the OSD menu again and it should have re-detected all the active ports.

#### Q: The computers boot up fine, but the mouse does not work.

- A: Check the cables and make sure they are inserted properly in the correct ports.
	- Make sure the mouse works when directly plugged into the computer. Rebooting is necessary when trying this. If the mouse pointer still does not move, then either your PS/2 mouse port or the mouse itself has a problem.
	- Try a different mouse.
	- Make sure the mouse is a true PS/2 mouse. A combo mouse will work just as long as it is set for PS/2 mode with the correct adapter. A serial-only mouse with a combo mouse adapter WILL NOT work.
	- Check to make sure that the power adapter is plugged in and is working properly. It must be 12VDC, 1000mA minimum. Make sure the power switch is on.
	- RESET the OmniView™ PRO by simultaneously pressing the BANK/SCAN and CHANNEL buttons on the front panel. Access the OSD menu again and it should have re-detected all the active ports.
- Q: When I switch from one port to another, mouse movement is completely erratic. What do I do?
- A: RESET the OmniView<sup>™</sup> PRO by simultaneously pressing the BANK/SCAN and CHANNEL buttons on the front panel. Access the OSD menu again and it should have re-detected all the active ports.
	- Make sure you do not have more than one mouse driver. Make sure that the driver is either for a Standard PS/2 or Microsoft®-compatible PS/2 mouse. Try to obtain the latest version from your hardware manufacturer.
	- If you are using a specialized mouse such as a cordless mouse, scrolling mouse or mice with more than 2 operational buttons, use generic PS/2 mouse drivers. Non-standard mice often use non-PS/2 proprietary mouse protocol.
	- Make sure you do not have any mouse drivers loaded in your config.sys or autoexec.bat files.
	- Avoid moving the mouse or pressing the mouse buttons when switching ports.
	- Reset the mouse to resume proper mouse movement simply by unplugging the mouse from the front of the OmniView™ PRO for about 2-3 seconds, and plugging it in again.

### Problems with computers using the serial mouse output:

Note: The OmniView™ PRO has Integrated Mouse Conversion Technology. This technology converts the PS/2 mouse signals at the console to serial mouse signals. Windows® 9x Control Panel System applet may not display that it has detected a mouse, but the Modem applet will show a serial mouse at a certain serial port.

#### Q: The computers boot up fine, but the mouse does not work.

- A: Check the cables and make sure they are inserted properly in the correct ports.
- Check the cable and make sure that it is a straight-through DB9 male/female cable such as Belkin P/N F2N209-XX-T (XX is the length in feet).

## Troubleshooting (continued)

- Check your computer/motherboard documentation making sure that the serial ports are enabled, and that there are no IRQ or base address conflicts with other serial ports or modems.
- Plug in a serial mouse directly to your computer, and reboot. If the mouse pointer still does not move, then there may be no serial mouse drivers installed, or the serial port on your computer may have other conflicts or problems.

En

- Try a different PS/2 mouse at the console.
- Make sure the mouse (at the console) is a true PS/2 mouse. A combo mouse will work just as long as it is set for PS/2 mode with the correct adapter. A serial-only mouse with a combo mouse adapter WILL NOT work.
- Check to make sure that the power adapter is plugged in and is working properly. It must be 12VDC, 1000mA minimum. Make sure the power switch is on.
- RESET the OmniView™ PRO by simultaneously pressing the BANK/SCAN and CHANNEL buttons on the front panel. Access the OSD menu again and it should have re-detected all the active ports.
- Q: When I switch from one port to another, mouse movement is completely erratic. What do I do?
- A: RESET the OmniView<sup>™</sup> PRO by simultaneously pressing the BANK/SCAN and CHANNEL buttons on the front panel. Access the OSD menu again and it should have re-detected all the active ports.
	- Make sure you do not have more than one serial mouse driver loaded. Make sure that the driver is either for a Standard Serial or Microsoft®-compatible serial mouse.
	- Avoid using a specialized mouse at the console such as a cordless mouse, scrolling mouse or mice with more than 2 operational buttons. Non-standard mice often use non-PS/2 proprietary mouse protocol.
	- Make sure you do not have any other mouse drivers loaded in your config.sys or autoexec.bat files.
	- Avoid moving the mouse or pressing the mouse buttons when switching ports.
	- Reset the mouse to resume proper mouse movement simply by unplugging the mouse from the OmniView™ PRO for about 2-3 seconds, and plugging it in again.

#### Q: The wheel on the IntelliMouse® does not work on my computer. Why?

A: • The Integrated Mouse Conversion Technology converts only the standard PS/2 signals which are the buttons and the x and y coordinate movement, but not the wheel movement or wheel button. This is because the wheel and wheel button data use non-PS/2 protocol.

Notea bout the Optional Serial Mouse port at the console: If you have tried all possible troubleshooting methods, you can plug in a serial mouse (as a second mouse) at the optional serial mouse input port. See the Product Detail Section for the diagram. This mouse will be directly connected to the serial mouse ports on the OmniView™ PRO. Note that the serial mouse signals will not be converted to PS/2 mouse signals, so if you have other PCs using PS/2 mouse ports, you must keep the PS/2 mouse at the console. This serial mouse is a second mouse, and is active only when on a computer that uses the serial mouse output.

17

# **Information**

### FCC Statement

DECLARATION OF CONFORMITY WITH FCC RULES FOR ELECTROMAGNETIC COMPATIBILITY We, Belkin Components, of 501 West Walnut Street, Compton CA 90220, declare under our sole responsibility that the product:

to which this declaration relates

F1D108-OSD

Complies with Part 15 of the FCC Rules. Operation is subject to the following two conditions: (1) this device may not cause harmful interference, and (2) this device must accept any interference received, including interference that may cause undesired operation.

### CE Declaration of Conformity

We, Belkin Components, declare under our sole responsibility that the F1D108-OSD, to which this declaration relates, is in conformity with Generic Emissions Standard EN50081-1 and with Generic Immunity Standard EN50082-1 1992.

### Belkin Components One Year Product Warranty

Belkin Components warrants this product against defects in materials and workmanship for one year. If a defect is discovered, Belkin will, at its option, repair or replace the product at no charge provided it is returned during the warranty period, with transportation charges prepaid, to the authorized Belkin dealer from whom you purchased the product. Proof of purchase may be required.

This warranty does not apply if the product has been damaged by accident, abuse, misuse, or misapplication; if the product has been modified without the written permission of Belkin; or if any Belkin serial number has been removed or defaced.

THE WARRANTY AND REMEDIES SET FORTH ABOVE ARE EXCLUSIVE IN LIEU OF ALL OTHERS, WHETHER ORAL OR WRITTEN, EXPRESSED OR IMPLIED. BELKIN SPECIFICALLY DISCLAIMS ANY AND ALL IMPLIED WARRANTIES, INCLUDING, WITHOUT LIMITATION, WARRANTIES OF MERCHANTABILITY AND FITNESS FOR A PARTICULAR PURPOSE.

No Belkin dealer, agent, or employee is authorized to make any modification, extension, or addition to this warranty.

BELKIN IS NOT RESPONSIBLE FOR SPECIAL, INCIDENTAL, OR CONSEQUENTIAL DAMAGES RESULTING FROM ANY BREACH OF WARRANTY, OR UNDER ANY OTHER LEGAL THEORY, INCLUDING BUT NOT LIMITED TO LOST PROFITS, DOWNTIME, GOODWILL, DAMAGE TO OR REPROGRAMMING, OR REPRODUCING ANY PROGRAM OR DATA STORED IN OR USED WITH BELKIN PRODUCTS.

Some states do not allow the exclusion or limitation of incidental or consequential damages or exclusions of implied warranties, so the above limitations of exclusions may not apply to you. This warranty gives you specific legal rights, and you may also have other rights that vary from state to state.

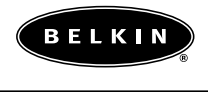

**belkin.com**

*Belkin Components* 501 West Walnut Street Compton • CA • 90220 • USA Tel: 310.898.1100

Fax: 310.898.1111

*Belkin Components, Ltd.* Unit 13 • Gatelodge Close • Round Spinney Northampton • Northants • NN3 8RX • UK Tel: +44 (0) 1604678300 Fax: +44 (0) 1604678330

*Belkin Components B.V.* Diamantlaan 8 • 2132 WV Hoofddorp • The Netherlands Tel: +31 (0) 235698765 Fax: +31 (0) 235612694

© 2000 Belkin Components. All rights reserved. All trade names are registered trademarks of the respective manufacturers listed.

# **Introduction**

Nous vous remercions d'avoir choisi le commutateur OmniView™ PRO KVM de Belkin Components. Il n'a jamais été aussi facile de commander huit PC à partir d´un seul clavier, d´une seule souris et d´un seul moniteur !

L'OmniView™ PRO constitue le fin du fin en matière de commande de PC. Compatible avec les ordinateurs AT et PS/2, il possède de nombreuses caractéristiques telles que le paramétrage à l'écran OSD (On-Screen Display), la technologie de conversion de souris intégrée et des ports DB25 de mise en cascade séparés. Il est doté d´une émulation souris et clavier complète pour des démarrages sans erreur et il supporte la souris Microsoft® IntelliMouse®. L´OmniView™ PRO est également conçu pour gérer les résolutions les plus exigeantes allant jusqu'à 1600 x 1200, et ce sans dégradation visible de la qualité de l´image. La commutation peut s´effectuer grâce au menu évolué de paramétrage à l'écran, au bouton poussoir situé à l'avant de l´appareil, ou encore grâce aux raccourcis clavier. En outre, si vous souhaitez commander un ordinateur Macintosh®, il vous suffit d´ajouter l´adaptateur MAC Adapter™ de Belkin pour maîtriser encore mieux le système.

### **Caractéristiques**

Fr

- Permet à un utilisateur de commander huit ordinateurs à partir d´un seul clavier, d´une seule souris et d´un seul moniteur
- Le menu de paramétrage à l'écran (OSD) donne à l'utilisateur une interface visuelle pour nommer et sélectionner les ordinateurs
- La technologie de conversion de souris intégrée permet de raccorder des ordinateurs AT dotés de ports souris à connexion série en n'utilisant une souris PS/2 qu'au niveau de la console
- Emulation souris et clavier pour des démarrages sans erreur
- Support de la souris Microsoft<sup>®</sup> IntelliMouse<sup>®</sup> et émulation
- Supporte des résolutions allant jusqu´à 1600 x 1200
- Ports DB25 de mise en cascade. Ils permettent de commander jusqu'à 128 ordinateurs par le biais de 16 bancs d'OmniView™ PRO
- Supporte tant les claviers AT que les claviers PS/2 (AT nécessite un adaptateur AT-PS/2)
- Supporte les moniteurs VGA, SVGA et Multisync
- Utilise des câbles standard bon marché et faciles à trouver
- Commutation par paramétrage à l'écran, bouton poussoir ou raccourci clavier
- Mode de balayage automatique garantissant une commodité accrue
- Signal sonore indiquant la commutation
- Rappelle automatiquement, pour chaque ordinateur, le statut des touches CAPS LOCK (Verrouillage des majuscules), NUM LOCK (Verr Num) et SCROLL LOCK (Arrêt défil)
- Voyants DEL d'état (à l'avant de l'appareil)
- Fonctionne avec l'adaptateur MAC Adapter™ pour OmniView™ PS/2
- Aucun logiciel n'est requis
- Garantie produit un an

# Contenu de l'emballage :

OmniView<sup>™</sup> PRO 8 ports F1D108fOSD Alimentation 12VDC, 1000mA F1D108-PWR-EUR Ce manuel P73055 Carte d'enregistrement P53324 Deux supports de montage en rack Vis de montage

# Spécifications techniques

Connecteurs de console :

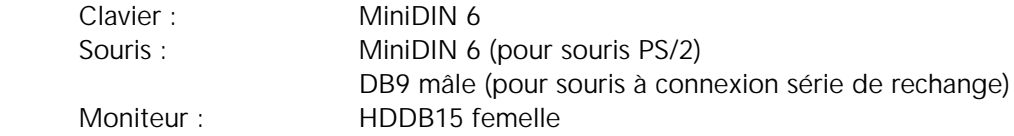

#### Connecteurs de ports d'ordinateur :

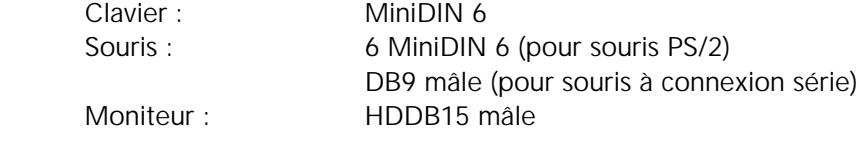

#### Dimensions :

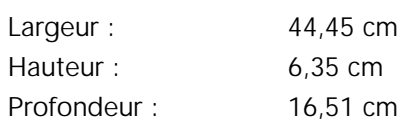

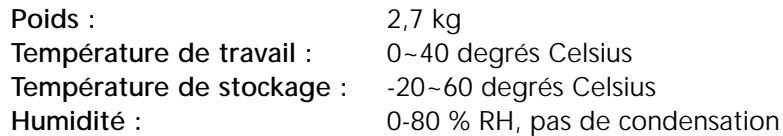

# Détails relatifs au produit

### FACE AVANT

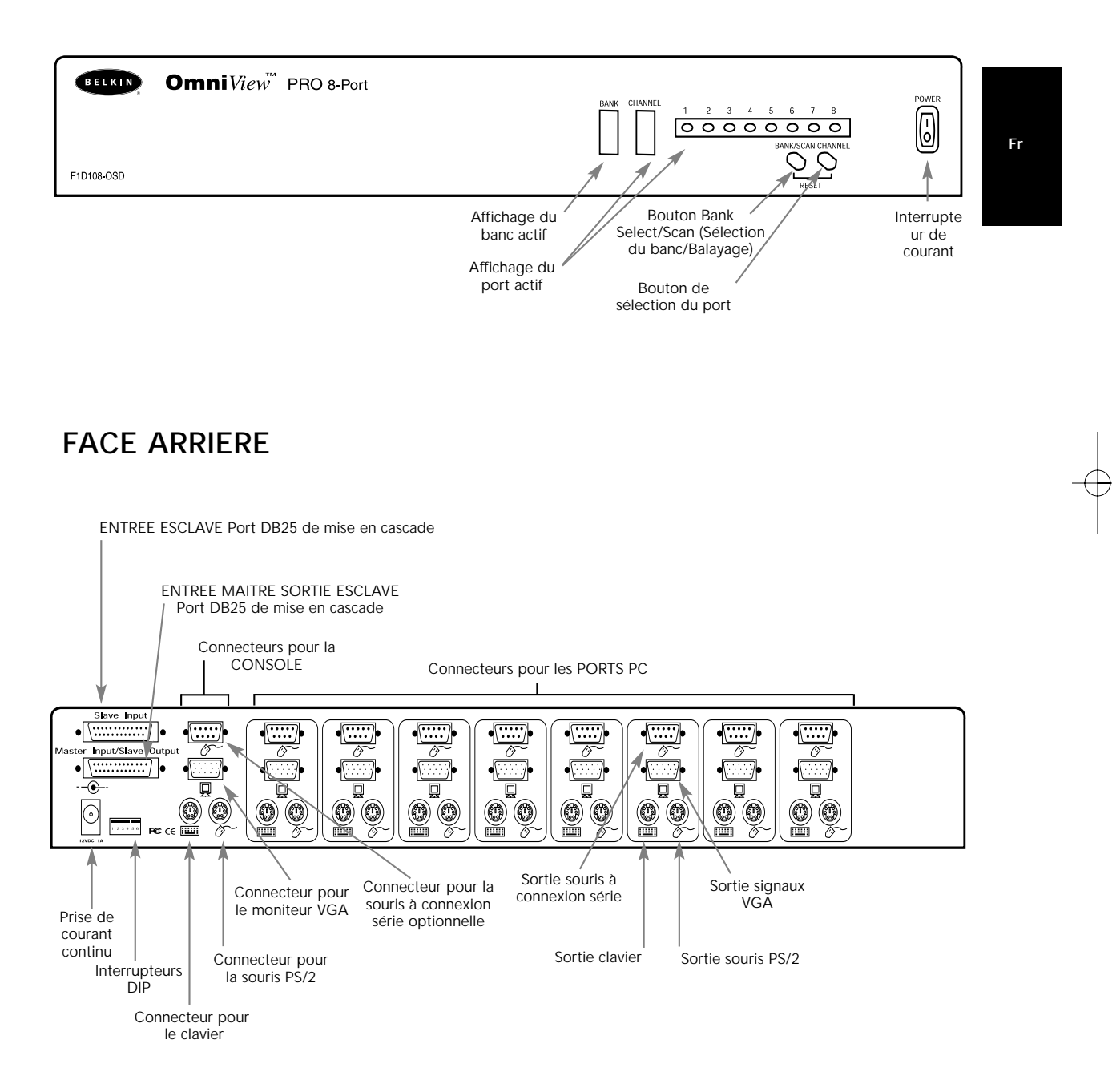

## Liste des pièces nécessaires

### Vérifiez bien que vous avez les câbles appropriés !

Plusieurs câbles sont nécessaires pour raccorder à l´OmniView™ PRO les huit ordinateurs que vous allez commander. Vous trouverez ci-dessous les numéros de pièces Belkin ainsi que leur description. Nous vous conseillons d´acheter les kits de câbles correspondant au type de port souris utilisé par votre ordinateur. Les kits de câbles contiennent tous les câbles nécessaires pour raccorder un ordinateur à l´OmniView™ PRO :

#### Kit de câbles PS/2 – A3X982f all. ⅏  $\left(\cdot\right)$ MiniDIN 6 Contenu du kit : гŴ শা⊡ • 2 x F2N036f06 ₫∏ • 1 x F2N025f06-T HDDB15 Kit de câbles AT - A3X939f ar (11) 5 DIN Contenu du kit : DB9 • 1 x F3A510f06 • 1 x F2N025f06-T HDDB15 • 1 x F2N209f06-T • 1 x F2N017f (Voir ci-dessous la description de chacun de ces câbles) Câbles individuels et adaptateurs : Câble de mise en cascade • Câble PS/2 pour ports clavier et souris MiniDIN 6 mâle/mâle • DB25 mâle/mâle, Numéro de pièce : F2N036fXX 0,61 mètre, avec de la ferrite • Câble VGA standard pour port moniteur Numéro de pièce : F1D108-CBL HDDB15 mâle/femelle avec vis à oreilles Kit de montage en rack en option, Numéro de pièce : F2N025fXX-T 48,3 cm • Câble de rallonge série pour souris à connexion série • 48,3 cm. Hauteur : 1,5 u DB9 mâle/femelle avec vis à oreilles Numéro de pièce : F1D103f Numéro de pièce : F2N209fXX-T Câble de clavier AT pour port clavier AT DIN 5 mâle/mâle Numéro de pièce : F3A510fXX • AT to PS/2 keyboard adapter 5 pin DIN female/6 pin MiniDIN male Numéro de pièce : F2N017f Din 5 femelle  $\begin{pmatrix} \circ^\circ \circ \\ \circ \end{pmatrix}$   $\begin{pmatrix} \cdots \\ \cdots \end{pmatrix}$  MiniDin 6 mâle Autres câbles et adaptateurs : • Câble VGA pour port de moniteur, haute résolution/taux de rafraîchissement élevé HDDB15 mâle/femelle avec vis à oreilles Numéro de pièce : A3H981fXX • Adaptateur de clavier AT vers PS/2 DIN 5 femelle/ MiniDin 6 mâle MiniDin 6 femelle  $\begin{pmatrix} 0 & 1 \ 0 & 0 \end{pmatrix}$   $\begin{pmatrix} 0 & 0 \ 0 & 1 \end{pmatrix}$   $\begin{pmatrix} 0 & 0 \ 0 & 1 \end{pmatrix}$  DIN 5 male Numéro de pièce : F2N018f HINWEIS: "-XX" bei den Artikelnummern steht für die Kabellänge in Fuß (1 Fuß = 0,3048 m).

# Installation du matériel

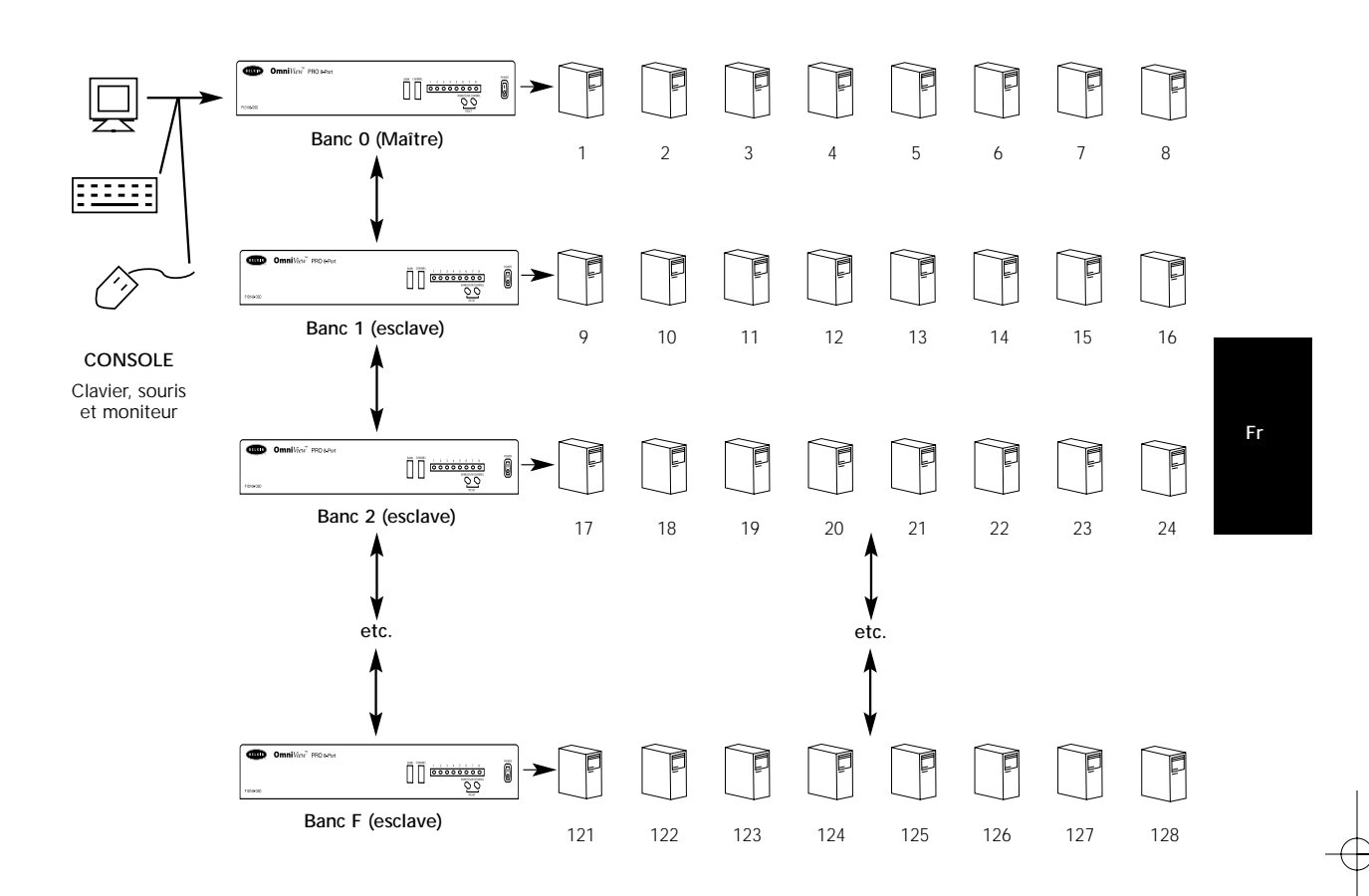

### Configuration en unité simple ou en cascade

L'OmniView™ PRO peut être mis en cascade avec 15 autres unités (dans une configuration regroupant donc 16 unités au total), ce qui permet à l'utilisateur de commander jusqu'à 128 ordinateurs !

Chaque OmniView™ PRO est appelé BANC (Bank). Pour de plus amples informations, référez-vous au schéma ci-dessus. Les numéros de BANCS sont compris entre 0 et F (hexadécimal), avec un total de 16 BANCS. Le BANC 0 est le banc MAÎTRE (Master), tandis que les bancs 1 à F sont les bancs esclaves. Le banc MAÎTRE est l'unité assurant le raccordement au moniteur, à la souris et au clavier de la console.

Les interrupteurs DIP doivent être dûment positionnés afin de garantir une bonne identification et un bon fonctionnement du système. Les différents paramètres sont expliqués dans la section suivante. Si vous utilisez l'OmniView™ PRO dans une configuration simple, l'OmniView sera le MAÎTRE (BANC 0). Si vous l'utilisez en tant qu'unité esclave, il doit correspondre à n'importe quel numéro de banc unique non utilisé de 1 à F.

VEUILLEZ SUIVRE SCRUPULEUSEMENT CES INSTRUCTIONS. TOUT MANQUEMENT PEUT ENTRAÎNER DES ERREURS CLAVIER ET / OU SOURIS OU UN DYSFONCTIONNEMENT.

AVERTISSEMENT : Avant de tenter de brancher quoi que ce soit à l´OmniView™ PRO ou aux ordinateurs, vérifiez que rien n'est sous tension. En effet, si vous branchez ou débranchez des câbles alors que des appareils sont encore sous tension, vous pouvez endommager vos ordinateurs et l´OmniView™ PRO de façon irrémédiable. Belkin Components ne sera pas tenu responsable des dommages occasionnés.

1. Positionnez les interrupteurs DIP. Si vous n´avez qu´un seul OmniView™ PRO, utilisez le positionnement du banc MAÎTRE. Si l'OmniView™ PRO que vous utilisez est destiné à être mis en cascade avec une autre unité, utilisez une configuration esclave unique. Pour de plus amples informations, veuillez vous référer à la section précédente.

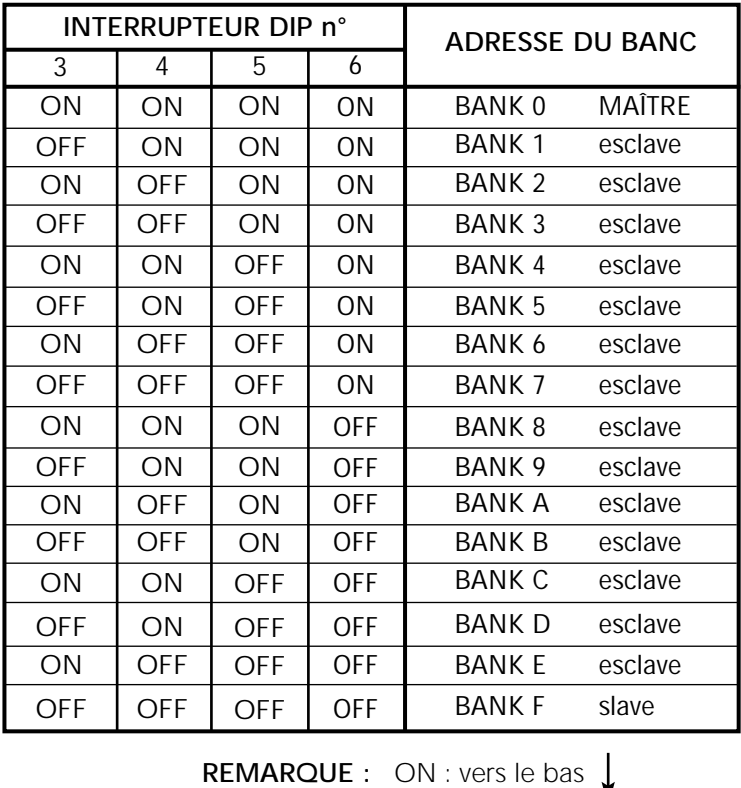

2. Trouvez l'endroit idéal pour poser votre OmniView™ PRO. De par sa forme et ses dimensions, il convient parfaitement aux racks 48,3 cm. Lorsque vous le monter en rack, fixez les supports fournis sur les côtés de l'OmniView™ PRO. Notez bien la longueur de vos câbles afin que l'OmniView™ PRO, le clavier, la souris et le moniteur soient à la bonne distance les uns des autres.

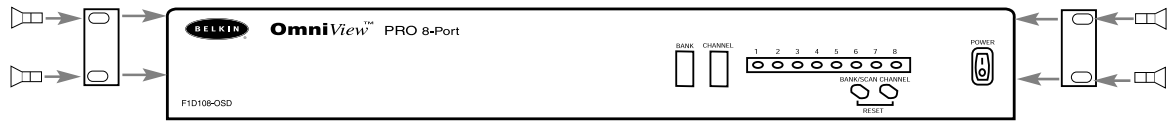

3. Raccordez le moniteur à l'OmniView™ PRO. Grâce au câble inclus ou fourni avec votre moniteur, reliez-le au port HDDB15 femelle situé à l'arrière de l´OmniView™ PRO et assorti du symbole du moniteur dans la section CONSOLE.

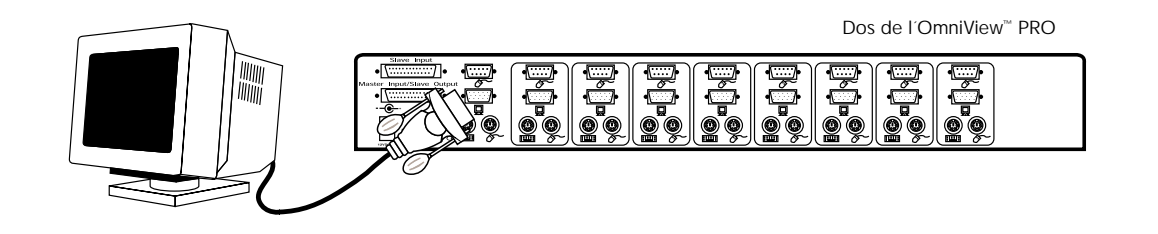

4. Raccordez le clavier et la souris à l'OmniView™ PRO. Si vous avez un clavier AT, vous aurez besoin d´un adaptateur AT vers PS/2 (numéro de pièce Belkin : F2N017f).

Fr

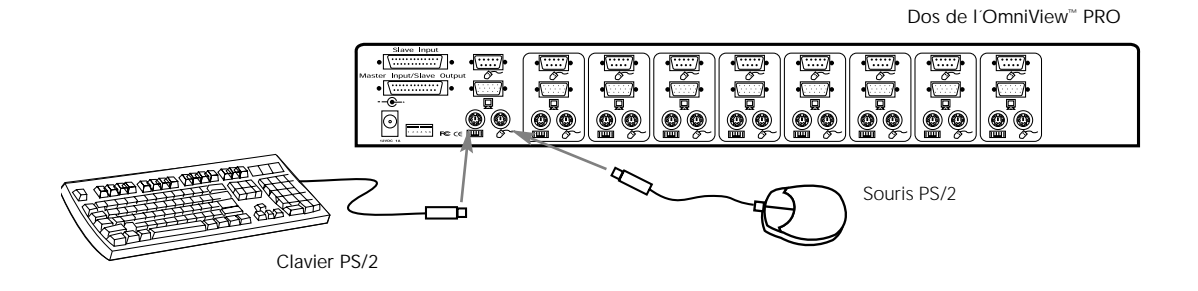

5. Raccordez le câble VGA du premier ordinateur à l´OmniView™ PRO. Prenez le câble VGA (numéro de pièce Belkin : F2N025fXX-T ou A3H981fXX), insérez l'extrémité mâle du câble dans le port VGA de l'ordinateur et l'extrémité femelle dans le port VGA PC 1 situé à l'arrière de l´OmniView™ PRO.

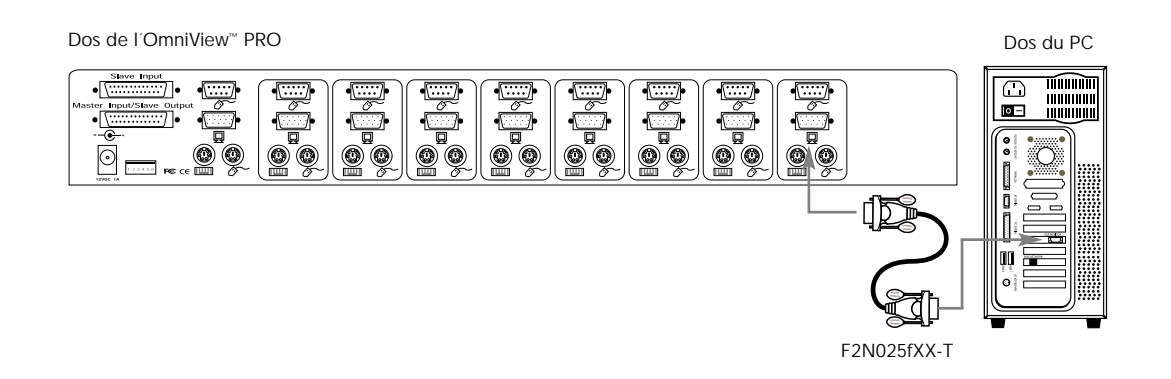

6. Raccordez le câble de la souris du premier ordinateur à l'OmniView™ PRO. Si vous utilisez un câble PS/2 (numéro de pièce Belkin : F2N036fXX), insérez une extrémité dans le port souris PS/2 de l´ordinateur et l´autre extrémité dans le port souris PS/2 PC1 situé à l'arrière de l'OmniView™ PRO. Si vous utilisez un câble de souris à connexion série (numéro de pièce Belkin : F2N209fXX-T), insérez une extrémité dans un port série DB9 de l'ordinateur et l'autre extrémité dans le port souris série DB9 PC1 situé à l'arrière de l'OmniView™ PRO.

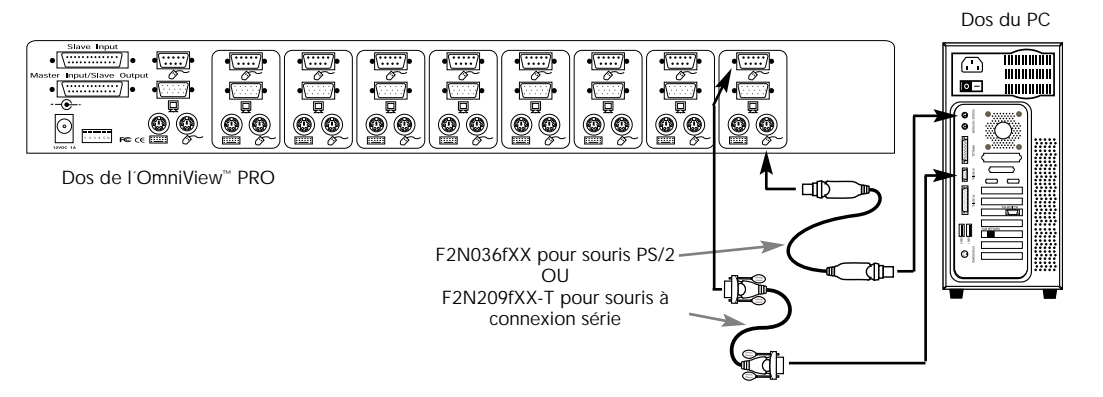

7. Raccordez le câble clavier du premier ordinateur à l'OmniView™ PRO. Prenez un autre câble PS/2 (numéro de pièce Belkin F2N036fXX), insérez une extrémité dans le port clavier PS/2 de l´ordinateur et l´autre extrémité dans le port clavier PC1 situé à l'arrière de l´OmniView™ PRO. Si votre ordinateur est doté d´un port clavier AT, vous aurez besoin d´un adaptateur de clavier PS/2 vers AT (numéro de pièce Belkin : F2N018f).

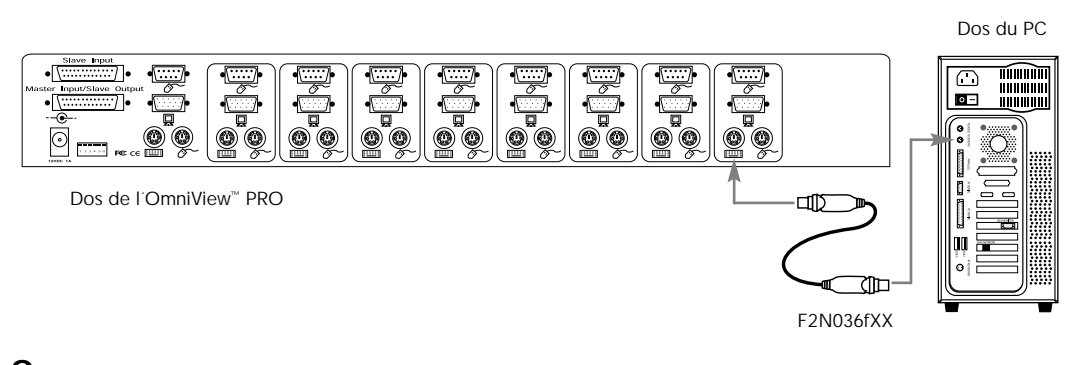

- 8. Vérifiez bien toutes les connexions. Assurez-vous que les câbles de la souris et du clavier sont insérés dans les ports appropriés.
- 9. Renouvelez les opérations 5 à 7 pour les autres ordinateurs.
- $10.$  Reliez l´alimentation au connecteur d´alimentation situé à l'arrière de l´OmniView™ PRO. Branchez-le dans n´importe quelle prise de courant alternatif disponible. Faites basculer l'interrupteur de courant situé à l'avant de l'OmniView™ PRO. Le voyant DEL correspondant au port 1, à l'avant, devrait alors clignoter et vous devriez entendre un signal sonore. Allumez votre moniteur.
- 11. Vous pouvez maintenant mettre tous vos ordinateurs sous tension en même temps. Le premier ordinateur apparaîtra sur le moniteur. Vérifiez que le clavier, la souris et le moniteur fonctionnent. Si tout est normal, appuyez sur le bouton CHANNEL (Canal) et vérifiez que les autres ordinateurs fonctionnent. Si vous détectez des erreurs, vérifiez bien tous les raccordements de câbles.

#### REMARQUE : Evitez d'appuyer sur une touche du clavier ou de bouger la souris si le port sélectionné correspond à un ordinateur en cours d'initialisation. En effet, ceci pourrait empêcher l'ordinateur de détecter ou d'initialiser comme il se doit les pilotes du clavier et de la souris.

#### Mise en cascade de l'OmniView™ PRO :

L'OmniView™ PRO peut être facilement mis en cascade avec d'autres OmniView™ PRO grâce aux ports DB25 de mise en cascade. Le câble de mise en cascade F1D108fCBL (non fourni) est nécessaire pour un bon fonctionnement du système. Cf. l'exemple ci-dessous. Ici, quatre OmniView™ PRO sont mis en cascade pour commander 32 ordinateurs. Rappelez-vous que 16 OmniView™ PRO maximum peuvent être mis en cascade pour commander 128 ordinateurs. N'oubliez pas non plus que les interrupteurs DIP de l'unité MAÎTRE doivent être sur le BANC 0 et les unités esclaves sur un BANC unique (n'importe lequel de 1 à F). Vous trouverez les instructions relatives au positionnement des interrupteurs DIP au début de cette section.

Fr

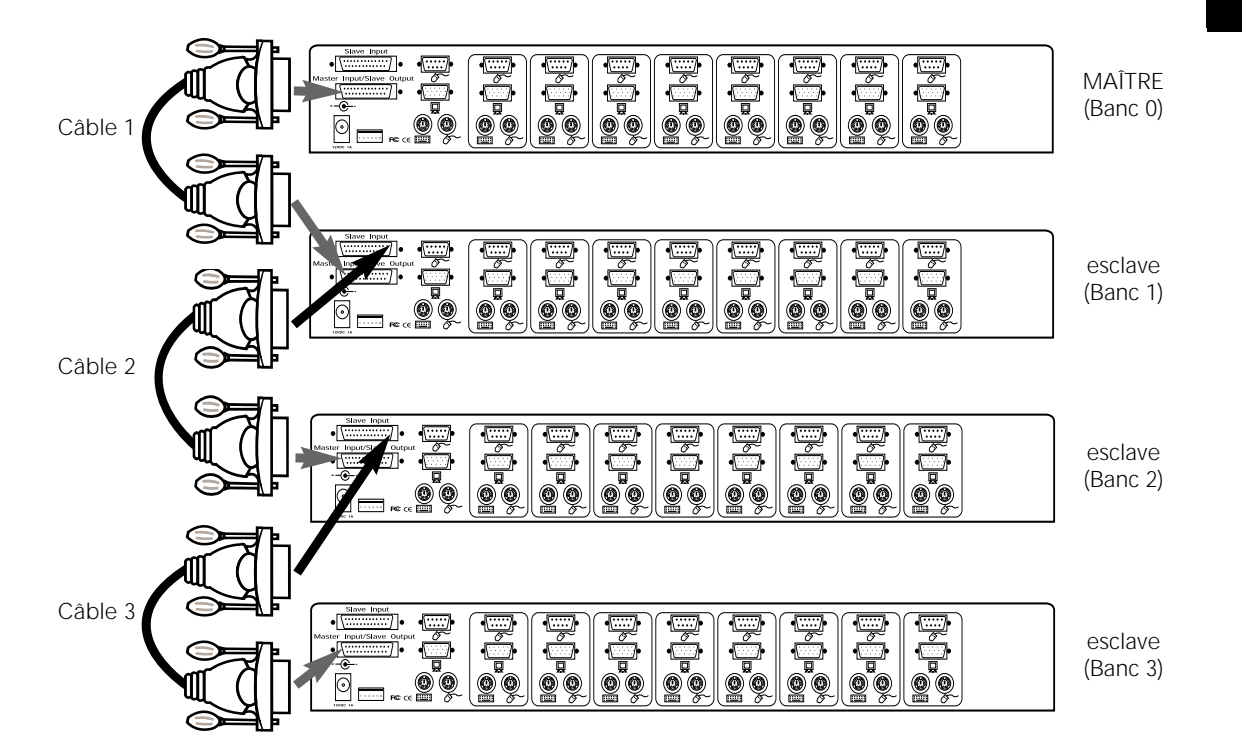

- Après avoir positionné les interrupteurs DIP sur l'unité esclave, raccordez les ordinateurs en suivant la procédure indiquée dans la section précédente (étapes 5 à 9). N'ALLUMEZ PAS ENCORE LES ORDINATEURS..
- Prenez le câble de mise en cascade F1D108fCBL et raccordez une extrémité au port MASTER INPUT/SLAVE OUTPUT (Entrée maître / sortie esclave) de l'unité. Veuillez vous référer au schéma ci-dessus.
	- Si l'unité précédente est l'unité MAÎTRE, raccordez l'autre extrémité du câble au port MASTER INPUT/SLAVE OUTPUT (Entrée maître / sortie esclave) de l'unité MAÎTRE (comme le câble 1 sur le schéma ci-dessus).
	- Si l'unité précédente est une unité esclave, vous devez raccorder l'autre extrémité au port SLAVE INPUT (Entrée esclave) de l'unité esclave précédente (comme les câbles 2 et 3 sur le schéma ci-dessus).

- En raccordant le câble de mise en cascade à l'unité précédente, elle devrait automatiquement se mettre sous tension si l'unité précédente est sous tension. Il est néanmoins conseillé d'utiliser l'alimentation avec l'unité esclave. Le voyant lumineux situé à l'avant indique les paramètres de l'adresse du banc des unités.
- REINITIALISEZ l'unité MAÎTRE en appuyant simultanément sur les boutons BANK/SCAN (Banc/Balayage) et CHANNEL (Canal). Ceci permettra à l'unité MAÎTRE de détecter la nouvelle unité esclave.
- Vérifiez que l'unité MAÎTRE a détecté la nouvelle unité esclave en appuyant sur le bouton BANK/SCAN. Si elle l'a bien détectée, le voyant DEL de l'unité MAÎTRE enregistrera l'adresse du banc des unités esclaves. Si vous avez de nombreuses unités esclaves, peut-être devrez-vous appuyer à maintes reprises sur le bouton BANK/SCAN pour passer en revue les unités esclaves préexistantes avant de parvenir à l'unité venant d'être ajoutée.
- Vous pouvez maintenant mettre sous tension les ordinateurs connectés à la nouvelle unité esclave. Une fois que tous les ordinateurs ont démarré, peut-être devrez-vous REINITIALISER l'unité MAÎTRE pour détecter la présence d'ordinateurs branchés sur la nouvelle unité esclave.
- REMARQUE : L'OmniView™ PRO peut également être mis en cascade avec des unités OmniView™ SE (F1D102f et F1D104f uniquement). Ceci confère davantage de souplesse et un plus vaste choix à l'utilisateur. Ce faisant, il est préférable que l'OmniView™ PRO soit l'unité MAÎTRE en raison de la fonctionnalité OSD de paramétrage à l'écran. Ainsi, toutes les unités bénéficieront des commandes OSD, même si l'OmniView™ SE ne dispose pas de la fonctionnalité OSD.

## Utilisation

Pour sélectionner l´ordinateur désiré, vous pouvez recourir au paramétrage à l'écran, au bouton CHANNEL (Canal) ou à des raccourcis clavier. Vous constaterez qu'une fois que l´OmniView™ PRO a commuté sur un autre ordinateur, la souris ne fonctionne pas pendant 1 à 2 secondes environ. Il s´agit là d´une réaction normale qui garantit l´établissement de la synchronisation de la souris.

#### Bouton CHANNEL (Canal) :

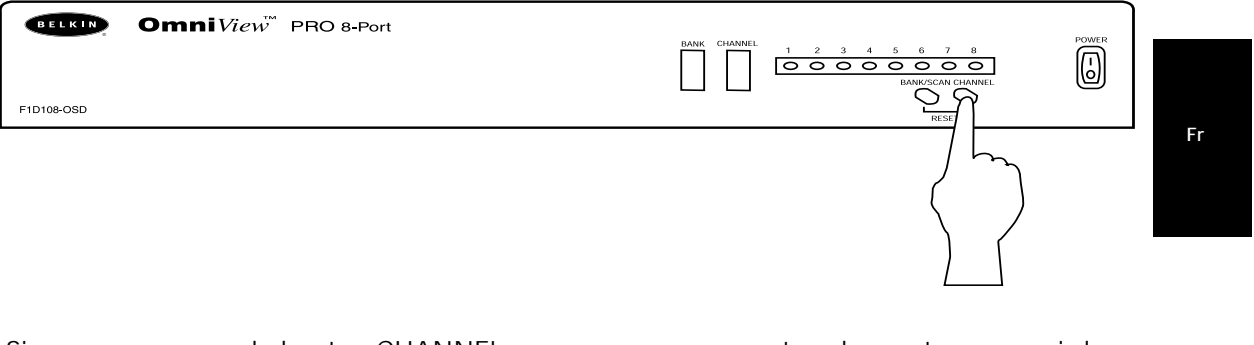

Si vous appuyez sur le bouton CHANNEL, vous passez en revue tous les ports, y compris les ports inactifs.

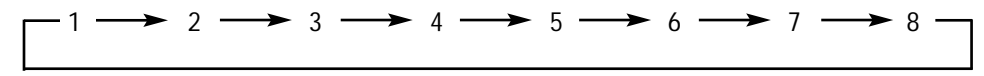

#### Raccourcis claviers :

Vous pouvez également ordonner à l'OmniView™ PRO de changer de ports grâce à de simples raccourcis clavier. Pour envoyer des instructions à l'OmniView<sup>™</sup> PRO, vous devez appuyer deux fois sur la touche SCROLL LOCK (Arrêt défil) dans un intervalle de 2 secondes. Vous entendrez retentir un signal sonore confirmant l'opération. Différentes commandes sont possibles :

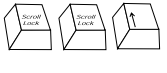

(sur le même BANC) Passer au port ACTIF SUIVANT

Passer au port ACTIF PRECEDENT

Passer au BANC PRECEDENT

(sur le même BANC)

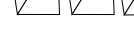

Passer au BANC SUIVANT

(sélectionne par défaut le premier port actif sur ce BANC)

(sélectionne par défaut le premier port actif sur ce BANC)

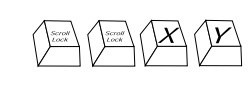

Passe directement au port Y sur le BANC X  $X = \{0 \land F\}$  hexadécimal,  $Y = \{1 \land 8\}$ 

Vous pouvez passer directement à n'importe quel port en donnant à l'OmniView™ PRO les numéros de BANC et de PORT. Par exemple, si vous appuyez sur [SCROLL LOCK] [SCROLL LOCK] [2] [5] (clavier français : [Arrêt défil] [Arrêt défil] [2] [5]), l'ordinateur relié au PORT 5 de l'OmniView™ PRO correspondant au BANC 2 sera sélectionné. Sur le schéma suivant, il s'agit du PC n° 21. Par conséquent, si vous n'avez qu'un seul OmniView™ PRO, la première touche (X) doit être 0.

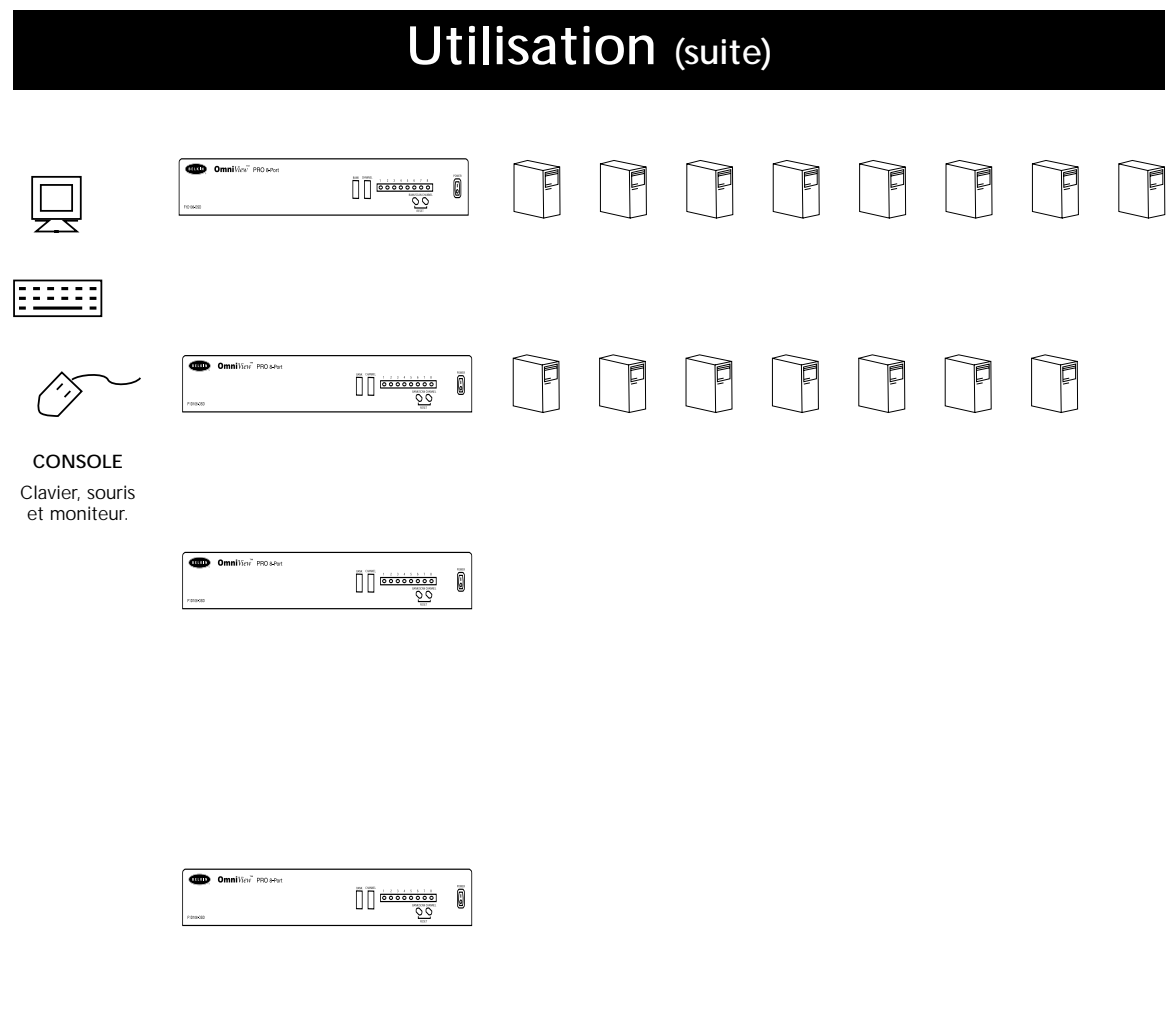

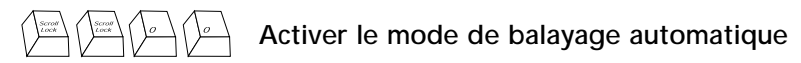

En mode de balayage automatique, l'OmniView™ PRO reste sur un port pendant quelques secondes avant de passer au port suivant. Ce laps de temps est fixé dans le menu de paramétrage à l'écran.

REMARQUE : Afin d'éviter toute erreur, ce mode ne permet pas de commande souris ou clavier. En effet, si l´utilisateur bouge la souris ou se sert du clavier lorsque l´OmniView™ PRO commute au port suivant, le flux de données est interrompu, ce qui entraîne un mouvement erratique de la souris et/ou des erreurs de caractères lors de l´utilisation du clavier.

Pour quitter le mode de balayage automatique, appuyez sur la barre ESPACE.

## Einleitung

Vielen Dank für den Kauf des Computer-Masterswitch OmniView™ PRO von Belkin Components. Sie können damit acht PCs über nur eine Tastatur, einen Monitor und eine Maus bedienen - und zwar einfacher als je zuvor!

Der OmniView™ PRO verleiht Ihnen das Optimum an Kontrolle. Der Masterswitch ist mit T- und PS/2-Computern kompatibel und bietet eine Fülle an Leistungsmerkmalen wie z.B. On-Screen Display, integrierte Mouse Conversion-Technologie (Maussignalumsetzung) und gesonderte DB25-Anschlüsse für die Kaskadierung. OmniView™ PRO zeichnet sich durch umfassende Tastatur- und Maus-Emulation zur Gewährleistung des fehlerfreien Bootens aus (auch die Microsoft® IntelliMouse® wird unterstützt). Darüber hinaus arbeitet OmniView™ PRO auch bei den anspruchvollsten Auflösungen bis 1600 x 1200 ohne erkennbare Verschlechterung der Bildqualität. Die Umschaltung von einem PC auf den anderen erfolgt komfortabel über das moderne On-Screen Display-Menü, per Druckknopf auf der Gerätevorderseite oder über einfache Tastaturbefehle. Übrigens können Sie über OmniView™ PRO auch einen Macintosh® bedienen, indem Sie einfach zusätzlich den Belkin MAC Adapter™ anschließen.

## Leistungsmerkmale

De

- Bedienung von acht PCs über nur eine Tastatur, eine Maus und einen Monitor
- On-Screen Display-Menü: Benutzeroberfläche zur Benennung und Auswahl von Computern
- Integrierte Mouse Conversion-Technologie (Maussignalumsetzung) zur Bedienung von AT-Computern mit serieller Mausschnittstelle, wobei an der Konsole nur eine PS/2-Maus verwendet wird
- Tastatur- und Maus-Emulation für fehlerfreies Booten
- Unterstützung und Emulation der Microsoft® IntelliMouse®
- Unterstützung von Auflösungen bis 1600 x 1200
- DB25-Kaskadierungsanschlüsse: Bedienung von bis zu 128 Computern über 16 OmniView™ PRO-Banken
- Unterstützung von AT- und PS/2-Tastaturen (für AT wird AT-PS/2-Adapter benötigt)
- Unterstützung von VGA-, SVGA- und Multisync-Bildschirmen
- Nutzung kostengünstiger Standardkabel
- PC-Umschaltung über On-Screen Display, Druckknopf oder Tastaturbefehle
- Erhöhter Komfort durch AutoScan-Modus
- Akustisches Feedback beim Umschalten
- Automatische "Erinnerung" an den Zustand der Tasten CAPS LOCK (Umschaltfeststellung), NUM LOCK und SCROLL LOCK (Rollen) bei jedem Computer
- Status-LEDs auf der Gerätevorderseite
- Kompatibel mit OmniView™ PS/2 MAC Adapter™
- Keine Software erforderlich
- 1 Jahr Produktgarantie

# Packungsinhalt:

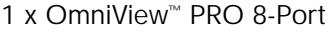

1 x Netzteil (12 VDC, 1000 mA) F1D108-PWR-EUR

1 x dieses Benutzerhandbuch P73055

1 x Registrierkarte P53324

 $F1D108gOSD$ 

2 x Montageschienen für die Gestellmontage

Montageschrauben

# Technische Daten

#### Konsolenanschlüsse:

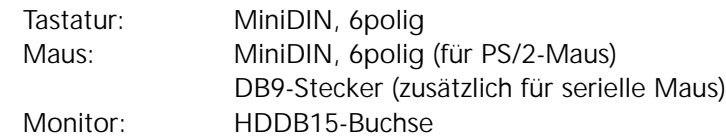

#### Computer Port Connectors:

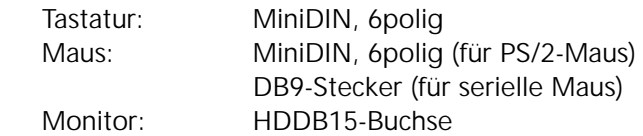

#### Abmessungen:

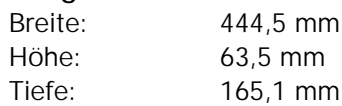

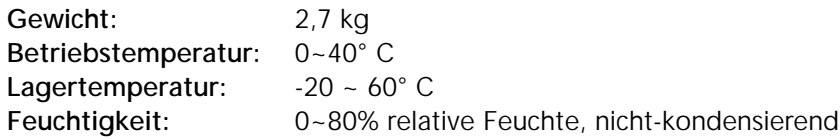
# Anschlüsse

### **VORDERSEITE**

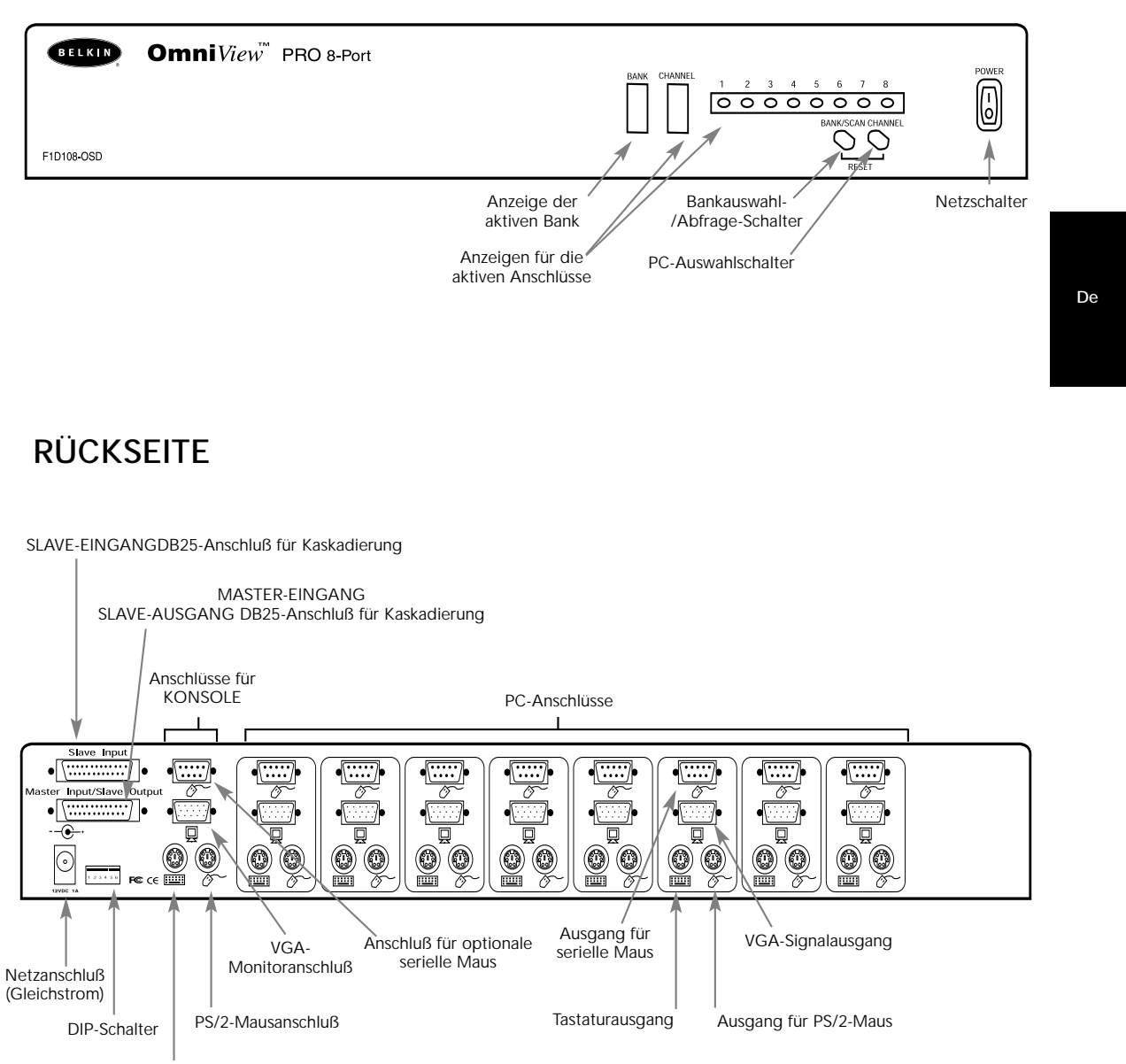

Tastaturanschluß

### Liste der erforderlichen Teile

## Verwenden Sie die richtigen Kabel!

Sie benötigen für OmniView™ PRO Kabel zum Anschluß der acht Computer, die Sie über den Masterswitch bedienen werden. Die erforderlichen Kabel sind im folgenden mit ihren Belkin-Artikelnummern aufgeführt. Wir empfehlen den Erwerb von Kabelgarnituren (welche Kabelgarnitur zu verwenden ist, hängt vom Mausanschlusses Ihres Computers ab). Die Belkin-Kabelgarnituren enthalten alle Kabel, die Sie für die Verbindung eines Computers mit dem OmniView™ PRO benötigen:

#### PS/2-Kabelgarnitur: A3X982g oſ শা⊐  $\left(\ddot{\bm{\cdot}}\right)$ MiniDIN, 6polig Bestandteile: लॅंÞ ПĨ • 2 x F2N036g06 ₫∏ HDDB15 • 1 x F2N025g06-T AT-Kabelgarnitur: A3X939g 叩】脚 at (16  $(\cdot, \cdot)$ DIN, 5polig Bestandteile: • 1 x F3A510g06 D<sub>B9</sub> • 1 x F2N025g06-T • 1 x F2N209g06-T HDDB15 \ °°°°° • 1 x F2N017g (Beschreibungen der einzelnen Kabel siehe unten.) Einzelne Kabel und Adapter: Girlandenkabel • PS/2-Kabel für Tastatur- und Mausanschlüsse • DB25 Stecker/Stecker, 0,61m (2 MiniDIN, 6polig, Stecker auf Stecker Fuß) mit Ferrit Artikel-Nr. F2N036gXX Teilenr F1D108gCBL • Standard-VGA-Kabel für Monitoranschluß HDDB15, Stecker auf Buchse, mit Rändelschrauben Optionaler 48,3 cm Gestelleinschub Artikel-Nr. F2N025gXX-T • 48,3 cm , 1,5 u hoch Serielles Verlängerungskabel für serielle Maus Teilenr. F1D103g DB9, Stecker auf Buchse, mit Rändelschrauben Artikel-Nr. F2N209gXX-T • AT-Tastaturkabel für AT-kompatible Tastatur DIN, 5polig, Stecker auf Stecker Artikel-Nr. F3A510gXX • Tastaturadapter AT auf PS/2 5polige DIN-Buchse auf 6poligen MiniDIN-Stecker Artikel-Nr. F2N017g  $\binom{1}{2}$  5polige DIN-Buchse  $\binom{2}{3}$   $\Box$   $\Box$   $\Box$   $\Box$   $\Box$   $\Box$   $\Box$   $\Diamond$  6poligen MiniDIN-Stecker Weitere Kabel und Adapter: • VGA-Kabel für Monitoranschluß (für hohe Auflösung und Bildfrequenz) HDDB15, Stecker auf Buchse, mit Rändelschrauben Artikel-Nr. A3H981gXX • Tastaturadapter PS/2 auf AT: zur Verwendung bei Computern mit AT-Tastaturanschluß 6polige MiniDIN-Buchse auf 5poligen DIN-Stecker Artikel-Nr. F2N018g 6polige MiniDIN-Buchse 5poligen DIN-Stecker

HINWEIS: "XX" bei den Artikelnummern steht für die Kabellänge in Fuß (1 Fuß = 0,3048 m).

### Hardware-Installation

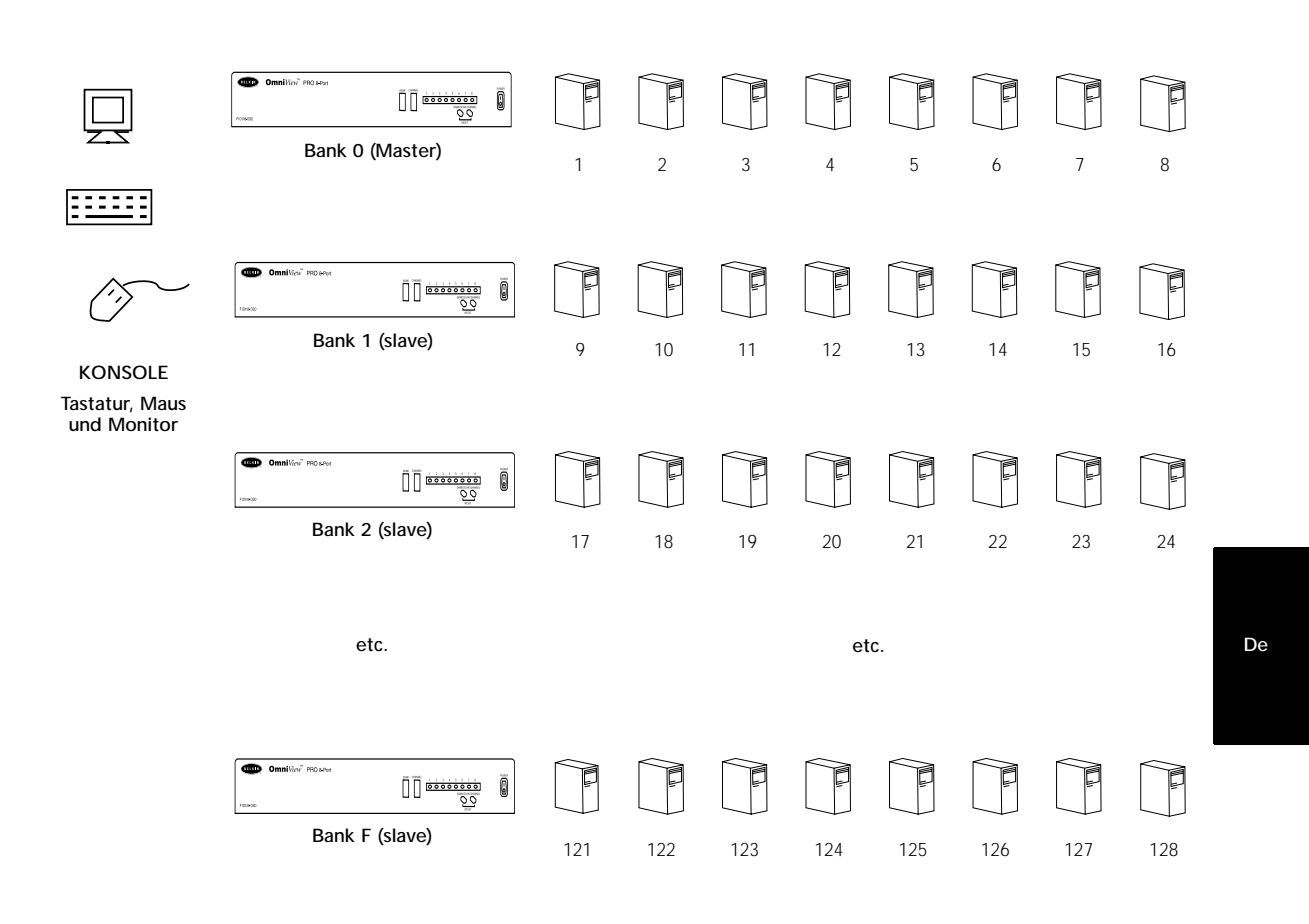

### Einzelbetrieb oder Kaskadierung

An OmniView™ PRO können bis zu 15 weitere OmniView-Einheiten angeschlossen werden. Über die maximal 16 OmniView-Geräte können Sie dann bis zu 128 Computer bedienen! Jedes OmniView™ PRO-Gerät wird dabei als BANK bezeichnet (siehe Diagramm oben). Die Bank-Nummern für die insgesamt 16 Bänke reichen von 0 bis F (hexadezimal). BANK 0 ist die MASTER-Bank, während die Banken 1 bis F Slave-Banken sind. Die MASTER-Bank ist das Gerät, an das die Tastatur, die Maus und der Monitor für die Konsole angeschlossen werden. Die DIP-Schalter müssen für die ordnungsgemäße Erkennung und Anwendung richtig gesetzt werden (Schalterstellungen sie nächster Abschnitt). Wenn Sie nur ein OmniView™ PRO verwenden, muß das Gerät als MASTER (BANK 0) eingestellt werden. Wenn Sie ein OmniView™ PRO als Slave-Einheit verwenden, ist dafür eine freie Bank-Nummer zwischen 1 und F einzustellen.

BITTE GEHEN SIE GENAU NACH DIESER INSTALLATIONSANLEITUNG VOR. BEI NICHT ORDNUNGSGEMÄßER INSTALLATION KÖNNEN TASTATUR- ODER MAUSFEHLER UND FEHLERHAFTER BETRIEB DIE FOLGE SEIN.

WARNUNG: Stellen Sie sicher daß alle Geräte ausgeschaltet sind, ehe Sie irgend etwas an OmniView™ PRO oder die PCs anschließen. Das Ein- und Ausstecken von Kabeln kann Computer und OmniView™ PRO dauerhaft beschädigen. Belkin Components übernimmt keinerlei Verantwortung für entstehende Schäden.

1. Einstellung der DIP-Schalter. Wird nur ein OmniView™ PRO eingesetzt, ist dieses als MASTER-Bank einzustellen. Wird OmniView™ PRO an eine andere OmniView™-Einheit angeschlossen, ist der Switch als Slave-Gerät mit eindeutiger Kennung einzustellen. Weitere Informationen entnehmen Sie bitte dem vorherigen Abschnitt.

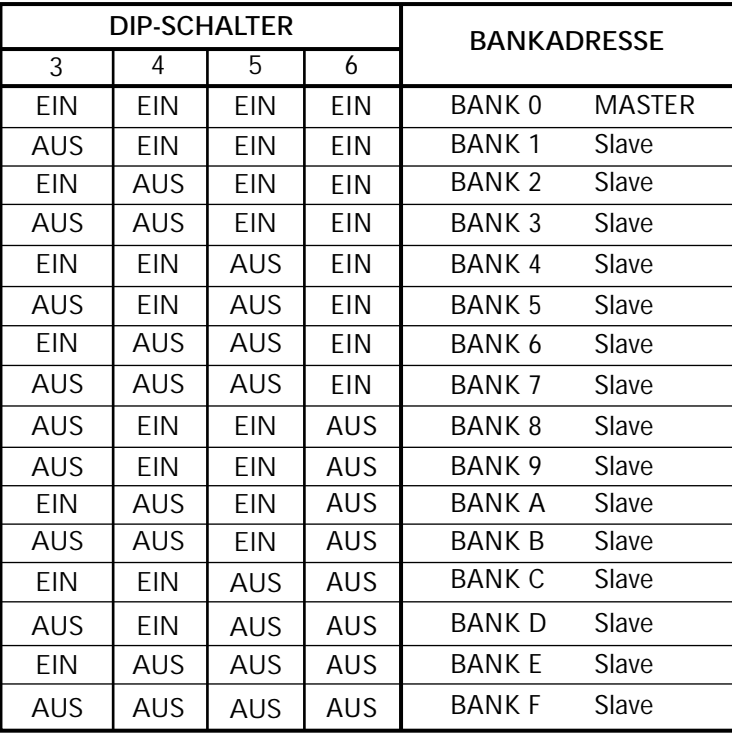

HINWEIS:"EIN" entspricht der unteren Schalterstellung.

2. Suchen Sie einen geeigneten Aufstellplatz für Ihren OmniView™ PRO. Mit seiner 48,3-Zoll-Bauweise läßt sich der Masterswitch gut in 48,3 cm-Zoll-Gestellen unterbringen. Bei Gestellmontage sind die beigefügten Montageschienen seitlich am OmniView™ PRO anzubringen. Achten Sie auf die Länge der Kabel, damit OmniView™ PRO, Tastatur, Maus und Monitor ordnungsgemäßen Abstand haben.

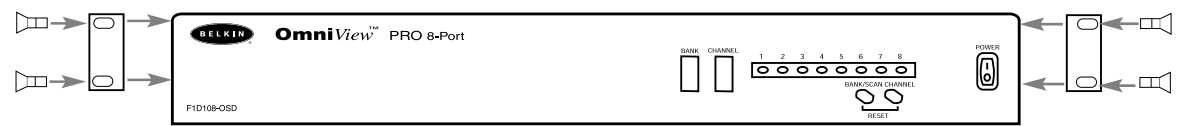

3. Schließen Sie den Monitor am OmniView™ PRO an. Stecken Sie hierzu das zu Ihrem Monitor gehörige Kabel im Konsolenbereich auf der Rückseite des OmniView™ PRO in die HDDB15-Buchse mit dem Monitorsymbol ein.

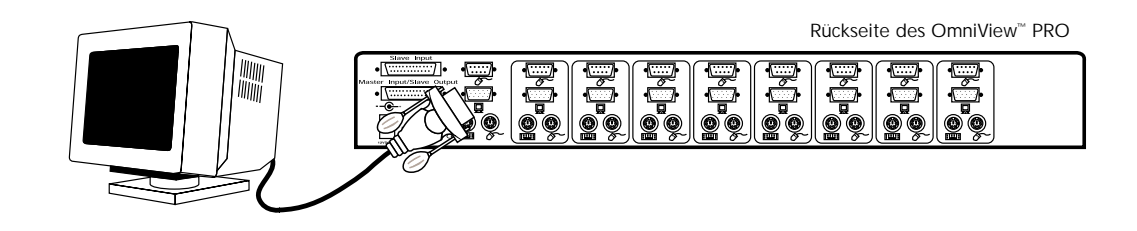

4. Schließen Sie Tastatur und Maus am OmniView™ PRO an. Zum Anschluß einer AT-Tastatur benötigen Sie einen AT-PS/2-Adapter (Belkin Artikel-Nr. F2N017g).

De

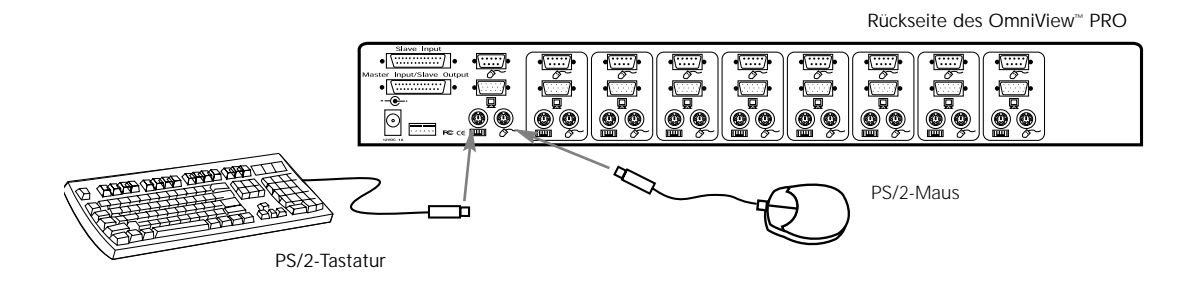

5. Schließen Sie das VGA-Kabel für den ersten Computer am OmniView™ PRO an (verwenden Sie hierzu das Belkin VGA-Kabel F2N025gXX-T oder A3H981gXX). Das Steckerende des Kabels wird in den VGA-Anschluß am Computer eingesteckt, das Buchsenende in den VGA-Anschluß für PC1 auf der Rückseite des OmniView™ PRO.

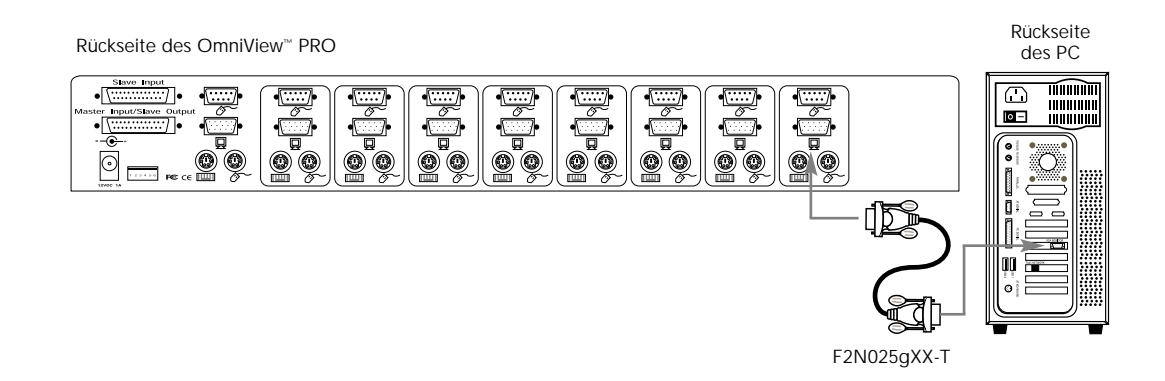

 $6.$  Schließen Sie das Mauskabel für den ersten Computer am OmniView™ PRO an. Verwenden Sie hierzu ein PS/2-Kabel (Belkin Artikel-Nr. F2N036gXX). Ein Ende des Kabels wird in den PS/2-Mausanschluß am Computer eingesteckt, das andere in den Mausanschluß für PC1 auf der Rückseite des OmniView™ PRO. Bei Verwendung eines seriellen Mauskabels (Belkin Artikel-Nr. F2N209gXX-T) ist ein Ende in einen seriellen DB9- Anschluß am Computer einzustecken und das andere in den seriellen DB9-Mauseingang für PC1 auf der Rückseite des OmniView™ PRO.

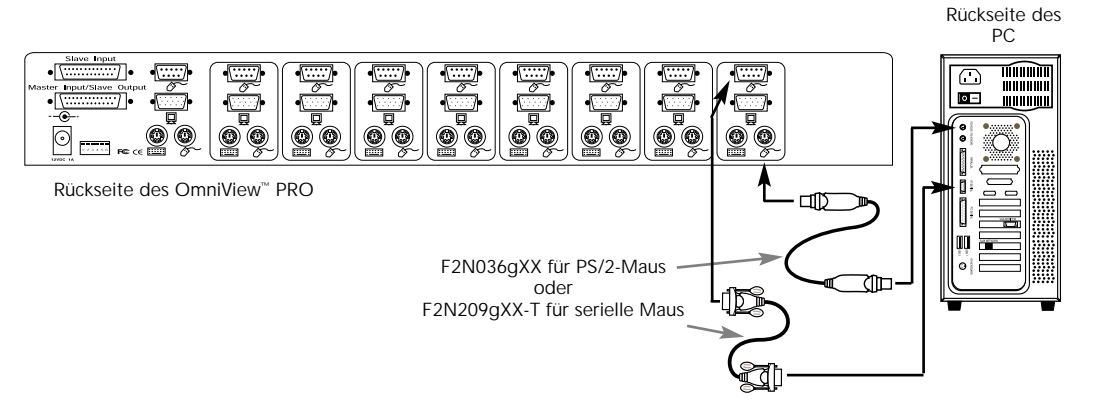

7. Schließen Sie das Tastaturkabel für den ersten Computer am OmniView™ PRO an. Verwenden Sie hierzu ein weiteres PS/2-Kabel (Belkin Artikel-Nr. F2N036gXX). Ein Ende wird in den PS/2-Tastaturanschluß am Computer eingesteckt, das andere in den Tastaturanschluß für PC1 auf der Rückseite des OmniView™ PRO. Hat Ihr Computer einen AT-Tastaturanschluß, so brauchen Sie einen PS/2-AT-Tastaturadapter (Belkin Artikel-Nr. F2N018g).

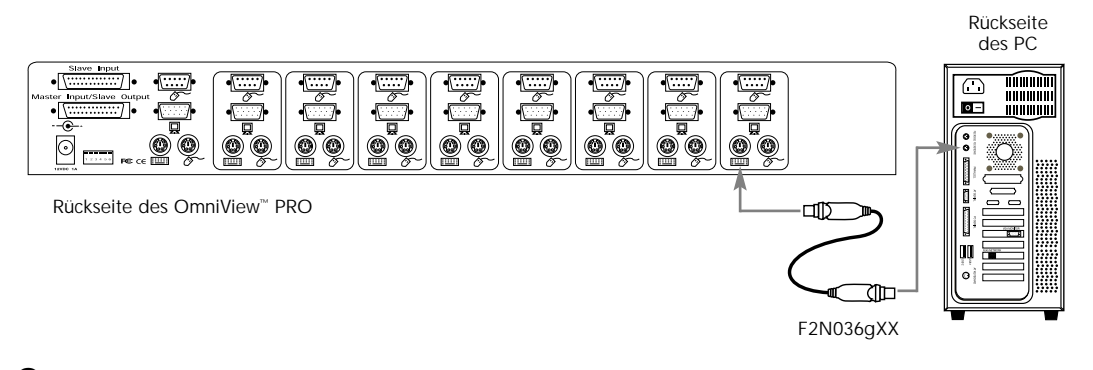

- 8. Überprüfen Sie noch einmal alle Verbindungen. Stellen Sie sicher, daß Tastatur- und Mauskabel in die richtigen Anschlüsse eingesteckt sind.
- **9.** Wiederholen Sie die Schritte 5 bis 7 für alle weiteren Computer.
- $10.$  Schließen Sie das Netzteil zuerst am Netzanschluß an der Rückseite des OmniView™ PRO an und stecken Sie es dann in eine beliebige freie Netzsteckdose ein. Legen Sie den Netzschalter auf der Vorderseite des OmniView™ PRO um. Die LED für den PC-Anschluß 1 (Port 1) auf der Vorderseite des OmniView™ PRO sollte blinken, und Sie sollten einen Piepton hören. Schalten Sie den Monitor ein.
- 11. Schalten Sie nun alle PCs ein. Am Bildschirm ist der erste PC ausgewählt. Prüfen Sie, ob Tastatur und Maus funktionieren, und kontrollieren Sie die Bildschirmanzeige. Ist alles in Ordnung, drücken Sie jeweils den PC-Auswahlschalter (CHANNEL), um die Funktion der anderen Computer zu prüfen. Falls Fehler auftreten, überprüfen Sie noch einmal alle Kabelverbindungen.

HINWEIS: Drücken Sie keine Tasten auf der Tastatur und bewegen Sie die Maus nicht, während der Computer am ausgewählten Anschluß gerade hochfährt. Dies kann nämlich dazu führen, daß der Computer die Tastatur- und Maustreiber nicht erkennt oder nicht ordnungsgemäß initialisiert.

### Verkettung von OmniView™ PRO:

OmniView™ PRO verfügt über DB25-Anschlüsse zur Verkettung mit weiteren OmniView™ PRO-Geräten. Für den ordnungsgemäßen Betrieb wird das Verkettungskabel F1D108gCBL benötigt (nicht im Lieferumfang enthalten). Im Beispiel unten sind vier OmniView™ PRO-Einheiten kaskadiert, über die insgesamt 32 Computer bedient werden können. Maximal können 16 OmniView™ PRO-Einheiten verkettet werden (zur Bedienung von bis zu 128 Computern). Die DIP-Schalter des MASTER-Geräts müssen auf BANK 0 gesetzt werden, während bei den Slave-Geräten eine eindeutige BANK zwischen 1 und F eingestellt werden muß. Nähere Informationen zur Einstellung der DIP-Schalter finden Sie am Anfang dieses Abschnitts.

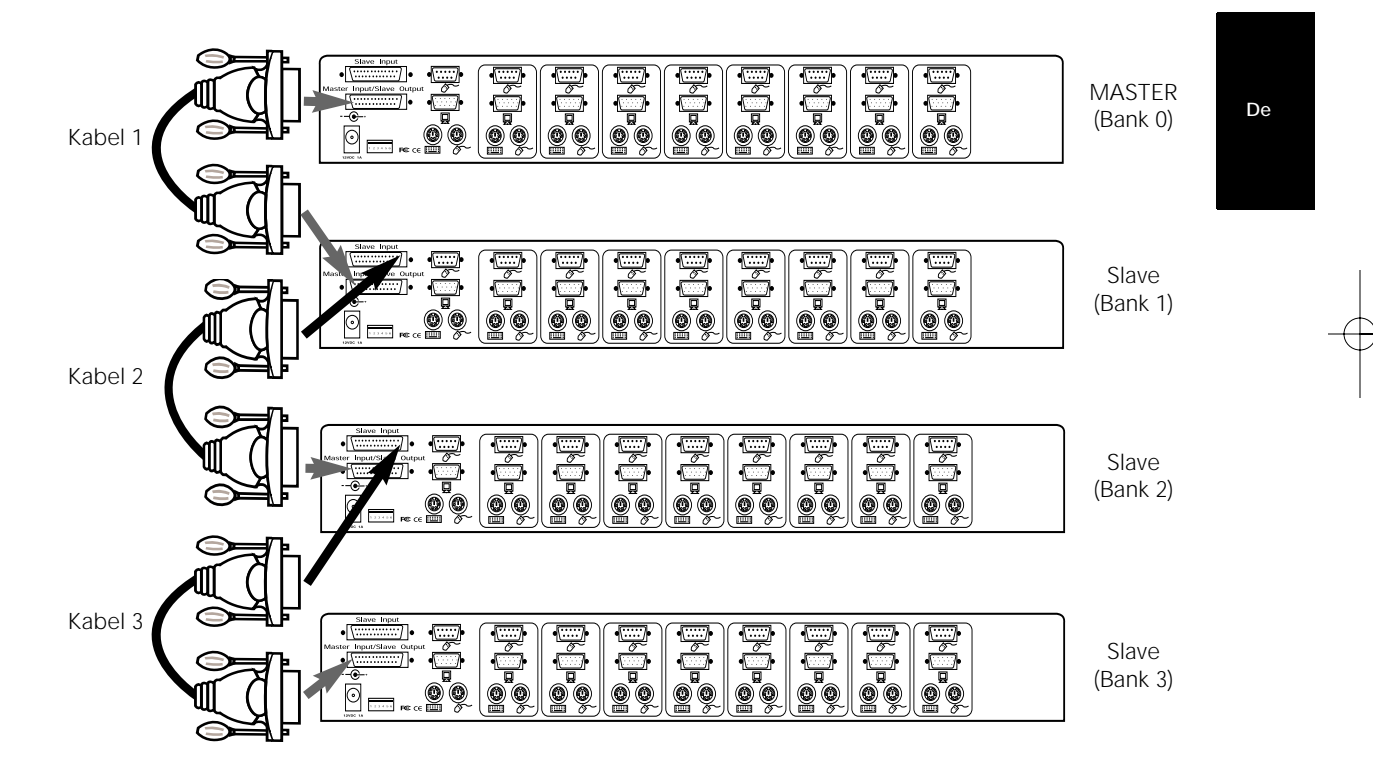

- Nachdem Sie die DIP-Schalter des Slave-Geräts eingestellt haben, können Sie daran Computer anschließen, wie in den Schritten 5 bis 9 im vorangegangenen Abschnitt beschrieben. SCHALTEN SIE DIE COMPUTER NOCH NICHT EIN!
- Verbinden Sie ein Ende des Verkettungskabels F1D108gCBL mit dem "Master Input/Slave Output" (Master-Eingang/Slave-Ausgang) des Geräts (siehe Abbildung oben).
	- Ist das vorgeschaltete Gerät die MASTER-Einheit, dann wird das andere Ende des Kabels in den Anschluß "Master Input/Slave Output" der MASTER-Einheit eingesteckt (wie Kabel 1 in der Abbildung oben).
	- Ist das vorgeschaltete Gerät eine Slave-Einheit, dann wird das andere Ende des Kabels in den Anschluß "Slave Input" der vorgeschalteten Slave-Einheit eingesteckt (wie Kabel 2 und 3 in der Abbildung oben).

- Ist das Verkettungskabel in das vorgeschaltete Gerät eingesteckt, sollte das Gerät automatisch eingeschaltet werden, wenn das vorgeschaltete Gerät eingeschaltet wird. Trotzdem wird empfohlen, für das Slave-Gerät das Netzteil zu verwenden. Die LED-Anzeige auf der Gerätevorderseite zeigt die eingestellte Bankadresse des Geräts.
- Setzen Sie das MASTER-Gerät zurück, indem Sie gleichzeitig die Schalter BANK/SCAN und CHANNEL drücken (RESET). Dies ist notwendig, damit das MASTER-Gerät das neu hinzugefügte Slave-Gerät erkennen kann.
- Drücken Sie den Schalter BANK/SCAN, um zu überprüfen, ob das MASTER-Gerät das neue Slave-Gerät erkannt hat. Wurde das neue Slave-Gerät ordnungsgemäß erkannt, zeigt die LED-Anzeige des MASTER-Geräts die Bankadresse des Slave-Geräts an. Falls mehrere Slave-Geräte angeschlossen sind, ist BANK/SCAN so oft zu drücken, bis nach allen bereits vorhandenen Slave-Geräten das neu hinzugefügte Gerät angezeigt wird.
- Sie können jetzt die an das neu hinzugefügte Slave-Gerät angeschlossenen Computer einschalten. Sind alle Computer hochgefahren, müssen Sie das MASTER-Gerät unter Umständen noch einmal rücksetzen (RESET), damit die eingeschalteten Computer am neuen Slave-Gerät erkannt werden.
- HINWEIS: OmniView<sup>™</sup> PRO kann auch mit OmniView SE<sup>™</sup> (nur F1D102gund F1D104g) verkettet werden, so daß Sie noch mehr Wahlmöglichkeiten und noch größere Flexibilität haben. OmniView™ PRO sollte dabei als MASTER-Gerät verwendet werden, weil dieses Gerät über die On-Screen Display-Menüfunktion (OSD) verfügt. Auf diese Weise ist OSD für alle Geräte verwendbar, obwohl OmniView SE™ nicht über die OSD-Funktion verfügt.

## Bedienung

Der zu bedienende Computer kann über das On-Screen Display, über den PC-Auswahlschalter (CHANNEL) oder über Tastaturbefehle ausgewählt werden. Wenn OmniView™ PRO auf einen anderen Computer umschaltet, ist die Maus etwa 1 bis 2 Sekunden nicht funktionsfähig. Dieses Verhalten ist normal und gewährleistet die ordnungsgemäße Maussynchronisation.

#### PC-Auswahlschalter (CHANNEL):

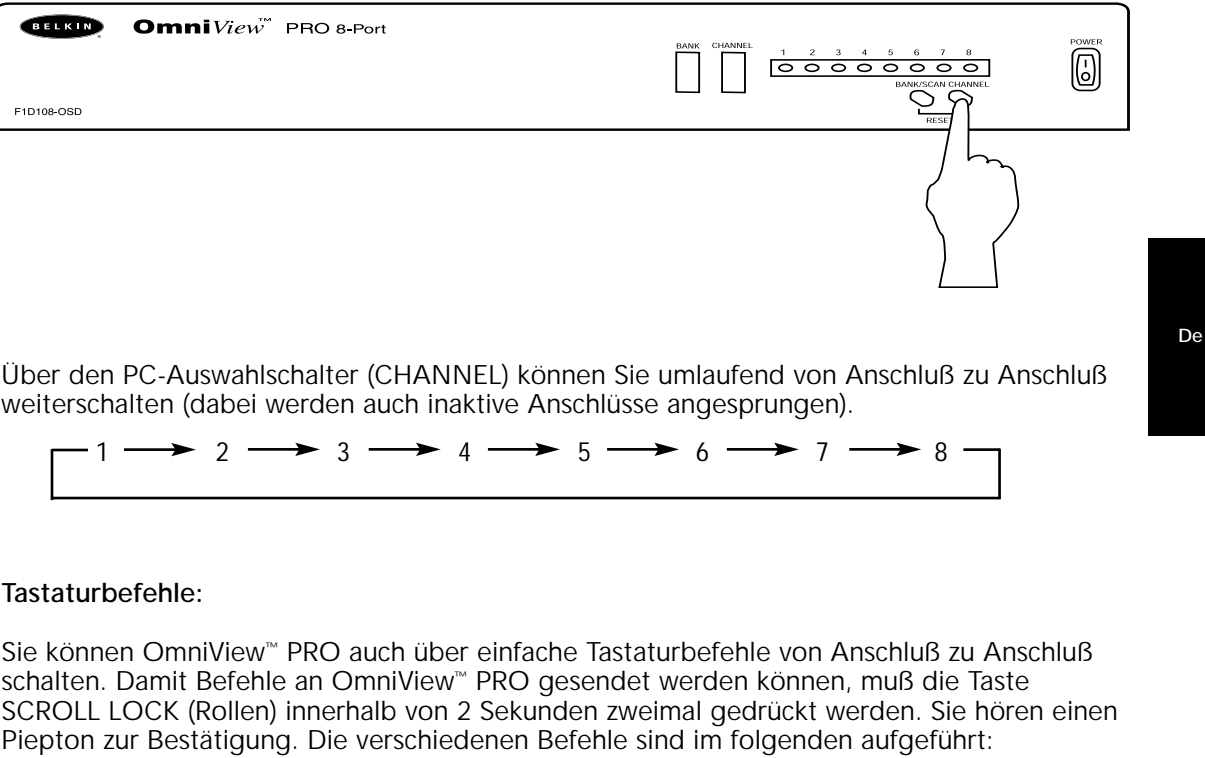

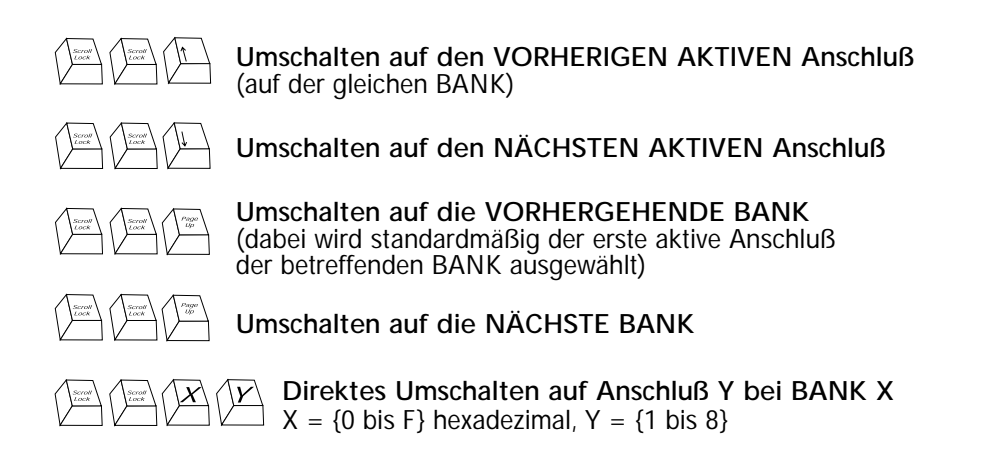

Sie können direkt auf jeden beliebigen Anschluß umschalten, indem Sie im Befehl die BANK- und ANSCHLUSS-Nummer angeben. Wenn Sie z.B. [SCROLL LOCK] [SCROLL LOCK] [2] [5] drücken, wird der Computer an Anschluß 5 des OmniView™ PRO mit BANK-Adresse 2 ausgewählt. Im folgenden Diagramm ist dies der PC Nr. 21. Wird nur ein OmniView™ PRO verwendet, ist daher als erste Taste (X) die Null ("0") zu drücken.

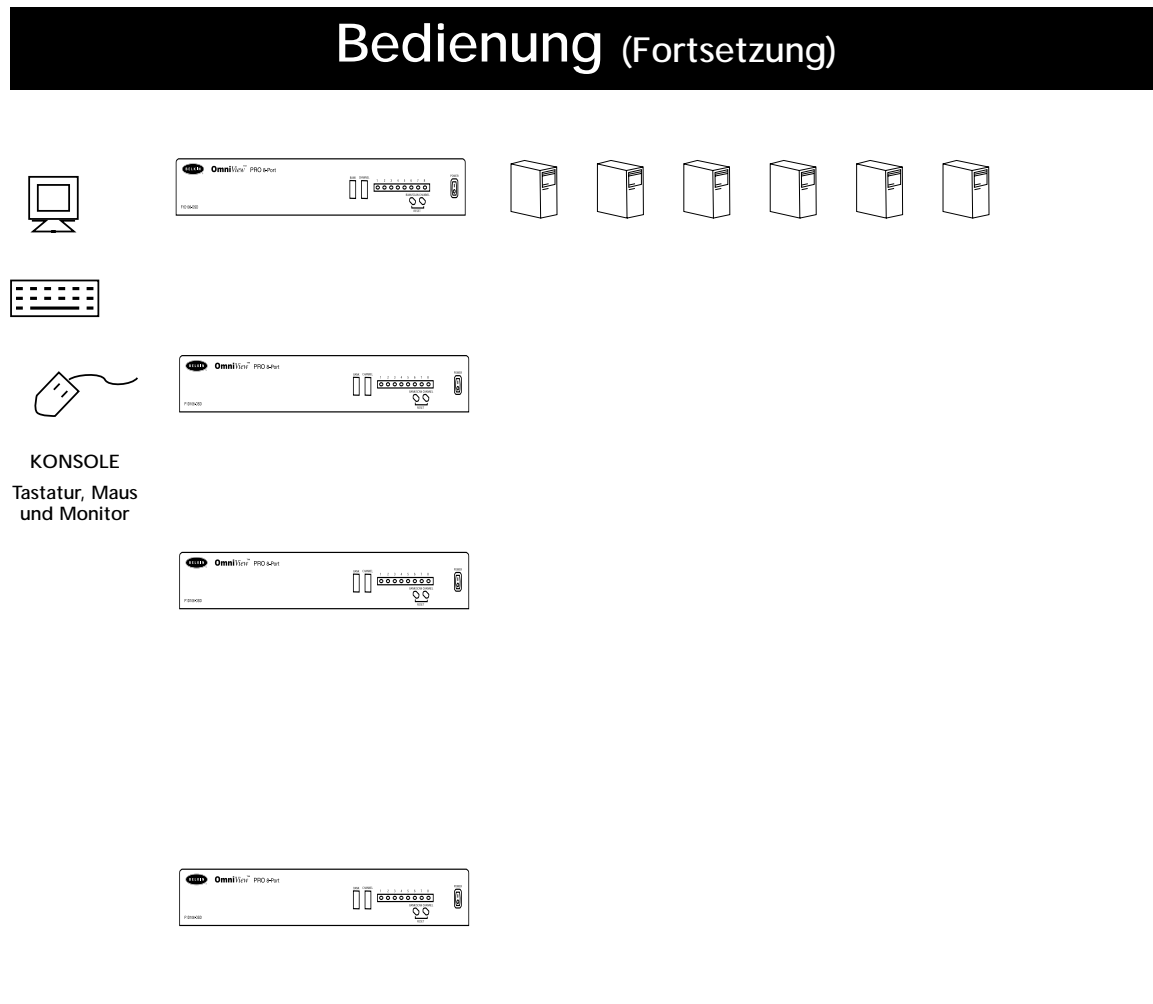

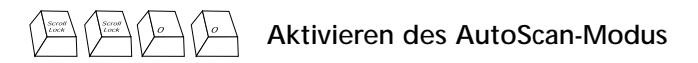

Im AutoScan-Modus schaltet OmniView™ PRO in Intervallen von einigen Sekunden von einem Computer zum nächsten. Das Zeitintervall wird über das On-Screen Display-Menü eingestellt.

HINWEIS: Die Maus- und Tastatursteuerung ist dabei deaktiviert. Dies ist notwendig, um Fehler zu vermeiden: Wird nämlich während des Umschaltens auf den nächsten Anschluß die Maus bewegt oder die Tastatur betätigt, so unterbricht dies den Datenfluß, was zu unkontrollierter Cursorbewegung bzw. zur Anzeige der falschen Zeichen führen kann.

Zum Beenden des AutoScan-Modus drücken Sie einfach die Leertaste.

## Inleiding

Belkin Components dankt u hartelijk voor de aankoop van de OmniView™ PRO KVM (Keyboard Video Mouse) schakelmodule. Nog nooit was het zo gemakkelijk en betaalbaar om met slechts één toetsenbord, muis en monitor acht PC's aan te sturen!

Met de OmniView™ PRO beschikt u over het nieuwste van het nieuwste op het gebied van computerbesturing. Deze schakelmodule is compatibel met AT en PS/2-computers en biedt tal van praktische eigenschappen als OSD-beeldscherminformatie (On-Screen Display), geïntegreerde muisconversietechnologie en gescheiden DB25 busnetwerkpoorten. Opstarten verloopt probleemloos dankzij volledige toetsenbord- en muisemulatie; ook ondersteunt hij de Microsoft® IntelliMouse®. Veeleisende resoluties tot 1600x1200 worden door de OmniView™ PRO probleemloos en zonder verlies van beeldkwaliteit verwerkt. U kunt soepel overschakelen: via het geavanceerde OSD-beeldschermmenu, met gemakkelijke drukknoppen op het frontpaneel of sneltoetsen op uw toetsenbord. Sluit u daarnaast een Belkin MAC Adapter™ aan, dan kunt u ook een Macintosh® computer aansturen.

### Eigenschappen

- Biedt u de mogelijkheid acht computers aan te sturen met één toetsenbord, muis en monitor.
- Via het OSD-menu op uw beeldscherm kunt u de computers een naam geven en ze vervolgens kiezen.
- Geïntegreerde muisconversietechnologie maakt de aansluiting mogelijk van op AT gebaseerde computers met seriële muispoort, terwijl u op de console een PS/2-muis gebruikt.
- Toetsenbord- en muisemulatie voor foutvrij opstarten.
- Ondersteunt en emuleert de Microsoft® IntelliMouse®
- Ondersteunt resoluties tot 1600x1200.
- DB25 busnetwerkpoorten –door serieschakeling van 16 OmniView™ PRO-banken kunt u totaal 128 computers besturen.
- Ondersteunt zowel AT- als PS/2-toetsenborden (voor AT is een AT-PS/2-adapter nodig).
- Ondersteunt VGA, SVGA en Multisync monitoren.
- Maakt gebruik van laag geprijsde, alom verkrijgbare standaardkabels.
- Bediening naar keus via een beeldschermmenu, drukknoppen of sneltoetsen.
- Autoscan-stand voor nog prettiger werken.
- Geluidssignaal bij omschakelen.
- Roept voor elke computer afzonderlijk automatisch de toetsstatus op voor 'CAPS LOCK', NUM LOCK' en 'SCROLL LOCK'.
- Status-leds op het frontpaneel.
- Aansluitmogelijkheid voor extra OmniView™ PS/2-MAC Adapter™.
- Geen software vereist.
- Een jaar productgarantie.

## Inhoud verpakking:

8-Poorts OmniView<sup>™</sup> PRO F1D108nOSD Voeding: 12 V (gelijkstroom), 1000 mA F1D108-PWR-EUR Deze handleiding example and provide provide provide provide provide provide provide provide provide provide p Twee beugels voor rekmontage Montageschroeven

# Technische specificaties

### Aansluitingen console:

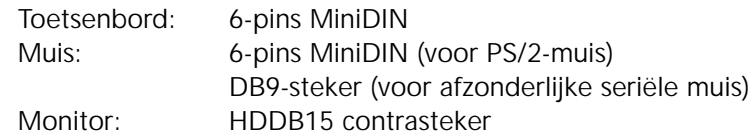

### Aansluitingen computerpoorten:

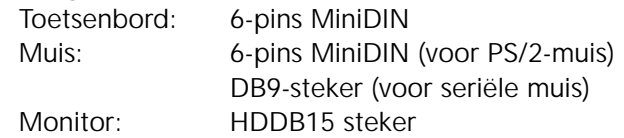

### Afmetingen:

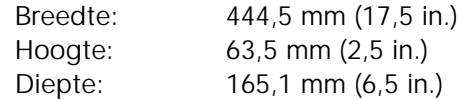

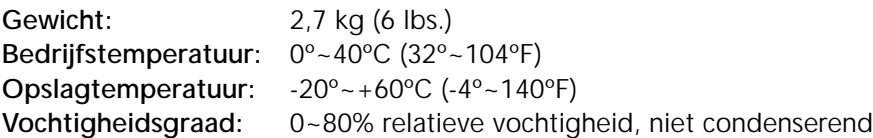

# Productopbouw

### VOORZIJDE

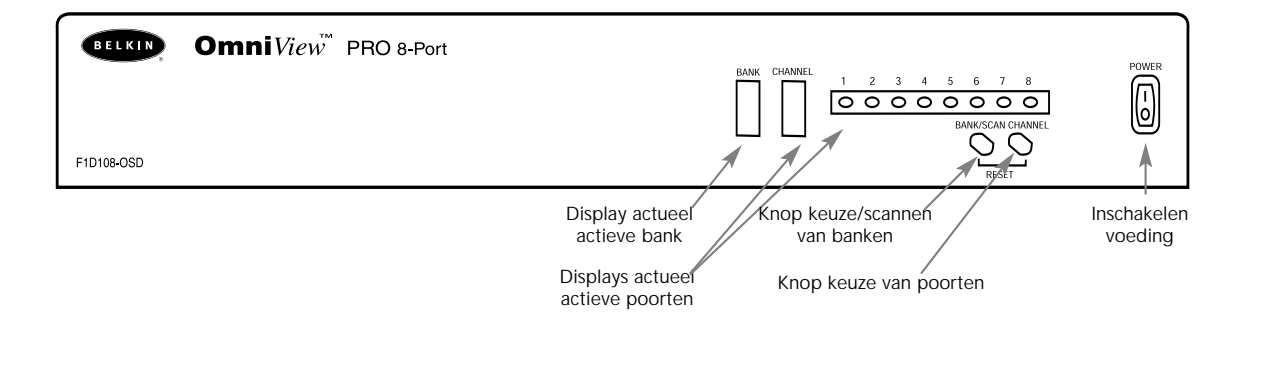

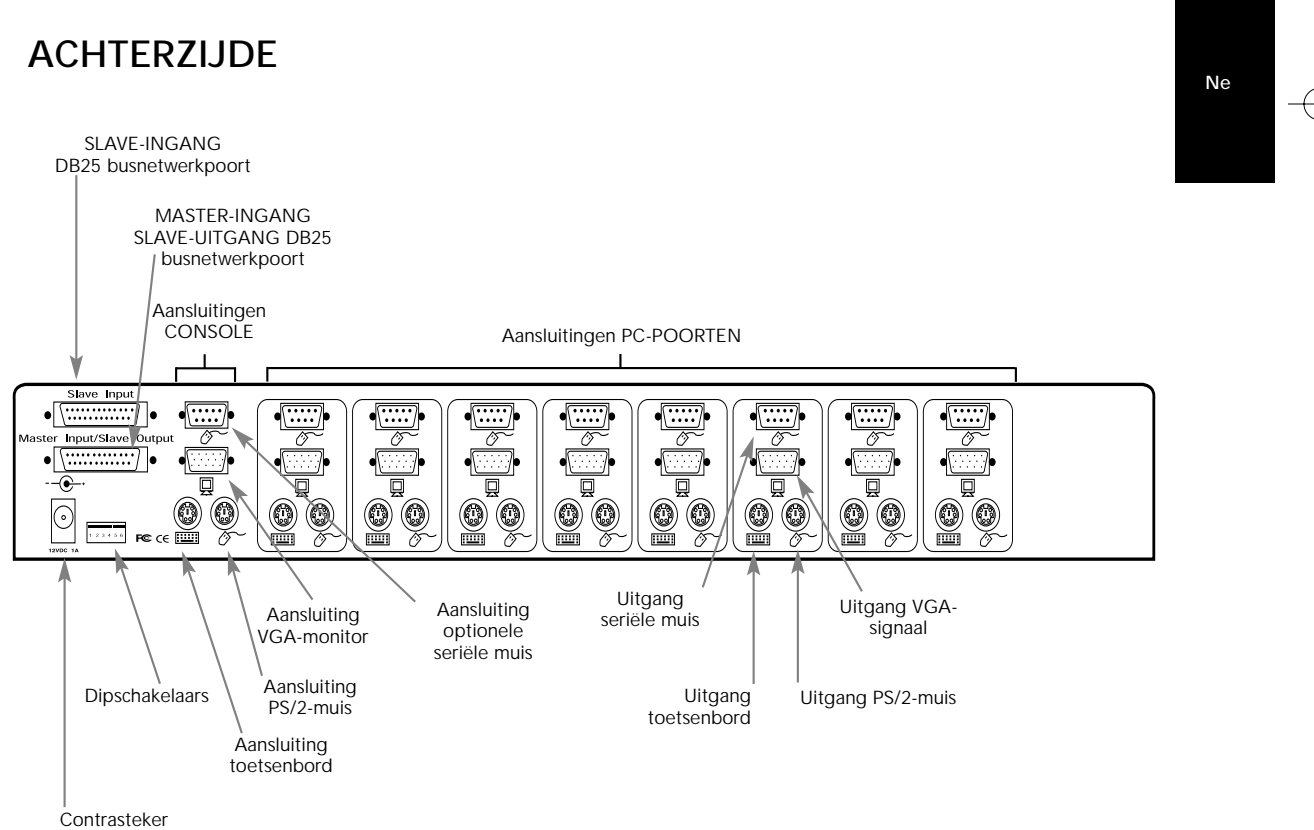

gelijkstroomvoeding

## Onderdelenlijst

## Zorg voor de juiste kabels!

Voor de aansluiting van de acht computers die u met de OmniView™ PRO kunt aansturen, hebt u bepaalde kabels nodig. Hieronder vindt u de betreffende Belkin typenummers met de bijbehorende beschrijving. Wij adviseren de aanschaf van kabelsets die gebaseerd zijn op het type muispoort dat uw computer gebruikt. Een kabelset bevat alle kabels die u nodig hebt om één computer op de OmniView™ PRO aan te sluiten:

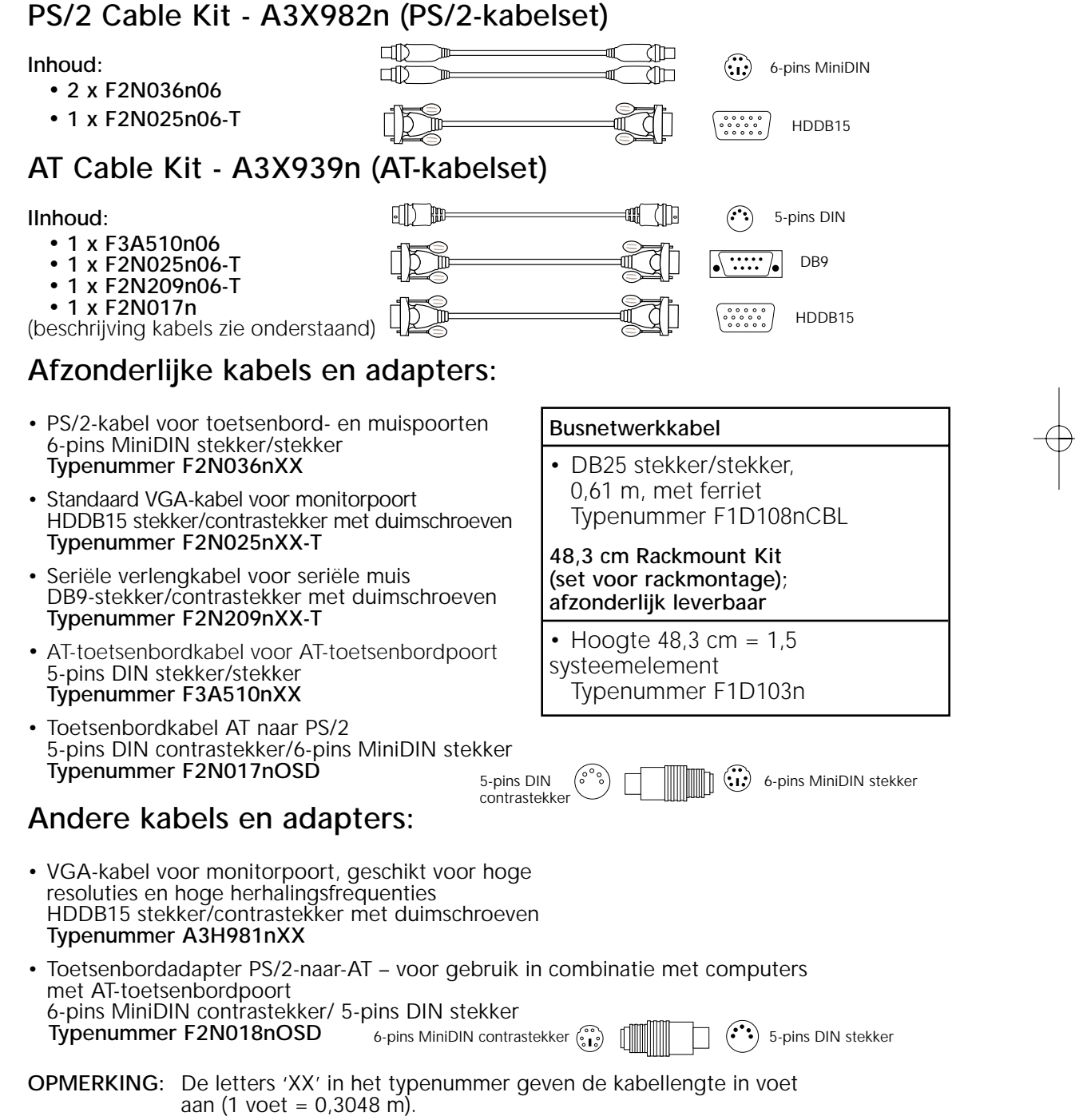

### Apparatuur installeren

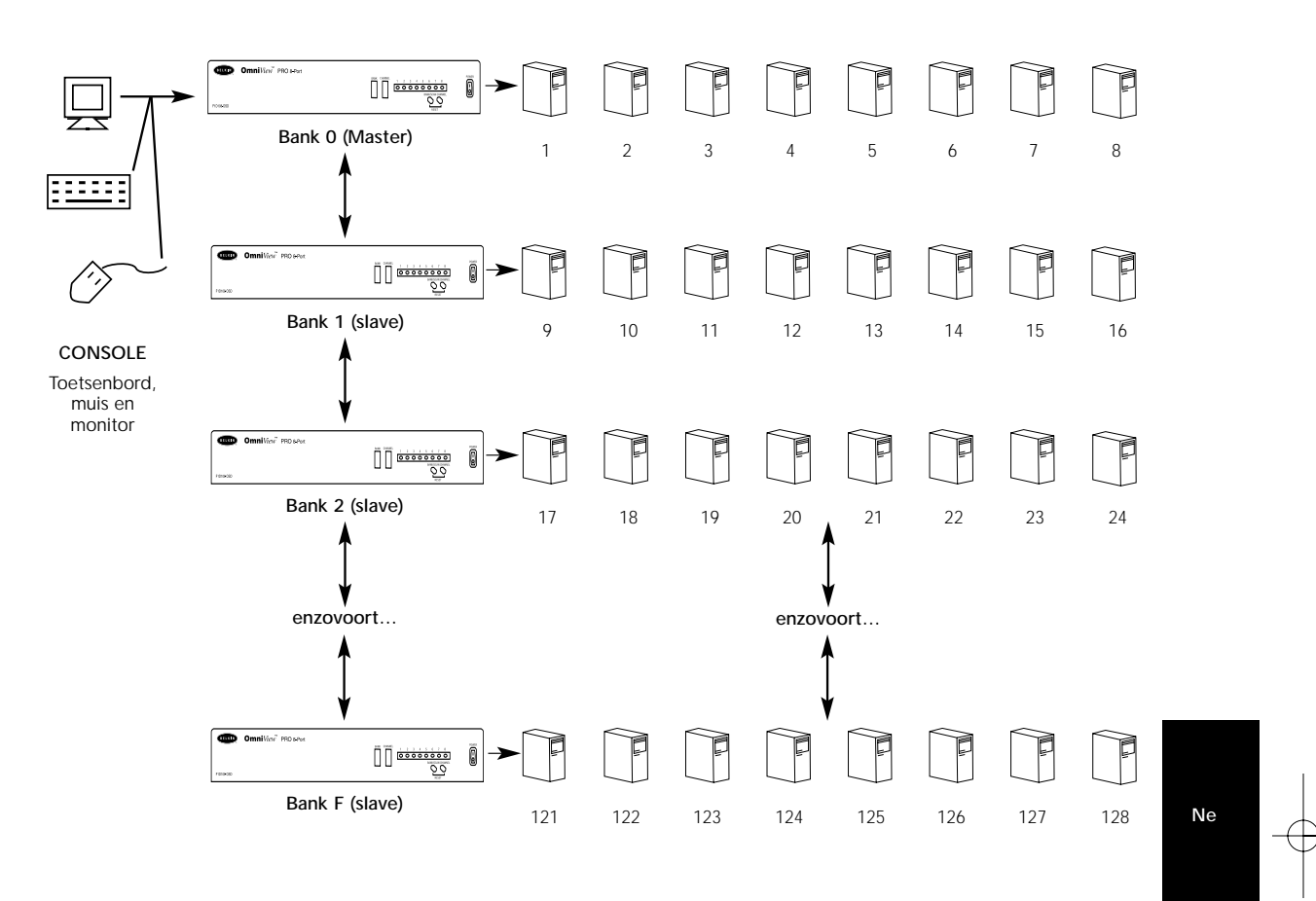

### Vrijstaand of in serie geschakeld bedrijf

De OmniView™ PRO biedt de mogelijkheid tot doorlussen van 15 extra modules (op een totaal van 16). Dit betekent dat u in totaal 128 computers centraal kunt aansturen! Elke OmniView™ PRO module wordt als BANK gedefinieerd. Zie bovenstaand schema voor meer informatie. De BANK-nummers lopen van 0 tot F (hexadecimaal) voor in totaal 16 BANKEN. BANK 0 is de MASTER-bank, terwijl de banken 1 tot en met F als SLAVE-banken fungeren. De MASTER-bank is de module die aangesloten is op het toetsenbord, de muis en de monitor van de console.

Met het oog op een onberispelijke identificatie en dito gebruik moeten de dipschakelaars nauwkeurig worden ingesteld. Zie het volgende hoofdstuk voor de eigenlijke instellingen. Neemt u de OmniView™ PRO op in een configuratie met één module, dan moet deze gedefinieerd worden als MASTER (BANK 0). Wordt hij echter toegepast als SLAVEmodule, dan krijgt hij een uniek banknummer vanaf 1 tot en met F.

## Apparatuur installeren (continued)

WAARSCHUWING: VOLG DEZE INSTALLATIEPROCEDURE STIPT OP. AFWIJKING HIERVAN KAN LEIDEN TOT FOUTEN VAN MUIS EN/OF TOETSENBORD EN EEN GEBREKKIGE WERKING.

WAARSCHUWING: Zorg dat alle apparaten uitgeschakeld zijn voordat u iets op de OmniView™ PRO of de computers aansluit. Het aansluiten en ontkoppelen van kabels kan onherstelbare schade toebrengen aan uw computers en de OmniView™ PRO. Belkin Components kan voor de ontstane schade niet aansprakelijk gesteld worden.

1. Stel de dipschakelaars in. Hebt u slechts één OmniView™ PRO, pas dan de MASTER-bank instelling toe. Als de door u gebruikte OmniView™ PRO wordt doorgelust vanaf een andere module, gebruik dan een unieke slave-instelling. Raadpleeg het vorige hoofdstuk voor meer informatie.

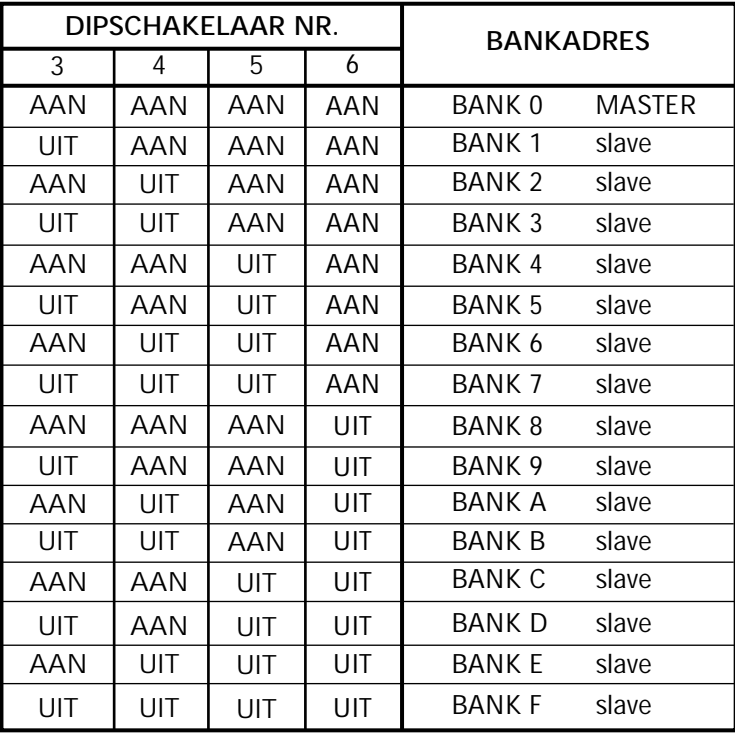

OPMERKING: 'AAN' is naar beneden.

2. Zoek een geschikte plaats voor uw OmniView<sup>™</sup> PRO. Door zijn modulaire maat van 48,3 cm past hij uitstekend in 48,3 cm rekken. Wanneer u de module in een rek monteert, bevestig de meegeleverde beugels dan aan weerszijden van de OmniView™ PRO. Let op de lengte van de kabels zodat uw computers, de OmniView™ PRO, toetsenbord, muis en monitor de juiste onderlinge afstand hebben.

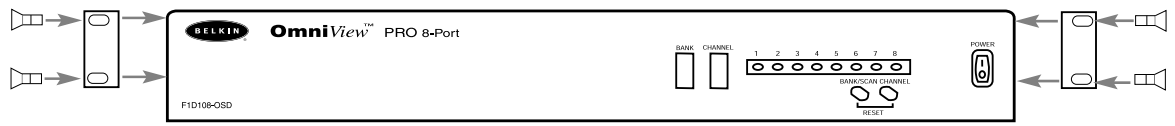

3. Sluit de monitor aan op de OmniView™ PRO met de aanwezige kabel of met de kabel die bij uw monitor geleverd is. Sluit deze aan op de HDDB15 poort (contrasteker) aan de achterzijde van de OmniView™ PRO, in het vak CONSOLE aangeduid met het symbooltje voor 'monitor'.

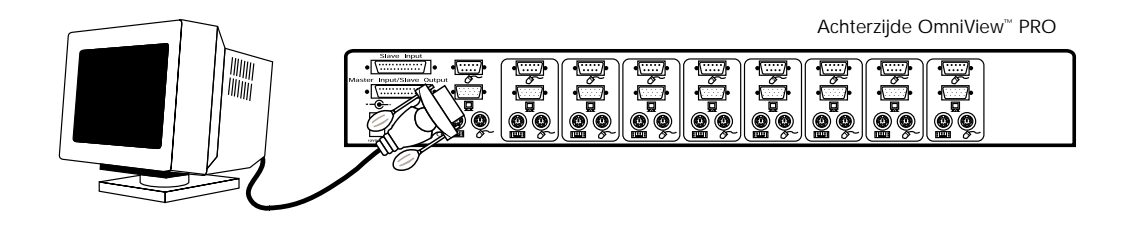

4. Sluit uw toetsenbord en muis aan op de OmniView™ PRO. Hebt u een op AT gebaseerd toetsenbord, dan hebt u een AT-PS/2-adapter nodig (Belkin typenummer F2N017n).

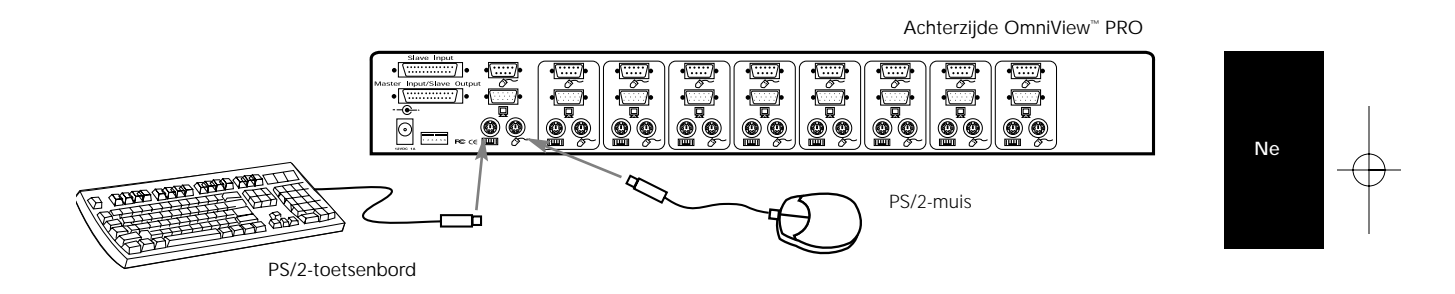

 $5.$  Verbind de VGA-kabel van de eerste computer nu met de OmniView™ PRO. U sluit deze VGA-kabel (Belkin typenummer F2N025nXX-T of A3H981nXX) aan als volgt: het kabeleinde met de stekker bevestigt u in de VGA-poort van de computer en het kabeleinde met de contrastekker in de VGA-poort voor PC1 aan de achterzijde van de OmniView™ PRO.

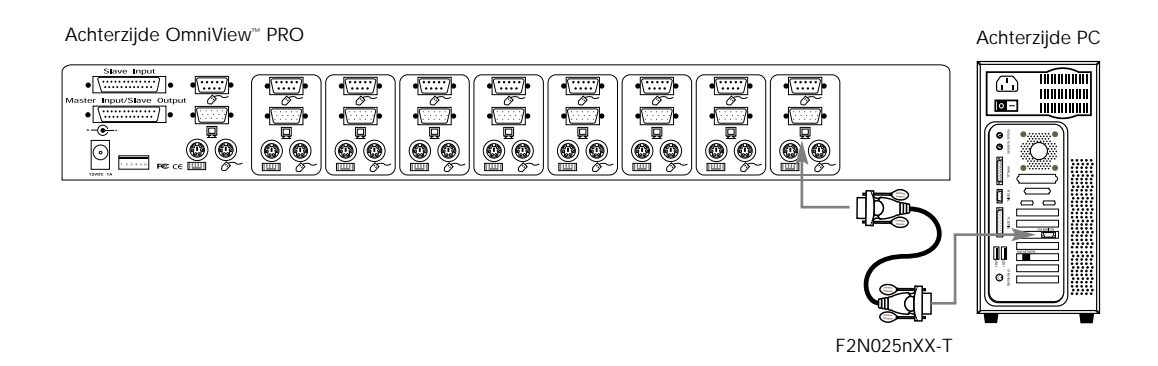

 $6.$  Verbind de muiskabel van de eerste computer met de OmniView™ PRO. Gebruikt u een PS/2kabel (Belkin typenummer F2N036nXX), steek dan het ene kabeleinde in de PS/2-muispoort op de computer en het andere kabeleinde in de PS/2-muispoort voor PC1 aan de achterzijde van de OmniView™ PRO. Gebruikt u een seriële muiskabel (Belkin typenummer F2N209nXX-T), bevestig dan het ene kabeleinde in een seriële DB9-poort op de computer en het andere kabeleinde in de seriële DB9-muispoort voor PC1 aan de achterzijde van de OmniView™ PRO.

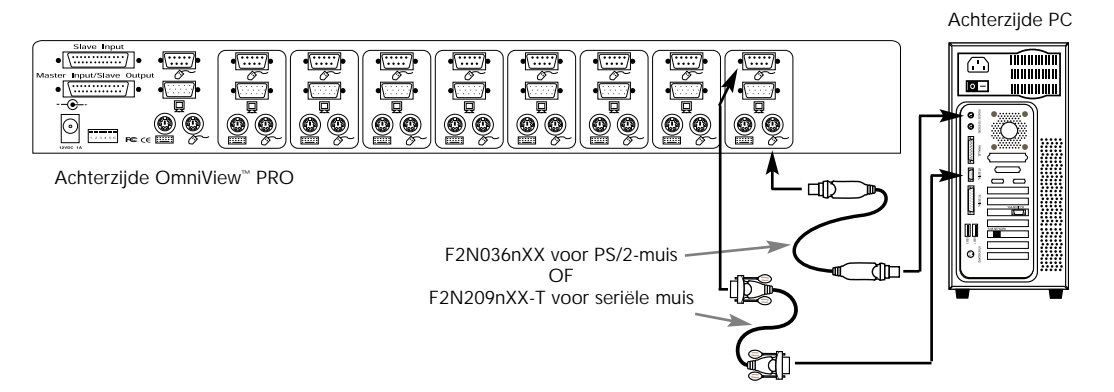

7. Verbind de toetsenbordkabel van de eerste computer met de OmniView™ PRO. Gebruikt u een tweede PS/2-kabel (Belkin typenummer F2N036nXX), bevestig dan het ene kabeleinde in de PS/2-toetsenbordpoort op de computer en het andere kabeleinde in de toetsenbordpoort voor PC1 aan de achterzijde van de OmniView™ PRO. Heeft uw computer een op AT gebaseerde toetsenbordpoort, dan hebt u een PS/2-AT adapter nodig (Belkin typenummer F2N018n).

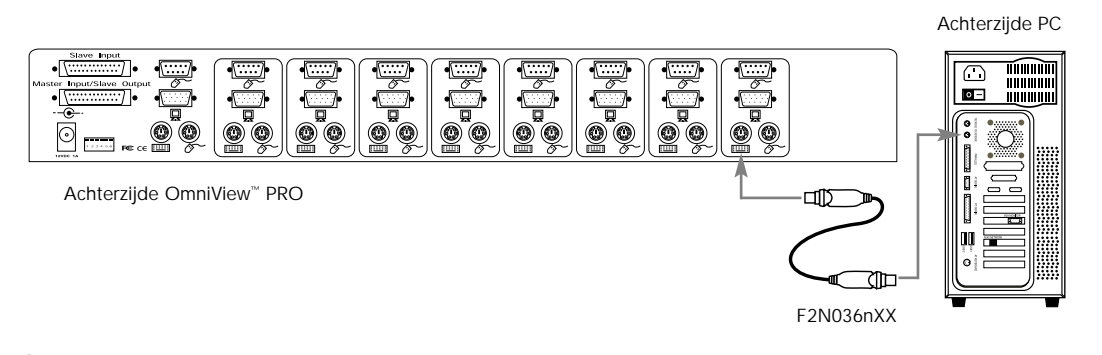

- 8. Controleer alle aansluitingen zorgvuldig. Zorg dat de toetsenbord- en muiskabels met de juiste poorten verbonden zijn.
- **9.** Herhaal de stappen 5 t/m 7 voor de overige computers.
- 10. Verbind de voedingskabel met de netaansluiting aan de achterzijde van de OmniView™ PRO. Sluit de voedingskabel vervolgens aan op een stopcontact. Zet de netschakelaar aan de voorzijde van de OmniView™ PRO om. U moet nu de led van poort 1 aan de voorzijde zien knipperen en een piepsignaal horen. Schakel uw monitor in.
- **11.** U kunt nu alle computers tegelijk inschakelen. De eerste computer verschijnt op de monitor. Controleer of het toetsenbord en de muis correct functioneren evenals het beeld op het beeldscherm. Is dit in orde, druk dan op de 'CHANNEL'(kanaal)-knop en controleer de werking van de andere computers. Komt u fouten tegen, controleer dan nogmaals alle kabelverbindingen.

#### OPMERKING:

Als een computer op de ingeschakelde poort bezig is met opstarten, raak dan de toetsen van het toetsenbord en de muis niet aan. Dit kan ertoe leiden dat de computer de stuurprogramma's van het toetsenbord en de muis niet correct herkent en initialiseert.

### Doorlussen van de OmniView™ PRO:

Via de DB25-busnetwerkpoorten kan de OmniView™ PRO worden doorgelust naar andere OmniView™ PRO modules. Voor een goede werking is een doorluskabel type F1D108nCBL vereist (niet meegeleverd). Zie onderstaand voorbeeld. Hierin zijn vier OmniView™ PRO modules achtereenvolgens doorgelust voor de besturing van 32 computers. In totaal kunt u 16 OmniView™ PRO modules onderling doorlussen voor de besturing van 128 computers. De dipschakelaars op de MASTER-module moeten worden ingesteld als voor BANK 0 en bij de slave-modules op een uniek BANKnummer tussen 1 tot en met F. Zie het begin van dit hoofdstuk voor meer informatie over de instellingen van de dipschakelaars.

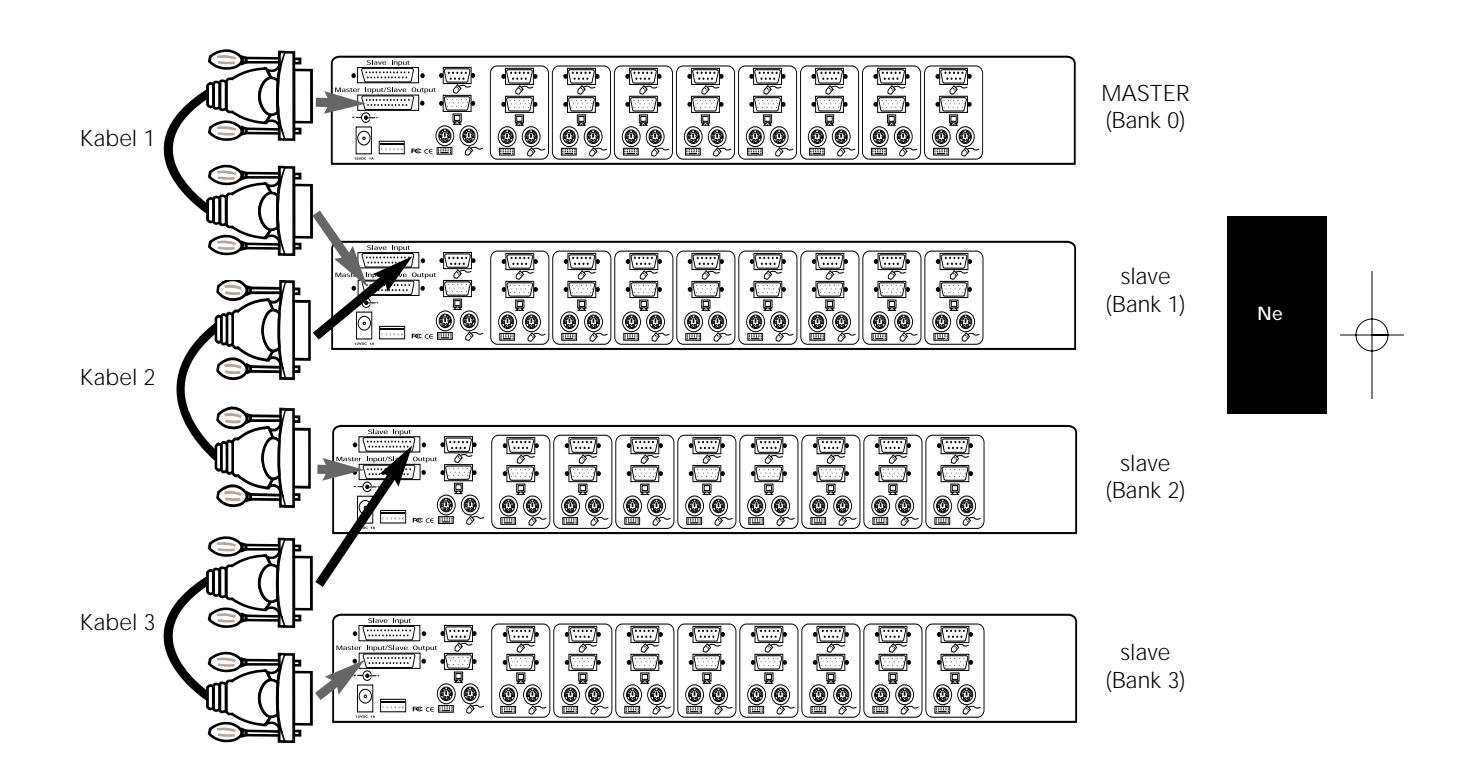

- Nadat u de dipschakelaars hebt ingesteld, sluit u de computers aan als aangegeven in de stappen 5 tot 9 in het vorige hoofdstuk. SCHAKEL DE COMPUTERS NOG NIET IN!
- Bevestig een van beide einden van busnetwerkkabel F1D108nCBL op de 'Master Input/Slave Output' (Master ingang/slave uitgang) van de module. Zie het bovenstaande schema).
	- Is de voorgaande module de MASTER, sluit dan het andere kabeleinde aan op de poort 'Master Input/Slave Output' (Master ingang/slave uitgang) van de MASTER (zoals kabel 1 in bovenstaand schema).
	- Is de voorgaande module een SLAVE, sluit dan het andere kabeleinde aan op de poort 'Slave Input' (slave ingang) van de voorgaande slave-module (zoals de kabels 2 en 3 in bovenstaand schema).

- Bij aansluiting van de doorluskabel op de voorafgaande module moet deze automatisch ingeschakeld worden als de voorafgaande module ingeschakeld wordt. Toch adviseren wij de voeding voor de slave-module te gebruiken. U kunt zien dat het led-display aan de voorzijde de bankadresinstelling van de module aangeeft.
- RESET de MASTER-module door gelijktijdig indrukken van de knoppen 'BANK/SCAN' en 'CHANNEL' (kanaal). Hierdoor kan de MASTER-module de nieuw toegevoegde slave-module herkennen.
- Door indrukken van de 'BANK/SCAN'-knop controleert u of de MASTER-module de nieuwe slave heeft herkend. Is dat het geval dan signaleert het led-display op de MASTER het bankadres van de slave-module. Hebt u meerdere slave-modules, dan moet u de 'BANK/SCAN'-knop mogelijk een aantal malen indrukken om alle vroegere slave-modules te doorlopen voordat u de nieuw toegevoegde module bereikt.
- Nu kunt u de computers inschakelen die aangesloten zijn op de nieuw toegevoegde slave-module. Nadat alle computers zijn opgestart, moet u de MASTER-module wellicht resetten waardoor deze de aanwezigheid van ingeschakelde computers op de nieuwe slave-module herkent.

#### OPMERKING:

De OmniView™ PRO kan ook doorgelust worden naar OmniView™ SE-modules (alleen F1D102n en F1D104n). Dit geeft u meer keuzemogelijkheden en flexibiliteit. Maakt u hiervan gebruik, dan is het wenselijk de OmniView™ PRO als MASTER-module aan te wijzen met het oog op het OSD-beeldschermmenu. Hierdoor profiteren alle modules van de besturing via een beeldschermmenu, ook als de OmniView™ SE zelf daarover niet beschikt.

## Toepassingen

De computer die u wilt aansturen, kunt u als volgt bereiken: via het OSD-beeldschermmenu, met de 'CHANNEL'(kanaal)-knop of via sneltoetsopdrachten op het toetsenbord. Wanneer de OmniView™ SE naar een andere computer overschakelt, is de muis een tot twee seconden lang buiten werking. Dit is een normaal verschijnsel waardoor een correcte muissynchronisatie tot stand komt.

#### De 'CHANNEL' (kanaal)-knop:

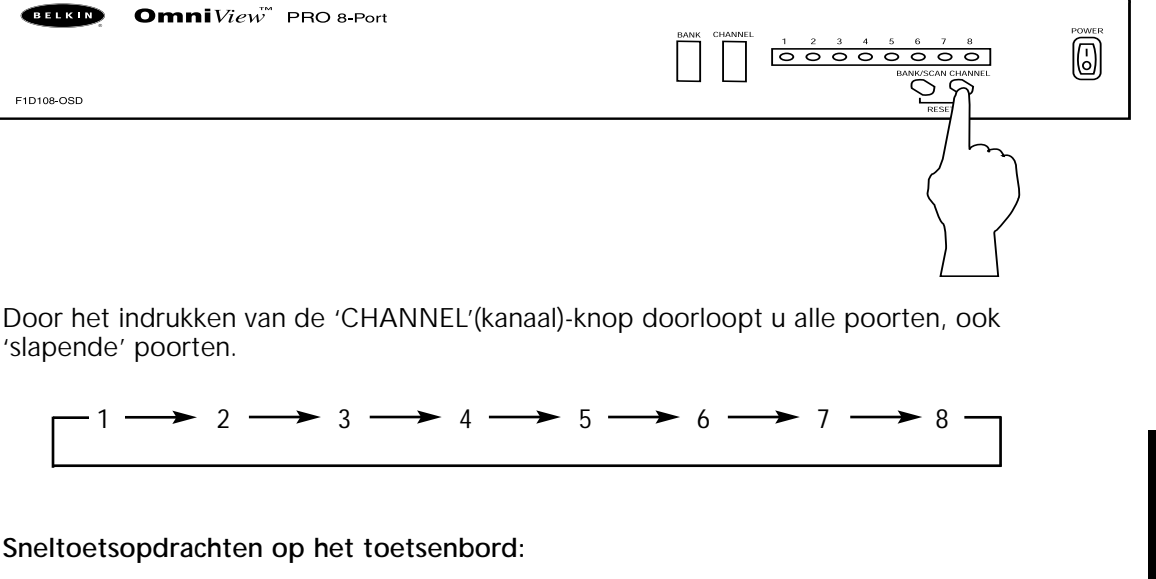

U kunt de OmniView™ PRO ook met gemakkelijke toetscombinaties opdracht geven naar andere poorten over te schakelen. Wilt u opdrachten naar de OmniView™ PRO sturen, druk dan binnen twee seconden twee keer op de 'SCROLL LOCK' toets. Als bevestiging hoort u een pieptoon. Hieronder vindt u de verschillende opdrachten:

Ne

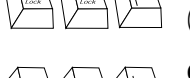

Overschakelen naar de VORIGE ACTIEVE poort (op dezelfde BANK)

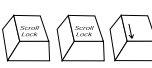

Overschakelen naar de VOLGENDE ACTIEVE poort

(op dezelfde BANK)

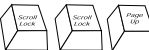

Overschakelen naar de VORIGE BANK (kiest standaard de eerste actieve poort op die BANK)

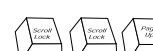

Overschakelen naar de VOLGENDE BANK (kiest standaard de eerste actieve poort op die BANK)

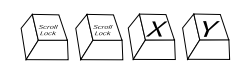

Schakelt rechtstreeks over naar poort Y op BANK X  $X = \{0 \text{ t/m } F\}$  hexadecimaal,  $Y = \{1 \text{ t/m } 8\}$ 

U kunt rechtstreeks naar elke poort overschakelen door de OmniView™ PRO de BANK- en POORT-nummers op te geven. Drukt u bijvoorbeeld op 'SCROLL LOCK' 'SCROLL LOCK' [2] [5], dan kiest u de computer op POORT 5 van de OmniView™ PRO ingesteld op BANK 2. In het onderstaande schema is dat PC nummer 21. Bezit u slechts één OmniView™ SE, dan moet de eerste knop (X) dus '0' zijn.

### Toepassingen (vervolg)

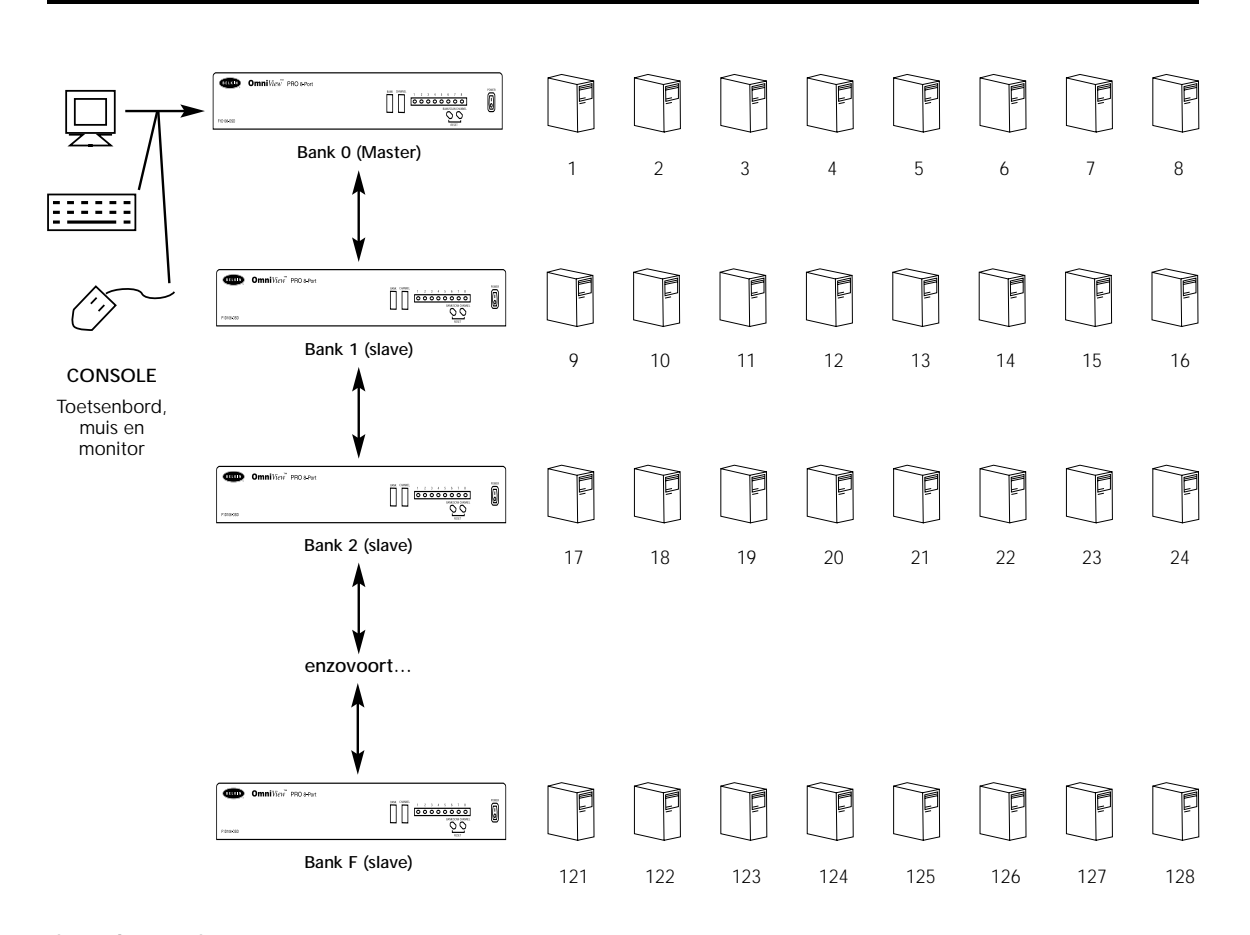

### Stand AutoScan:

 $\bigwedge_{\text{f} \text{conv}} \bigwedge_{\text{f} \text{conv}} \bigwedge_{\text{f} \text{conv}} \bigwedge_{\text{f} \text{conv}} \bigwedge_{\text{f} \text{conv}} \bigwedge_{\text{f} \text{conv}} \bigwedge_{\text{f} \text{conv}} \bigwedge_{\text{f} \text{conv}} \bigwedge_{\text{f} \text{conv}} \bigwedge_{\text{f} \text{conv}} \bigwedge_{\text{f} \text{conv}} \bigwedge_{\text{f} \text{conv}} \bigwedge_{\text{f} \text{conv}} \bigwedge_{\text{f} \text{conv}} \bigwedge_{\text{f}$ AutoScan-stand activeren

In de stand AutoScan blijft de OmniView™ PRO een aantal seconden op een poort staan voordat hij doorschakelt naar de volgende. Deze tijdinterval kunt u instellen via het OSDbeeldschermmenu.

#### OPMERKING:

Om fouten te voorkomen, zijn de muis en het toetsenbord in deze stand niet te gebruiken. Wanneer u de muis of het toetsenbord zou bedienen terwijl de OmniView™ PRO overschakelt naar de volgende poort, wordt de datastroom onderbroken. Dit veroorzaakt ongecontroleerde muisbewegingen en/of foutieve tekens bij gebruik van het toetsenbord.

Druk op de spatiebalk om de stand AutoScan te verlaten.

### Toepassingen (vervolg)

#### Bediening OSD-beeldschermmenu:

OSD-beeldschermmenu activeren

Om het OSD-beeldschermmenu te activeren, drukt u achtereenvolgens op 'SCROLL LOCK' 'SCROLL LOCK' 'SPATIEBALK'. Onmiddellijk verschijnt het OSD-overlaybeeld. Dit beeld wordt door de OmniView™ PRO gegenereerd en heeft geen enkele invloed op uw<br>computers of gedraaide software.

• Met behulp van de pijltoetsen kunt u door de actieve poorten navigeren. Met het OSDmenu kunt u uitsluitend actieve poorten bereiken.

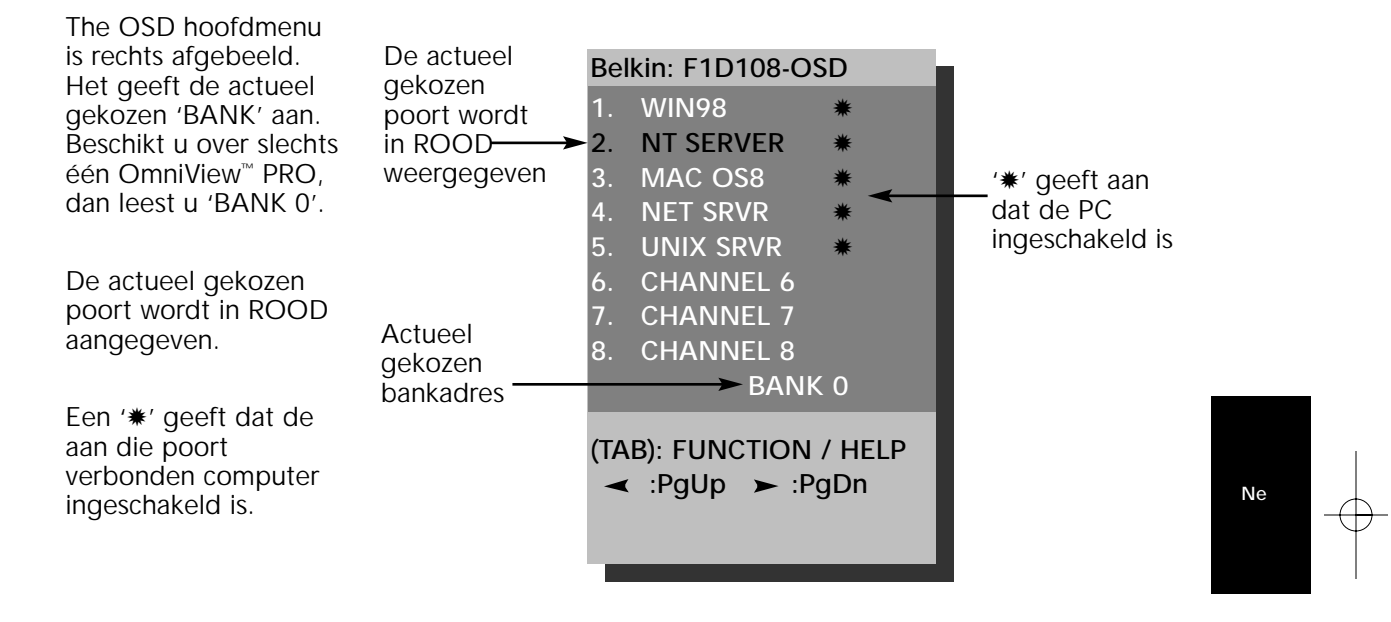

#### OPMERKING:

Als het OSD-menu geen '☀' aangeeft nadat u een computer hebt<br>aangesloten en ingeschakeld, moet u de OmniView™ PRO resetten om de ingeschakelde computers weer te herkennen. Hiervoor drukt u gelijktijdig op de knoppen 'BANK/SCAN' en 'CHANNEL' (kanaal) aan de voorzijde van de OmniView™ PRO.

### OPMERKING:

Druk op  $\underbrace{\downarrow\cdots}\,\,\underline{\downarrow\cdots}\,\,$  om de toetsenbordpoorten van de OmniView™ PRO te resetten.

• Druk op de 'INSERT' (invoeg)-toets om een poort een nieuwe naam te geven. Druk op 'ENTER' om af te sluiten.

#### OPMERKING:

Door (per ongeluk) indrukken van de toetsen 'SCROLL LOCK' "SCROLL LOCK' 'DELETE', wist u alle toegekende namen in het OSD-menu.

- Druk op de 'ESC'-toets om het actuele scherm te verlaten.
- Wilt u een andere BANK bekijken? Druk op de 'PAGE UP'-toets om naar een vorige BANK te gaan. Met een druk op de 'PAGE DOWN'-toets bereikt u de volgende BANK.
- Druk op 'ENTER' om over te schakelen naar een computerpoort nadat u deze in het OSD- menu geselecteerd hebt.
- Druk op de 'TAB' (tabulator)-toets om het functiemenu te openen. In dit menu kunt u de 'SCAN TIME' (scantijd) en de 'DISPLAY TIME' (weergavetijd) bepalen.

## Toepassingen (vervolg)

#### 'SCAN TIME' (scantijd):

Aantal seconden dat de OmniView™ PRO in scanstand op een poort blijft staan voordat hij naar een andere poort overschakelt.

### 'DISPLAY TIME' (weergavetijd):

Aantal seconden dat het OSD-menu of een poortnaam op het beeldscherm zichtbaar blijft nadat u een poort gekozen hebt.

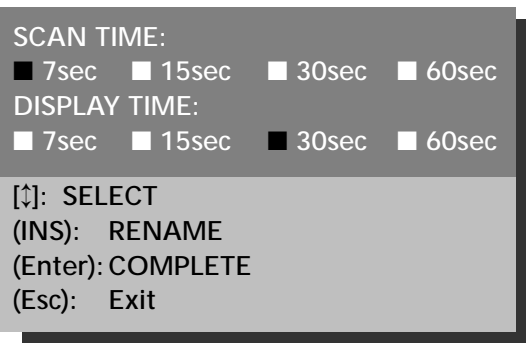

#### OPMERKING:

Als slave-modules deel uitmaken van uw systeem, hoeft u de 'SCAN TIME' (scantijd) en 'DISPLAY TIME' (weergavetijd) alleen op de MASTER-module in te stellen en niet op de slave-modules.

#### De 'BANK/SCAN' knop:

Door het indrukken van de 'BANK/SCAN' knop doorloopt u alle actieve BANKEN (als u met slave-modules werkt) en schakelt u de module vervolgens over naar de AutoScan-stand. Als het één enkele MASTER-module betreft, roept u door het indrukken van deze knop direct de AutoScan-stand op. Dit wordt bevestigd door een lange pieptoon gevolgd door twee kortere.

## Probleemoplossing

#### Problemen van algemene aard:

- V: Het OSD-menu geeft geen '✹' bij een poort waarop een computer is aangesloten en ingeschakeld. Wat moet ik doen?
- A: Druk gelijktijdig op de toetsen 'BANK/SCAN' en 'CHANNEL' (kanaal) aan de voorzijde van de OmniView™ PRO om deze te resetten. Activeer het OSD-menu opnieuw en dit moet nu alle actieve poorten herkend hebben.

#### V: Bij doorlussen ziet de MASTER-module de slave-module(s) niet.

- A: Raadpleeg het hoofdstuk 'Apparatuur installeren' voor informatie over een correcte aansluiting van de busnetwerkkabel.
	- Zorg dat u een busnetwerkkabel van het type F1D108nCBL gebruikt. Bij toepassing van andere kabels zijn een correcte werking en onberispelijke videokwaliteit niet gegarandeerd.
	- De MASTER OmniView™ PRO resetten.
	- Hoewel een slave-module geen eigen voeding nodig heeft om correct te functioneren, kunt u bij problemen eventueel een afzonderlijke voeding aansluiten.

### Problemen met monitor/video:

- V: Ik krijg spookbeelden, schaduwen of vage beelden op mijn beeldscherm te zien. Wat moet ik doen?
	- Controleer de kabels en zorg dat deze op de juiste wijze aangesloten zijn.
		- Uw resolutie of herhalingsfrequentie is te hoog ingesteld of de gebruikte aansluitkabel is te lang. Vervang uw VGA-kabels door coaxiale, dubbel afgeschermde kabels zoals Belkin type A3H981nXX.
		- Controleer of de voedingsadapter aangesloten is en correct functioneert. Deze moet voldoen aan 12 V (gelijkstroom), 1000 mA minimaal. Zorg dat de schakelaar op 'AAN' staat.

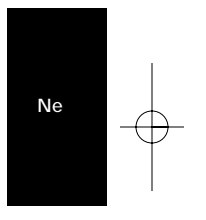

• Kies een lagere herhalingsfrequentie en/of beeldresolutie.

### Problemen met het toetsenbord:

- V: Het toetsenbord wordt niet herkend of de computer meldt een toetsenbordfout tijdens opstarten.
- A: Controleer de kabels en zorg dat deze correct met de juiste poorten verbonden zijn. • Controleer of de voedingsadapter aangesloten is en correct functioneert. Deze moet geschikt zijn voor 12 V (gelijkstroom), 1000 mA minimaal. Zorg dat de schakelaar op 'AAN' staat.
	- Stel de OmniView™ PRO terug op de beginwaarde door de knoppen 'BANK/SCAN' en 'CHANNEL' (kanaal) aan de voorzijde tegelijk in te drukken. Activeer het OSD-menu opnieuw; dit moet nu alle actieve poorten hebben herkend.
	- Druk geen toetsen op het toetsenbord in terwijl de gekozen computer bezig is op te starten. Dit geldt voor elke PC, zowel vrijstaand als aangesloten op een KVMschakelmodule.

#### V: De computers starten probleemloos op maar het toetsenbord werkt niet.

- A: Controleer de kabels en zorg dat zij correct op de juiste poorten aangesloten zijn.
	- Controleer of het toetsenbord werkt als u dit rechtstreeks op de computer(s) aansluit.
	- Probeer een ander toetsenbord maar gebruik uitsluitend een 101-key, 102-key of 104 key toetsenbord.
	- Zorg dat u een stuurprogramma gebruikt voor 101-key, 102-key of 104-key toetsenborden en niet voor oudere XT-toetsenborden.
	- Controleer of de voedingsadapter aangesloten is en correct functioneert. Deze moet geschikt zijn voor 12 V (gelijkstroom), 1000 mA minimaal. Zorg dat de schakelaar op 'AAN' staat.
	- Stel de OmniView™ PRO terug op de beginwaarde door de knoppen 'BANK/SCAN' en 'CHANNEL' (kanaal) aan de voorzijde tegelijk in te drukken. Activeer het OSD-menu opnieuw; dit moet nu alle actieve poorten hebben herkend.

### Probleemoplossing (vervolg)

### Problemen met een PS/2-muis op de console of de computers:

V: Tijdens het opstarten wordt de muis niet herkend.

- A: Controleer de kabels en zorg dat deze correct op de juiste poorten aangesloten zijn. • Raadpleeg de documentatie van uw computer/moederkaart en zorg dat de PS/2
	- muispoort (of IRQ) geactiveerd is. • Zorg dat de muis rechtstreeks op de computer aangesloten is. Start de computer opnieuw als u dit probeert. Als de computer de muis nog steeds niet herkent, zit er een fout in de PS/2-muispoort van uw computer.
	- Stel de OmniView™ PRO terug op de beginwaarde door de knoppen 'BANK/SCAN' en 'CHANNEL' (kanaal) aan de voorzijde tegelijk in te drukken. Activeer het OSD-menu opnieuw; dit moet nu alle actieve poorten hebben herkend.

#### V: De computers starten probleemloos op maar de muis werkt niet.

- A: Controleer de kabels en zorg dat zij correct op de juiste poorten aangesloten zijn. • Controleer of de muis werkt als u deze rechtstreeks op de computer(s) aansluit. Start de computer opnieuw als u dit probeert. Als de muisaanwijzer nog steeds niet beweegt, zit er een fout in de PS/2-muispoort of in de muis.
	- Probeer een andere muis.
	- Controleer of de muis een echte PS/2-muis is. Een combomuis werkt alleen correct in PS/2-positie en met de juiste adapter. Een uitsluitend seriële muis met een combomuisadapter WERKT NIET.
	- Controleer of de voedingsadapter aangesloten is en correct functioneert. Deze moet geschikt zijn voor 12 V (gelijkstroom), 1000 mA minimaal. Zorg dat de schakelaar op 'AAN' staat.
	- Stel de OmniView™ PRO terug op de beginwaarde door de knoppen 'BANK/SCAN' en 'CHANNEL' (kanaal) aan de voorzijde tegelijk in te drukken. Activeer het OSD-menu opnieuw; dit moet nu alle actieve poorten hebben herkend.
- V: Als ik van de ene poort naar de andere overschakel, zijn de muisbewegingen volkomen willekeurig. Wat moet ik doen?
- A: Stel de OmniView™ PRO terug op de beginwaarde door de knoppen 'BANK/SCAN' en 'CHANNEL' (kanaal) aan de voorzijde tegelijk in te drukken. Activeer het OSD-menu opnieuw; dit moet nu alle actieve poorten hebben herkend.
	- Zorg dat niet meer dan één muisstuurprogramma geïnstalleerd is. Zorg dat dit voor een standaard PS/2-muis of een met Microsoft® PS/2 compatibele muis bestemd is. Vraag de nieuwste versie bij uw computerleverancier.
	- Gebruikt u een speciale muis zoals een draadloze muis, een 'scrolling' muis of een muis met meer dan twee muisknoppen, gebruik dan de originele PS/2-muisstuurprogramma's. Niet-standaard muizen gebruiken veelal een afwijkend, niet-PS/2-protocol.
	- Zorg dat in uw 'config.sys' en 'autoexec.bat' bestanden geen andere
	- muisstuurprogramma's geladen zijn. • Voorkom het bewegen van de muis of het indrukken van muisknoppen tijdens overschakelen naar een andere poort.
	- Stel de muis terug op de correcte muisbeweging door de muiskabel eenvoudig 2 tot 3 seconden van de OmniView™ PRO los te koppelen en dan weer vast te maken.

### Problemen met computers die de seriële muispoort gebruiken:

#### OPMERKING:

De OmniView™ PRO maakt gebruik van 'Integrated Mouse Conversion Technology'. Deze technologie zet het PS/2-muissignaal van de console om in een serieel muissignaal. Het Windows® '9x Control Panel System' applet geeft wellicht niet aan dat het een muis heeft herkend, maar het modemapplet zal een seriële muis op een bepaalde seriële poort signaleren.

#### V: De computers starten probleemloos maar de muis werkt niet.

A: • Controleer de kabels en zorg dat deze correct op de juiste poorten aangesloten zijn. • Controleer de kabel en zorg dat dit een doorgaande DB9-(stekker/contrastekker) kabel is, bijvoorbeeld Belkin type P/N F2N209nXX-T (XX is de lengte in voet).

### Probleemoplossing (vervolg)

- Raadpleeg de documentatie van uw computer/moederkaart en zorg dat de seriële poorten geactiveerd zijn zonder IRQ- of beginadresconflicten met andere seriële poorten of modems.
- Sluit een seriële muis rechtstreeks op uw computer aan en start deze opnieuw. Als de muisaanwijzer nog steeds niet beweegt, zijn er wellicht geen stuurprogramma's voor een seriële muis geïnstalleerd of heeft de seriële poort op uw computer mogelijk andere conflicten of problemen.
- Sluit een andere PS/2-muis op de console aan.
- Controleer of de muis (op de console) een echte PS/2-muis is. Een combomuis werkt alleen in PS/2-stand en met de juiste adapter. Een uitsluitend seriële muis met een combo-muisadapter WERKT NIET.
- Controleer of de voedingsadapter aangesloten is en correct functioneert. Deze moet geschikt zijn voor 12 V (gelijkstroom), 1000 mA minimaal. Zorg dat de schakelaar op 'AAN' staat.
- Stel de OmniView™ PRO terug op de beginwaarde door de knoppen 'BANK/SCAN' en 'CHANNEL' (kanaal) aan de voorzijde tegelijk in te drukken. Activeer het OSD-menu opnieuw; dit moet nu alle actieve poorten hebben herkend.
- V: Wanneer ik van de ene naar de andere port overschakel, zijn de muisbewegingen volkomen willekeurig. Wat moet ik doen?
- A: Stel de OmniView™ PRO terug op de beginwaarde door de knoppen 'BANK/SCAN' en 'CHANNEL' (kanaal) aan de voorzijde tegelijk in te drukken. Activeer het OSD-menu opnieuw; dit moet nu alle actieve poorten hebben herkend.
	- Zorg dat niet meer dan één muisstuurprogramma geïnstalleerd is. Zorg dat dit geschikt is voor een standaard seriële muis of een met Microsoft® compatibele seriële muis.
	- Gebruik op de console geen speciale muis zoals een draadloze muis, een 'scrolling' muis of muizen met meer dan twee muisknoppen. Niet-standaard muizen gebruiken veelal een afwijkend, niet-PS/2 protocol.

Ne

- Zorg dat in uw 'config.sys' en 'autoexec.bat' bestanden geen andere muisstuurprogramma's geladen zijn.
- Zorg dat u de muis niet beweegt of muisknoppen indrukt tijdens overschakelen naar een andere poort.
- Stel de muis terug op de correcte muisbeweging door de muiskabel eenvoudig 2 tot 3 seconden van de OmniView™ PRO los te koppelen en dan weer vast te maken.

#### V: Het wieltje van de IntelliMouse® werkt niet op mijn computer. Hoe kan dat?

A: • De 'Integrated Mouse Conversion Technology' converteert alleen het standaard PS/2 signaal dat de knoppen en de bewegingen van de x- en y-coördinaten aanstuurt maar niet de bewegingen van het wieltje of de wielknop. Deze laatste gebruiken een ander protocol dan PS/2.

Opmerking over de optionele seriële muispoort op de console: Als u alle mogelijke probleemoplossingen hebt geprobeerd, kunt u een seriële muis (als tweede muis) op de optionele seriële muisingang aansluiten. Zie het schema in het hoofdstuk 'Productopbouw', pagina 4. Deze muis kan rechtstreeks op de seriële muispoorten van de OmniView<sup>™</sup> SE worden aangesloten. Omdat het seriële muissignaal niet naar een PS/2-muissignaal wordt geconverteerd, moet u de PS/2-muis op de console handhaven als u andere PC's hebt die PS/2-muispoorten gebruiken. Deze seriële muis fungeert als tweede muis die uitsluitend actief is op een computer die de seriële muisuitgang gebruikt.

## Informatie

### FCC\* Verklaring \*Federal Communications Commission

Verklaring van conformiteit met de FCC voorschriften inzake elektromagnetische compatibiliteit Belkin Components, gevestigd 501 West Walnut Street, Compton CA 90220 (USA), verklaart onder haar

uitsluitende verantwoordelijkheid dat het product: F1D108nOSD

waarop deze verklaring betrekking heeft:

Voldoet aan paragraaf 15 van de FCC Voorschriften. De werking is onderworpen aan de volgende twee voorwaarden: (1) dit apparaat mag geen schadelijke storing veroorzaken en (2) dit apparaat moet elke hierop inwerkende storing accepteren inclusief storing die de werking mogelijk kan belemmeren.

### CE Conformiteitsverklaring

Belkin Components verklaart op eigen verantwoordelijkheid dat de F1D108nOSD, waarop deze verklaring betrekking heeft, voldoet aan de generieke emissiestandaard EN50081-1 en aan de generieke immuniteitsstandaard EN50082-1 1992.

### Belkin Components verleent op dit product een vol jaar garantie.

Belkin Components garandeert dit product gedurende één jaar tegen materiaal- en fabricagefouten. Bij gebleken defecten zal Belkin, naar eigen goeddunken, het product gratis repareren of vervangen mits het binnen de garantieperiode vrij van transportkosten wordt terugbezorgd bij de officiële Belkin dealer van wie u het product hebt gekocht. Hierbij kan het tonen van het aankoopbewijs worden verlangd.

Deze garantie geldt niet indien de schade aan het product is ontstaan door een ongeval, door opzettelijk of onopzettelijk onjuist gebruik, door foutieve toepassing of door wijziging van het product zonder de nadrukkelijke, schriftelijke toestemming van Belkin of indien enig Belkin kenmerk of serienummer verwijderd of verminkt is.

DE BOVENVERMELDE GARANTIE EN MAATREGELEN SLUITEN ALLE ANDERE UIT, MONDELING DAN WEL SCHRIFTELIJK, NADRUKKELIJK OF IMPLICIET. BELKIN VERWERPT MET NAME ELKE EN ALLE IMPLICIETE GARANTIES, ONVERKORT MEEGEREKEND GARANTIES INZAKE COMMERCIËLE TOEPASSINGEN EN/OF GESCHIKTHEID VOOR EEN BEPAALD DOEL.

Geen door Belkin aangestelde wederverkoper, tussenpersoon of werknemer is gemachtigd deze garantie op welke wijze dan ook te wijzigen, uit te breiden of aan te vullen.

BELKIN IS NIET AANSPRAKELIJK VOOR BIJZONDERE, BIJKOMENDE OF VERVOLGSCHADE TENGEVOLGE VAN GARANTIEVERBREKING OF VOORTSPRUITEND UIT ENIG ANDER JURIDISCH BEGINSEL, MET INBEGRIP VAN, DOCH NIET BEPERKT TOT, VERLIES VAN BATEN EN/OF GOODWILL, BEDRIJFSSTILSTAND, BESCHADIGING RESPECTIEVELIJK HERPROGRAMMERING OF REPRODUCTIE VAN ENIG PROGRAMMA OF ENIGE GEGEVENS OPGESLAGEN IN OF GEBRUIKT MET BELKIN PRODUCTEN.

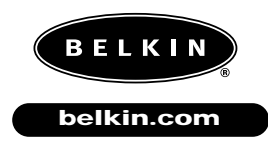

*Belkin Components* 501 West Walnut Street Compton • CA • 90220 • USA Tel: 310.898.1100 Fax: 310.898.1111

*Belkin Components, Ltd.* Unit 13 • Gatelodge Close • Round Spinney Northampton • Northants • NN3 8RX • UK Tel: +44 (0) 1604678300 Fax: +44 (0) 1604678330

*Belkin Components B.V.* Diamantlaan 8 • 2132 WV Hoofddorp • The Netherlands Tel: +31 (0) 235698765 Fax: +31 (0) 235612694

© 2000 Belkin Components. Alle rechten voorbehouden. Alle handelsnamen zijn geregistreerde handelsmerken van de betreffende rechthebbenden.

### Introduzione

Grazie per aver acquistato lo switch OmniView™ PRO KVM della Belkin Components. Gestire 8 PC da una sola tastiera, un mouse ed un monitor non è mai stato più semplice!

OmniView™ PRO è l'ultima creazione in materia di comandi. Compatibile con i computer AT e PS/2, viene caricato con diverse opzioni quali l'On-Screen Display (Visualizzazione del menu sullo Schermo), l'Integrated Mouse Conversion Technology (Tecnologia Integrata per Conversione Mouse) e le porte separate in catena di priorità DB25. Esso gode di un'emulazione completa di tastiera e mouse che consente di eseguire un caricamento senza errore del sistema operativo e del supporto Microsoft® IntelliMouse®. OmniView™ PRO è stato progettato per gestire anche le risoluzioni più impegnative, fino a 1600 x 1200 senza degradare visibilmente la qualità dell'immagine. La commutazione può essere eseguita mediante l'avanzata funzione On-Screen Display Menu, l'apposito pulsante sul pannello frontale o mediante i tasti di comando hot (di cambio veloce). E se desiderate gestire un computer Macintosh® è sufficiente che aggiungiate il Belkin MAC Adapter™ per un controllo ancora maggiore del sistema.

### Caratteristiche

- Consente all'utente di gestire otto computer da un'unica tastiera, un mouse ed un monitor
- L'opzione On-Screen Display Menu offre all'utente un'interfaccia visiva per indicare e selezionare i computer
- L'Integrated Mouse Conversion Technology consente il collegamento dei computer AT con porte per mouse seriali utilizzando soltanto un mouse PS/2 sulla console
- Emulazione di tastiera e mouse per un corretto caricamento del sistema operativo
- Supporto ed emulazione di Microsoft<sup>®</sup> IntelliMouse®
- Supporto di risoluzione fino a 1600 x 1200
- Le porte in catena di priorità DB25 consentono di gestire fino a 128 computer ricorrendo a 16 bancate di unità OmniView™ PRO
- Supporta sia le tastiere AT che PS/2 (le tastiere AT richiedono un adattatore AT-PS/2)
- Supporta i monitor VGA, SVGA e Multisync
- Utilizza cavi standard economici e facilmente reperibili
- ommutazione di comando mediante l'opzione On-Screen Display, pulsante o tasti hot (di cambio veloce)
- Modalità AutoScan per una comodità ancora maggiore
- Feedback udibile nel momento della commutazione
- Richiama automaticamente lo stato dei tasti CAPS (MAIUSC), NUM LOCK (BLOC NUM) e SCROLL LOCK (BLOC SCORR) per ogni computer
- LED di segnalazione stato sul pannello anteriore
- Funziona con l'accessorio OmniView™ PS/2 MAC Adapter™
- Non richiede software
- Un anno di garanzia sul prodotto

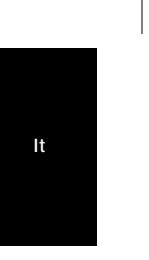

## Il pacchetto contiene

OmniView<sup>™</sup> PRO 8-Port F1D108iOSD Alimentazione 12VDC, 1000mA F1D108-PWR-EUR Questo manuale P73055 Due staffe di montaggio rack Viti di montaggio

## Specifiche tecniche

#### Connettori console:

Tastiera: MiniDIN a 6 pin Mouse: MiniDIN a 6 pin (per mouse PS/2) DB9 maschio (per mouse seriale di ricambio) Monitor: HDDB15 femmina

### Connettori porte computer:

Tastiera: MiniDIN a 6 pin Mouse: MiniDIN a 6 pin (per mouse PS/2) DB9 maschio (per mouse seriale) Monitor: HDDB15 maschio

#### Dimensioni:

Larghezza: 444.5 mm Altezza: 63.5 mm Profondità: 165.1 mm

Peso: 2.7 kg<br>Temperatura d'esercizio: 0~40°C Temperatura d'esercizio:  $0 \sim 40^{\circ}$  C<br>Temperatura di stoccaggio: -20 ~ 60 ° C Temperatura di stoccaggio: Umidità: 0~80% RH, non condensante

# Dettagli sul prodotto

### PANNELLO FRONTALE

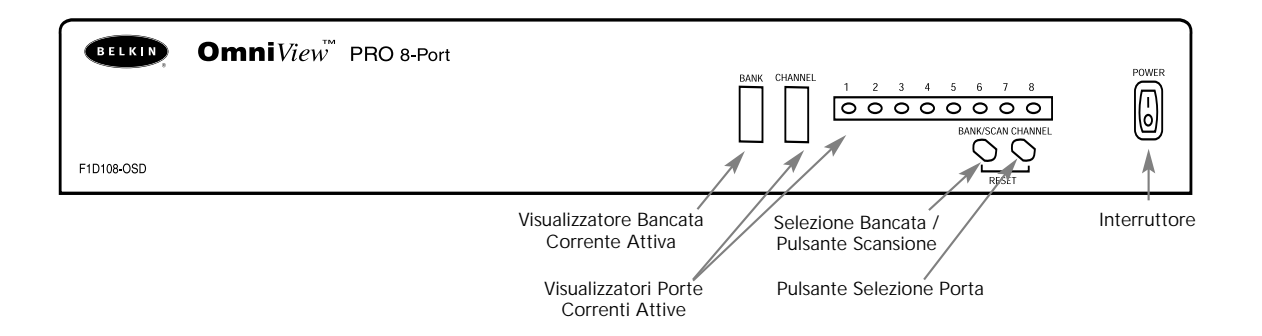

### PANNELLO POSTERIORE

Connettore stampante

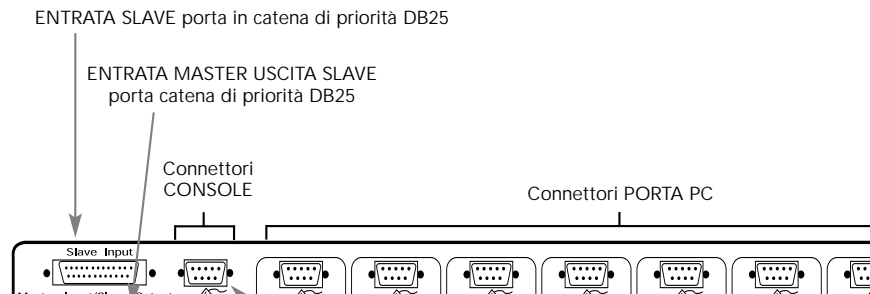

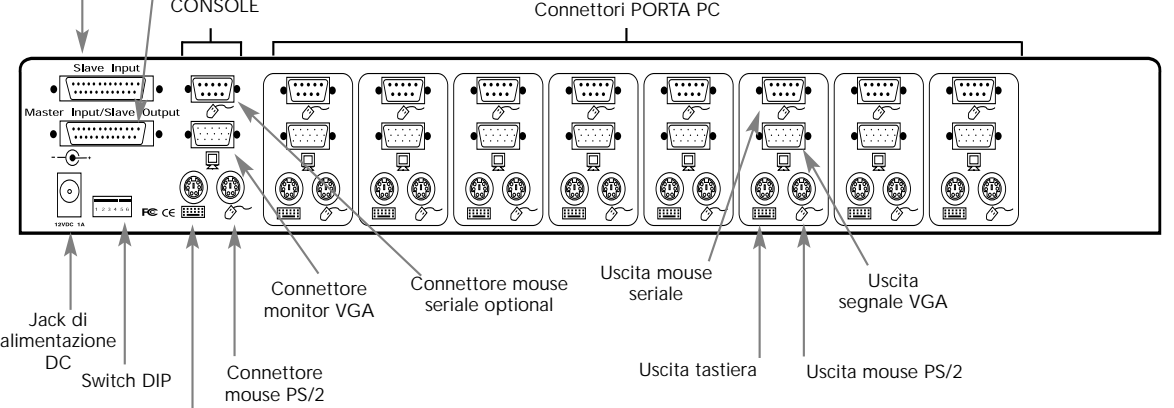

It

## Elenco delle parti necessarie

## Accertatevi di avere i cavi giusti!

OmniView™ PRO richiede i cavi per collegare gli otto computer che vorrete gestire. Di seguito sono indicati i numeri delle parti Belkin con le relative descrizioni. Vi consigliamo di acquistare i kit di cavi in base al tipo di porta mouse del vostro computer. I kit cavi dispongono di tutti i cavi necessari per collegare un computer all'OmniView™ PRO:

### Kit cavi PS/2 - A3X982i

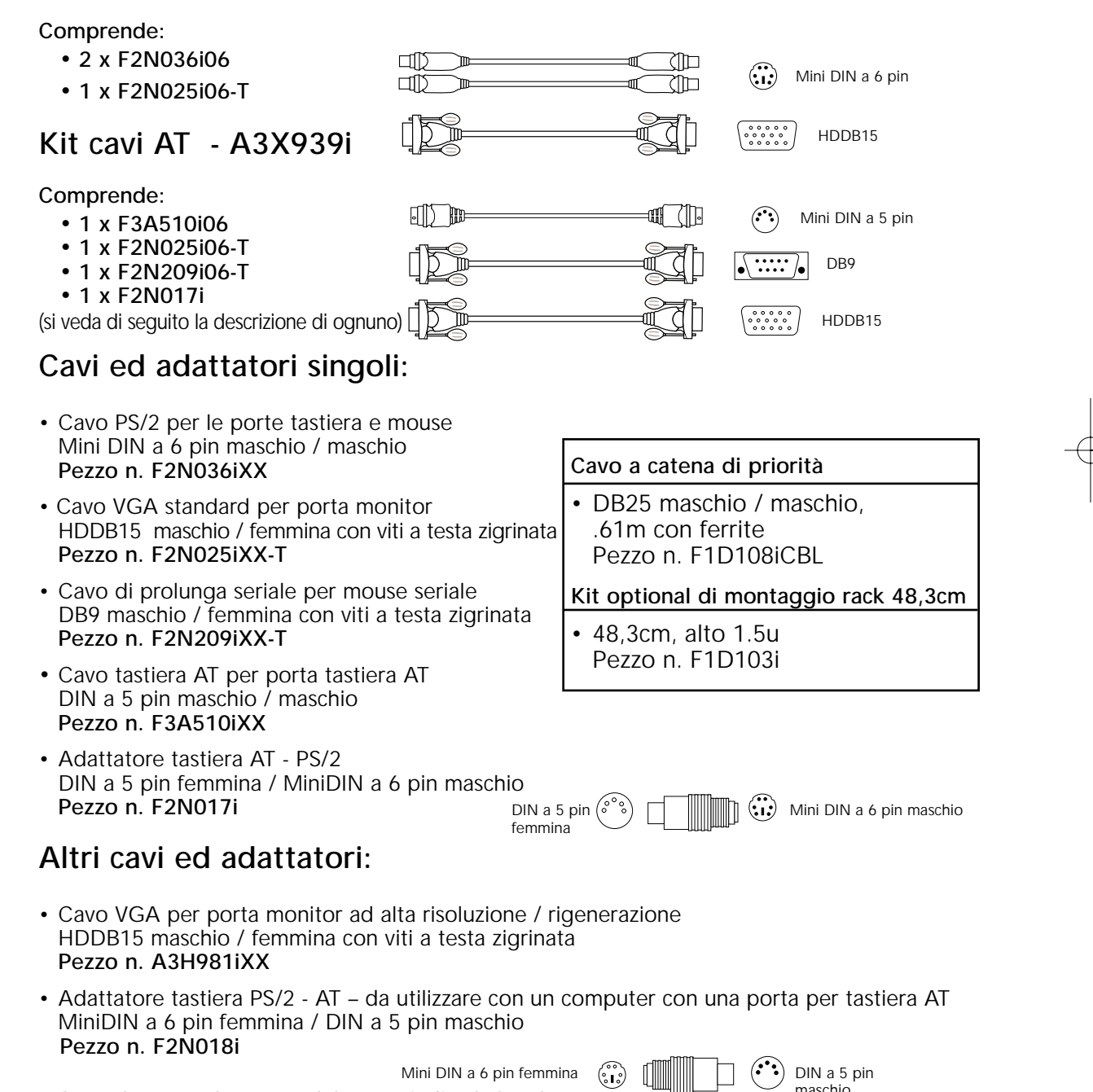

NOTA: Il "XX" nel numero del pezzo indica la lunghezza in piedi.

80

maschio

### Installazione hardware

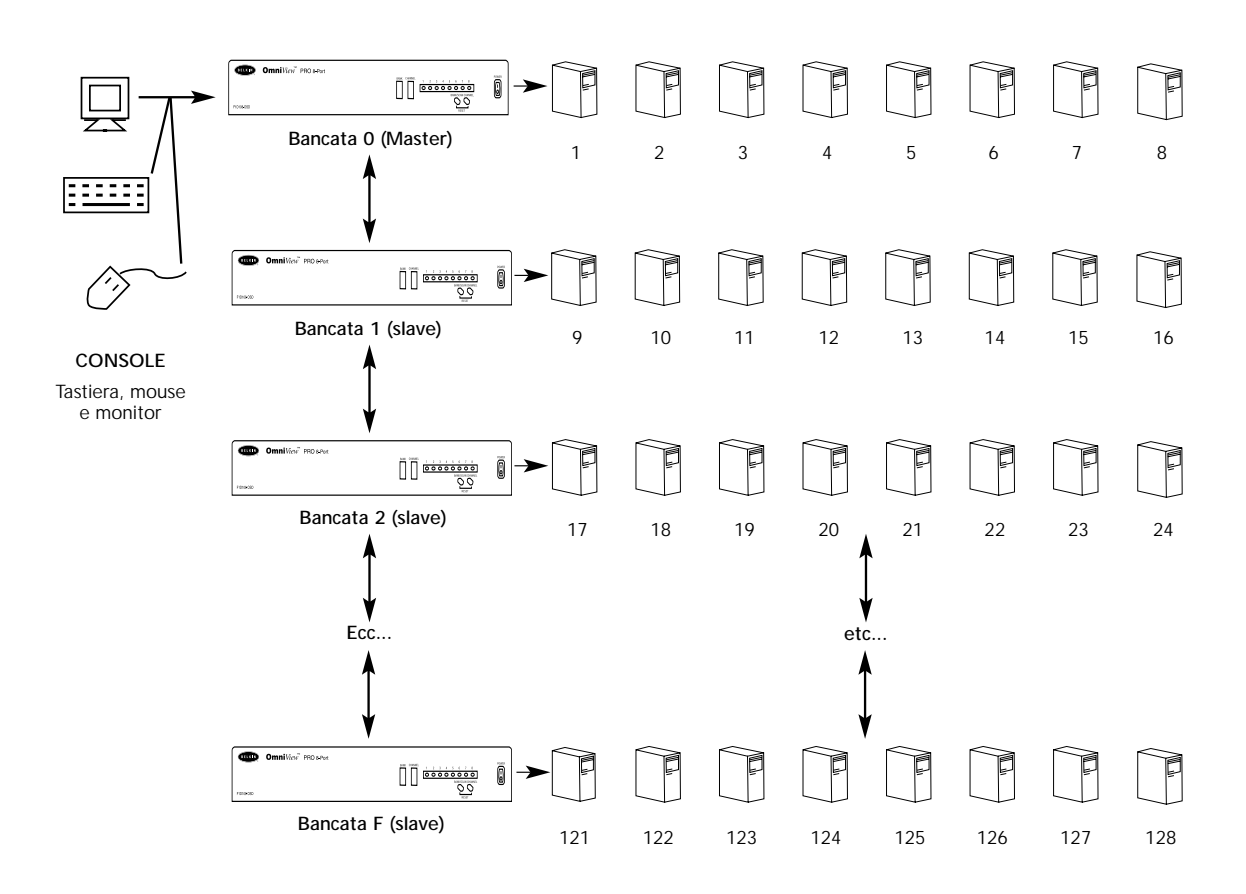

### Funzione con unità singola o in catena di priorità

OmniView™ PRO può essere collegato in catena di priorità con altre 15 unità supplementari (per un totale di 16) consentendo all'utente di gestire fino ad un massimo di 128 computer! Ogni unità OmniView™ PRO viene definita BANCATA. Si veda il grafico sopra riportato per maggiori informazioni. I numeri di BANCATA vanno dallo 0 all'F (esadecimale), per un totale di 16 BANCATE. La BANCATA 0 rappresenta la bancata MASTER, mentre le bancate da 1 a F sono le bancate slave. La bancata MASTER è l'unità collegata alla console, alla tastiera, al mouse ed al monitor.

Gli switch DIP devono essere settati correttamente per poter essere identificati ed utilizzati in modo corretto. Si veda la sezione successiva per le impostazioni correnti. Se state utilizzando l'OmniView™ PRO in configurazione ad unità singola, settarlo come MASTER (BANCATA 0). Se deve essere utilizzato come unità slave, deve essere impostato con un numero di bancata qualsiasi non occupato da 1 a F.

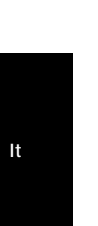

## Installazione hardware (continua)

SEGUIRE ATTENTAMENTE QUESTA PROCEDURA DI INSTALLAZIONE. IN CASO CONTRARIO SI POTREBBERO VERIFICARE ERRORI DI TASTIERA E/O MOUSE O OPERAZIONI SCORRETTE.

ATTENZIONE: Prima di cercare di collegare qualsiasi unità a OmniView™ PRO o ai computer, accertarsi che sia tutto spento. L'inserimento e l'estrazione dei cavi può causare un danno irreversibile dei computer e dell'OmniView™ PRO. La Belkin Components declina ogni responsabilità per i danni causati.

1. Impostare gli switch DIP. Se si ha un solo OmniView™ PRO, utilizzare l'impostazione bancata MASTER. Se l'OmniView™ PRO utilizzato sarà in catena di priorità con un'altra unità, utilizzare una sola impostazione slave. Si vedano le sezioni precedenti per maggiori informazioni.

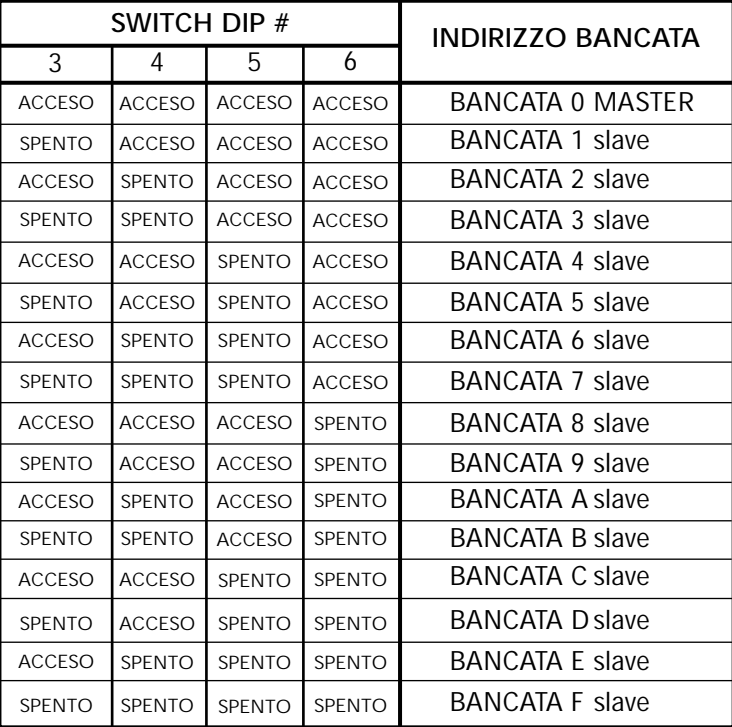

NOTA: ON (ACCESO) è verso il basso

2. Trovare un posto adatto per installare l' OmniView™ PRO. Il suo fattore forma 48.3cm lo rende ideale per i rack 48.3cm. Per il montaggio sul rack, applicare ai lati dell'OmniView™ PRO le staffe fornite. Tenere in considerazione la lunghezza dei cavi in modo che il computer, l'OmniView™ PRO, la tastiera, il mouse ed il monitor siano debitamente distanziati.

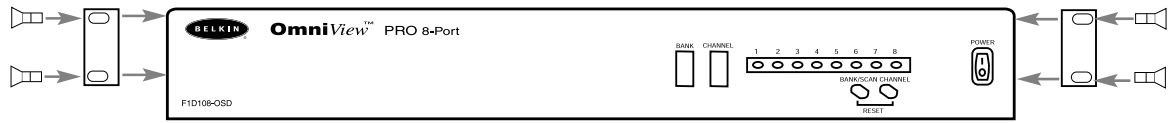

dell'OmniView™ PRO.

## Installazione hardware (continua)

3. Collegare il monitor all'OmniView<sup>™</sup> PRO. Utilizzando il cavo presente o quello fornito con il monitor, collegarlo alla porta della HDDB15 femmina sul retro del OmniView™ PRO contrassegnata dal simbolo del monitor nella sezione CONSOLE (CONSOLE).

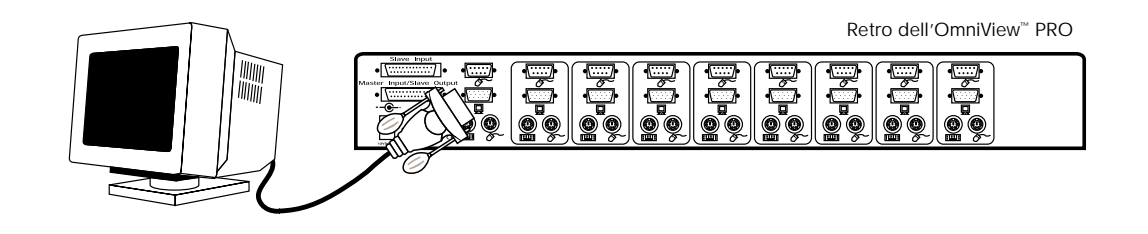

4. Collegare la tastiera ed il mouse all'OmniView™ PRO. Nel caso di una tastiera AT, utilizzare un adattatore AT-PS/2 (pezzo Belkin n. F2N017i).

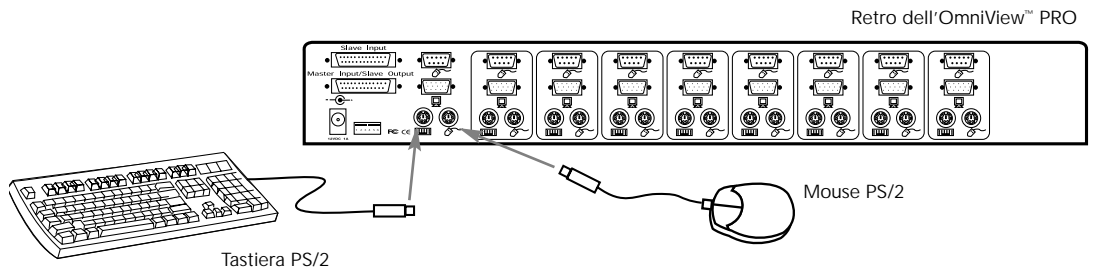

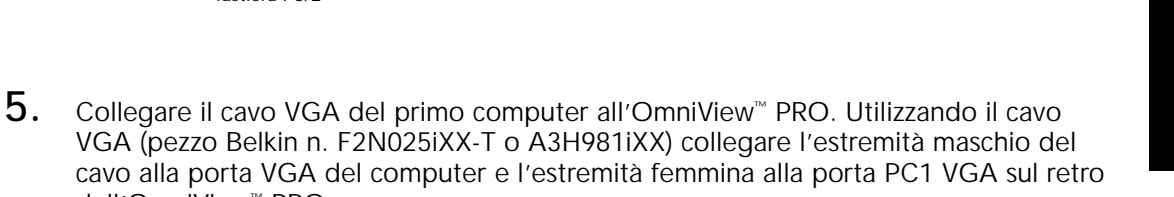

It

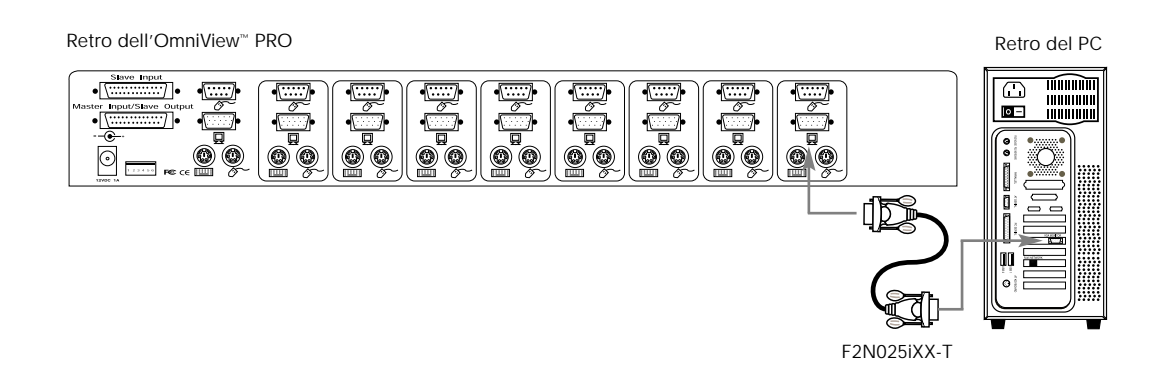

## Installazione hardware (continua)

**6.** Collegare il mouse del primo computer all'OmniView<sup>™</sup> PRO. Se si utilizza un cavo PS/2 (pezzo Belkin n. F2N036iXX) collegare un'estremità della porta del mouse PS/2 al computer e l'altra alla porta del mouse PC1 PS/2 sul retro dell'OmniView™. Se si utilizza un cavo per mouse seriale (pezzo Belkin n. F2N209iXX-T), collegare un'estremità alla porta seriale DB9 del computer e l'altra estremità alla porta del mouse seriale PC1 DB9 sul retro dell'OmniView™ PRO.

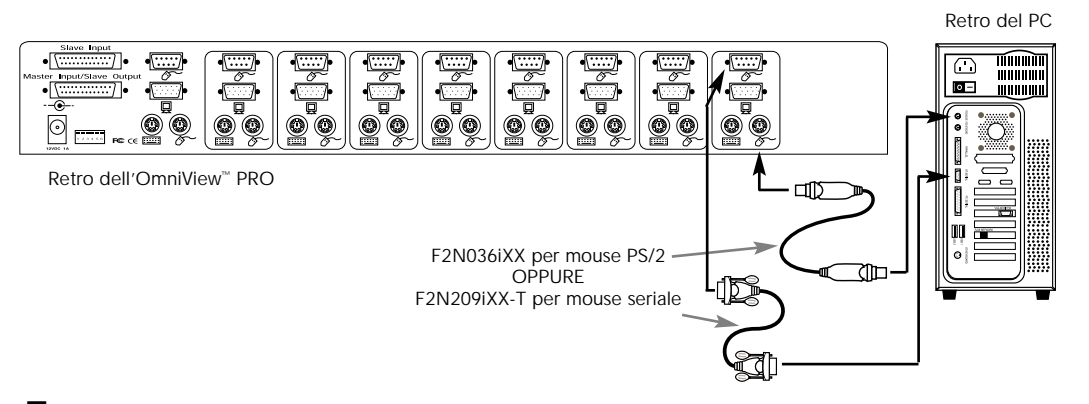

 $7.$  Collegare il cavo della tastiera del primo computer all OmniView™ PRO. Utilizzando un altro cavo PS/2 (pezzo Belkin n. F2N036iXX), collegare un'estremità alla porta della tastiera PS/2 del computer e l'altra estremità alla porta della tastiera PC1 sul retro dell' OmniView™ PRO. Se il computer ha una porta per tastiera AT, è necessario un adattatore per tastiera PS/2- AT (pezzo Belkin n. F2N018i).

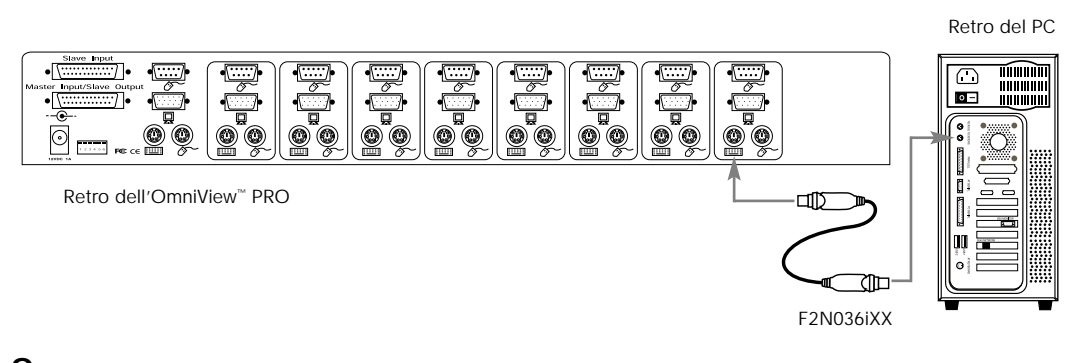

- 8. Controllare due volte i collegamenti. Accertarsi che i cavi della tastiera e del mouse siano collegati con le porte giuste.
- 9. Ripetere i passaggi 5-7 per gli altri computer.
- 10. Attivare l'alimentazione del connettore di alimentazione sul retro dell'OmniView™ PRO. Inserirlo in qualsiasi uscita AC disponibile. Agire sull'interruttore nella parte anteriore dell'OmniView™ PRO. Il LED della porta 1 sul pannello frontale deve lampeggiare e si deve sentire un segnale sonoro. Alimentare il monitor.
- 11. A questo punto è possibile alimentare tutti i computer contemporaneamente. Il primo computer viene visualizzato sul monitor. Verificare se tastiera, mouse e monitor funzionano. Se va tutto bene, premere il pulsante CHANNEL (CANALE) e controllare il funzionamento degli altri computer. Se si rilevano errori controllare di nuovo tutti i collegamenti dei cavi.
# Installazione hardware (continua)

NOTA: Evitare di premere qualsiasi tasto della tastiera o di muovere il mouse se il computer corrispondente alla porta selezionata è in fase di caricamento. In caso contrario il computer potrebbe non rilevare o non inizializzare i driver della tastiera o del mouse correttamente.

### Collegamento in catena di priorità dell' OmniView™ PRO:

OmniView™ PRO può essere collegato in catena di priorità con altre unità OmniView™ PRO mediante le porte di collegamento in catena di priorità DB25. Per un corretto funzionamento è necessario ricorrere al cavo di collegamento in catena di priorità F1D108iCBL (non compreso). Si veda l'esempio di seguito riportato. In questo caso sono state collegate in cascata quattro unità OmniView™ PRO per gestire 32 computer. E' importante ricordare che al massimo 16 unità OmniView™ PRO possono essere collegate in cascata per controllare fino a 128 computer. Va inoltre ricordato che gli switch DIP sull'unità MASTER devono essere impostati su BANCATA 0 e le unità slave impostate su di una BANCATA unica (qualsiasi da 1 a F). Per maggiori informazioni sulle impostazioni degli switch DIP si veda l'inizio di questa sezione.

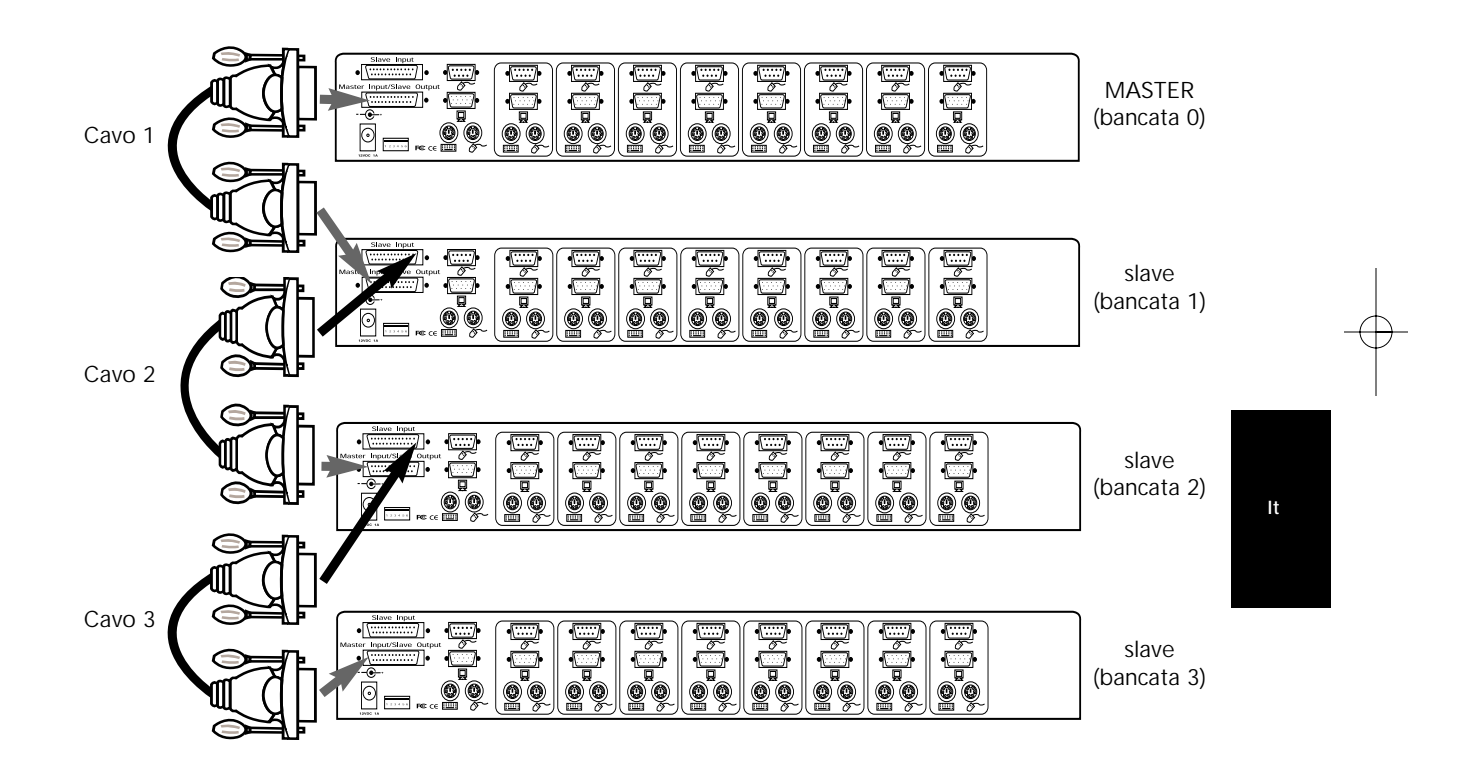

- Una volta impostati gli switch DIP sull'unità slave, collegare i computer utilizzando la stessa procedura indicata nei passaggi da 5 a 9 della sezione precedente. NON ACCENDERE ANCORA I COMPUTER.
- Utilizzando il cavo di collegamento in catena di priorità F1D108iCBL, collegare un'estremità al Master Input (Entrata Master) / Slave Output (Uscita Slave) dell'unità. Si veda il grafico sopra riportato.
	- Se l'unità precedente corrisponde al MASTER, l'altra estremità del cavo collega alla porta Master Input (Entrata Master) / Slave Output (Uscita Slave) del MASTER (come il cavo 1 nel diagramma sopra riportato).
	- Se l'unità precedente è una slave, l'altra estremità deve essere collegata alla porta Slave Input (Entrata Slave) dell'unità slave precedente (come ad esempio dei cavi 2 e 3 nel diagramma sopra riportato).

# Installazione hardware (continua)

- Al momento del collegamento del cavo in catena di priorità all'unità precedente, essa dovrebbe essere automaticamente alimentata se l'unità precedente viene alimentata. Tuttavia, si consiglia di utilizzare l'alimentazione con l'unità slave. Il LED sul pannello frontale visualizzerà l'impostazione dell'indirizzo di bancata delle unità.
- RESETTARE l'unità MASTER premendo contemporaneamente i pulsanti BANK/SCAN (BANCATA / SCANSIONE) e CHANNEL (CANALE). Questa operazione è necessaria perché l'unità MASTER possa rilevare l'unità slave appena aggiunta.
- Accertarsi che l'unità MASTER abbia rilevato la nuova unità slave premendo il pulsante BANK/SCAN (BANCATA / SCANSIONE). Se questa ha rilevato la nuova unità slave, il LED sul MASTER registra l'indirizzo delle bancate delle unità slave. Se si dispone di diverse unità slave potrebbe essere necessario premere il pulsante BANK/SCAN (BANCATA / SCANSIONE) diverse volte per scorrere attraverso tutte le unità slave preesistenti prima di raggiungere l'ultima unità aggiunta.
- Ora è possibile alimentare i computer collegati all'unità slave appena aggiunta. Una volta che tutti i computer hanno caricato il sistema operativo, potrebbe essere necessario RESETTARE l'unità MASTER per rilevare la presenza dei computer alimentati nella nuova unità slave.
- NOTA: OmniView™ PRO può essere collegato in catena di priorità anche alle unità OmniView™ SE (soltanto F1D102i e F1D104i). Questo offre all'utente una maggior possibilità di selezione e flessibilità. Quando si effettua tale collegamento si consiglia di utilizzare come unità MASTER l'OmniView™ PRO perché esso dispone dell'opzione On-Screen Display (OSD). Tuttavia, trarranno vantaggio del controllo OSD tutte le unità, anche se l' OmniView™ SE non ha questa caratteristica OSD.

# Impiego

Il computer con il quale operare può essere selezionato con lo strumento On-Screen Display, con il pulsante CHANNEL (CANALE) o con i comandi dei tasti hot (di cambio veloce). Noterete che una volta che l'OmniView™ PRO passa ad un altro computer, il mouse rimane bloccato per circa 1 – 2 secondi. Si tratta di un'operazione normale che garantisce una corretta sincronizzazione del mouse.

### Il pulsante CHANNEL (CANALE):

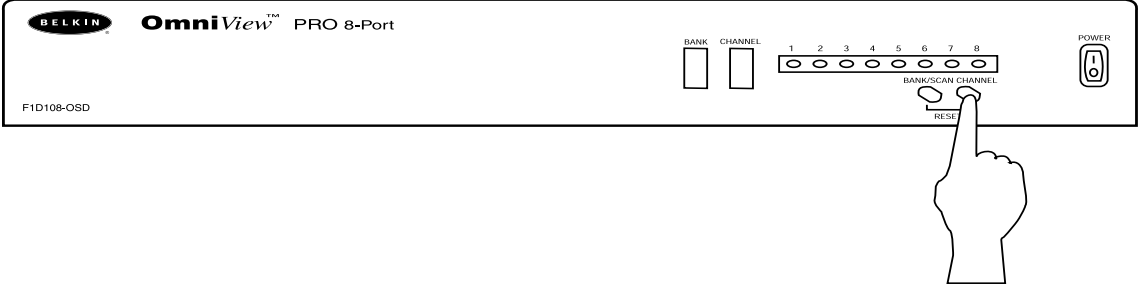

Premendo CHANNEL (CANALE) si scorre attraverso tutte le porte, comprese quelle inattive.

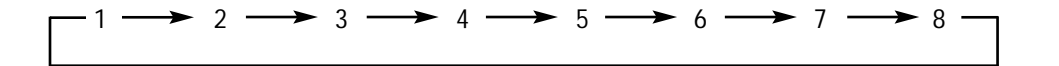

#### Comandi hot (di cambio veloce) sulla tastiera:

E' anche possibile comandare all'OmniView™ PRO di cambiare le porte attraverso delle semplici sequenze di tasti. Per inviare i comandi all'OmniView™ PRO è necessario premere per due volte entro 2 secondi il tasto SCROLL LOCK (BLOC SCORR). Viene lanciato un segnale sonoro di conferma. Di seguito sono riportati i diversi comandi:

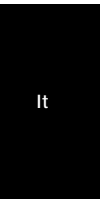

## ∕⊾ (nella stessa BANCATA) Passare alla porta SUCCESSIVA ATTIVA

(nella stessa BANCATA)

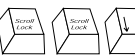

Passare alla porta PRECEDENTE ATTIVA

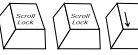

Passare alla BANCATA PRECEDENTE (di default seleziona la prima porta attiva in quella BANCATA)

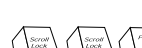

Passare alla BANCATA SUCCESSIVA (di default seleziona la prima porta attiva in quella BANCATA)

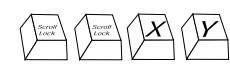

Passa direttamente alla porta Y sulla BANCATA X  $\sqrt{2}$   $\sqrt{2}$   $\sqrt{Y}$  Passa un ettamolity site response  $X = \{0 \text{ a F}\}\$ esadecimale,  $Y = \{1 \text{ a 8}\}\$ 

E' possibile passare direttamente a qualsiasi porta indicando a OmniView™ PRO i numeri di BANCATA o di PORTA. Ad esempio, premendo [SCROLL LOCK] (BLOC SCOR) [SCROLL LOCK] (BLOC SCOR) [2] [5], viene selezionato il computer sulla PORTA 5 dell' OmniView<sup>™</sup> PRO impostato come BANCATA 2. Nel diagramma di seguito riportato, ovvero PC n. 21. Quindi, se avete un solo OmniView™ PRO, il primo tasto (X) deve essere "0".

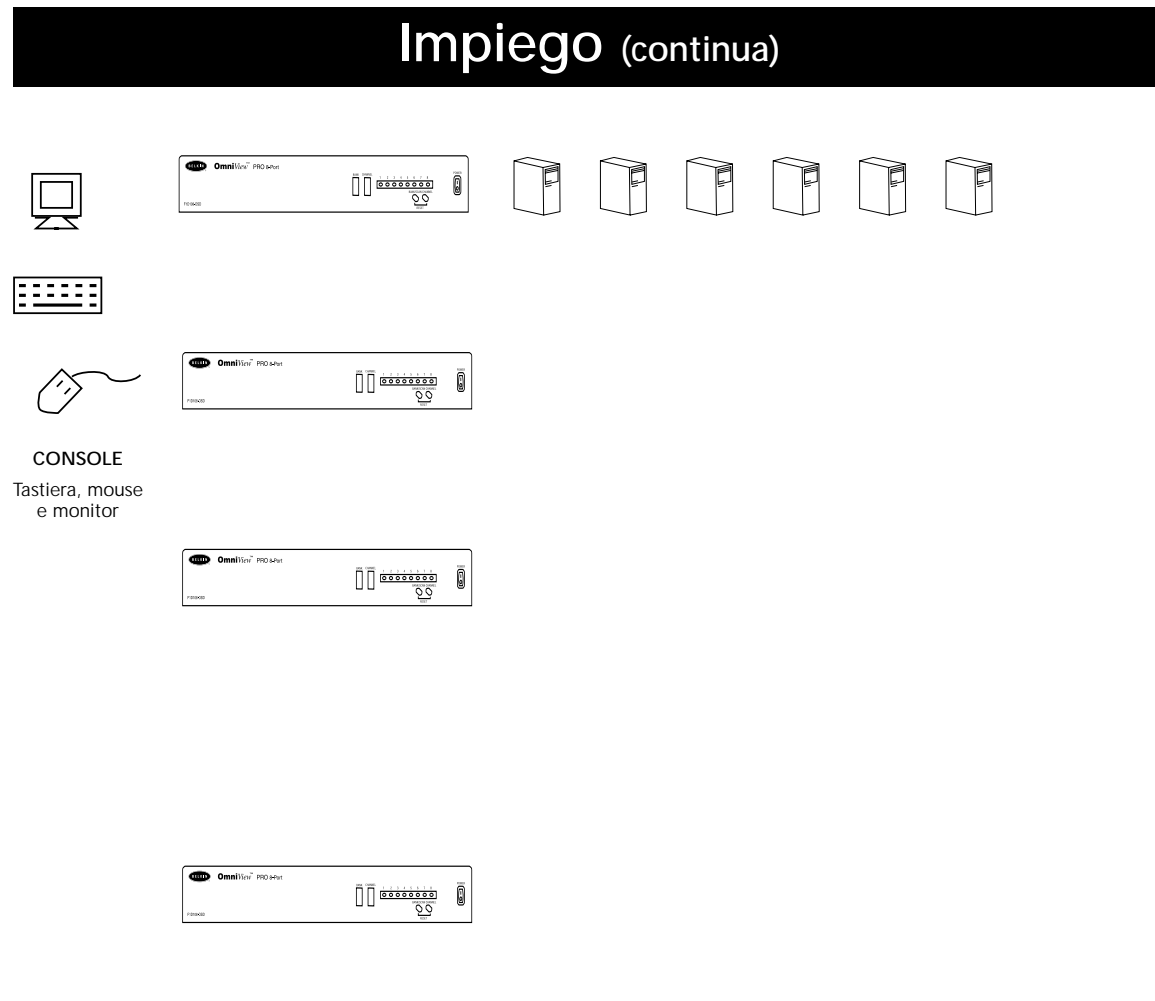

Attivare la modalità AutoScan:

In modalità AutoScan, l'OmniView™ PRO rimane su di una porta per diversi secondi prima di passare alla successiva. Questo intervallo di tempo viene impostato sull'On-Screen Display.

NOTA: in questa modalità non è previsto nessun controllo del mouse o della tastiera. Questo particolare è necessario per evitare eventuali errori. Altrimenti, se l'utente sta spostando il mouse o sta utilizzando la tastiera quando l' OmniView™ PRO passa alla porta successiva, il flusso di dati viene interrotto provocando un movimento erratico del mouse e/o utilizzando la tastiera compaiono i caratteri sbagliati.

Per uscire dalla modalità AutoScan premere la SPACEBAR (SPAZIO)